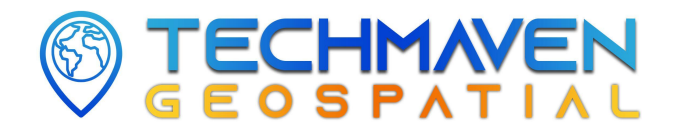

# **GeoNames Map Explorer iOS MANUAL**

GeoNames Map Explorer iOS App is a feature rich mapping app that focuses on allowing users to maintain situational awareness and get around a foreign town/city. It uses the NGA's Foreign Geonames data and USA GeoNames data in highly optimized data delivery formats both online and offline. This allows display of the data as well as advanced searching and even spatial search/filtering. It supports an offline D-DIL environment via defining a custom area of interest that builds all the required map data, databases and audio recordings. Advanced map viewer with support for Turn by Turn Navigation and bearing and distance. Support for user loaded GIS Map data. The map includes OSM vector tile basemap with style picker and many optional vector overlays like International Boundaries/Borders, Global Administrative Boundaries, TimeZones, GRIDS (MGRS/GARS), US States and Urban Areas.

*(Winner of the 2020 IGAPP Grand Challenge Competition)*

#### **Contents**

**[1](#page-2-0)**

**Home [Screen](#page-2-1)**

**[Map](#page-3-0)**

**AOI [Requests](#page-4-0)**

**[Manual](#page-8-0)**

**[About](#page-9-0) App**

**User PDF [Documents](#page-10-0)**

**GPS [Tracker](#page-11-0)**

**Currency [Converter](#page-13-0)**

**Travel [Advisories](#page-14-0)**

**US [Embassies](#page-15-0)**

**Emergency Contact**

**[Translators](#page-18-0)**

**Reference [Information](#page-19-0)**

**[Geonames](#page-21-0) Contact**

#### **[2](#page-22-0)**

**Map - [Features](#page-22-1)**

**[Grids](#page-49-0) on Map**

**The user can also see [grids](#page-49-1) on the Map.**

#### **[3](#page-50-0)**

**[Navigation](#page-50-1) Menu**

#### **4**

**Add Local Data**

**Perform Local Data [tests/checks](#page-94-0)**

**Test ONLINE [Toggle](#page-94-1)**

**[Geojson](#page-95-0) Labels, Tables and Popups**

## <span id="page-2-1"></span><span id="page-2-0"></span>**Home Screen**

GeoNames Map Explorer home screen has following buttons:

- Map
- AOI Requests
- Manual
- About App
- User PDF Documents
- GPS Tracker
- Currency Converter
- Travel Advisories
- US Embassies
- Emergency Contact
- Translators
- Reference Information
- GeoNames Contact

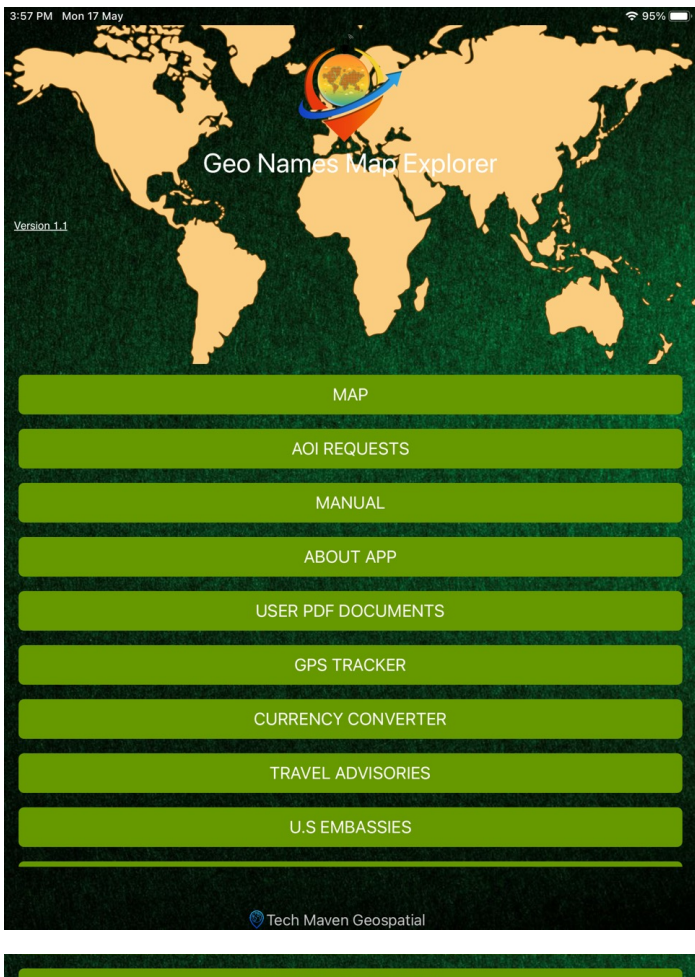

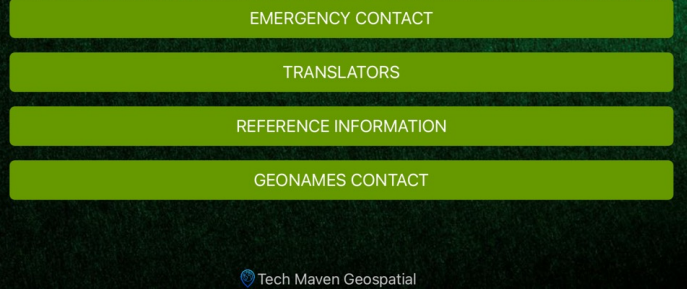

#### <span id="page-3-0"></span>**Map**

*(the map defaults to offline mode if you've loaded an AOI you can toggle back to online internet connected mode or click AOI's on the top to switch regions)* On clicking on the Map button opens the map. The map page has following features:

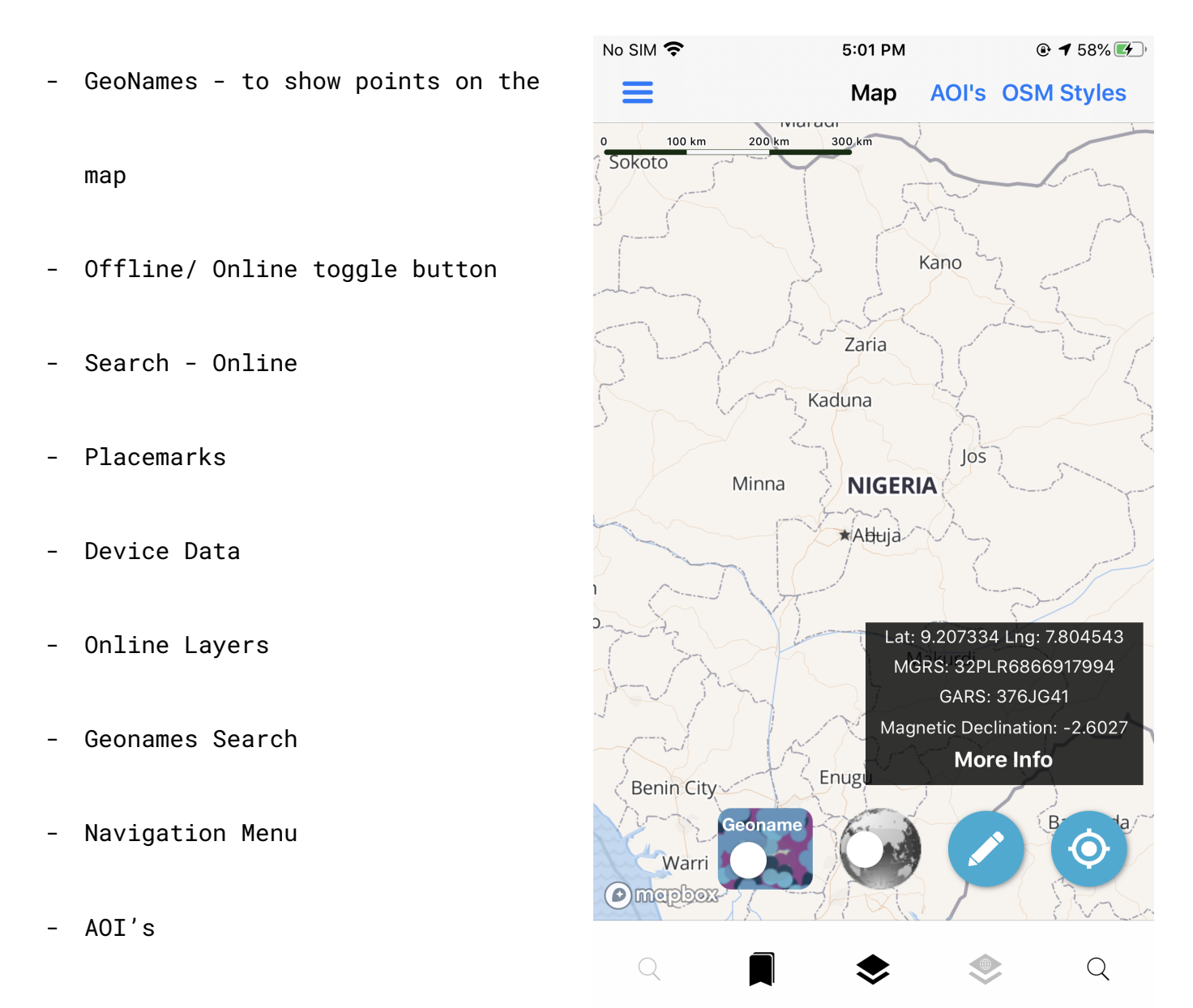

Search

Placemarks

Device Data

Online Layers

Geonames

- OSM Styles
- More Info popup

## <span id="page-4-0"></span>**Downloading Offline Map and App Data**

#### **AOI- Area of Interest Requests**

The user can select data to download from the map explorer and can use geonames and several features offline. The working of AOI Request button is as follow:

- List of requests
- On clicking specific request
- After saving AOI, close the map and go back to the menu screen where you click on 'AOI Requests'.
- You can select your specified AOI Requests and click on the 'Download All' button.
- The page will display the available requests

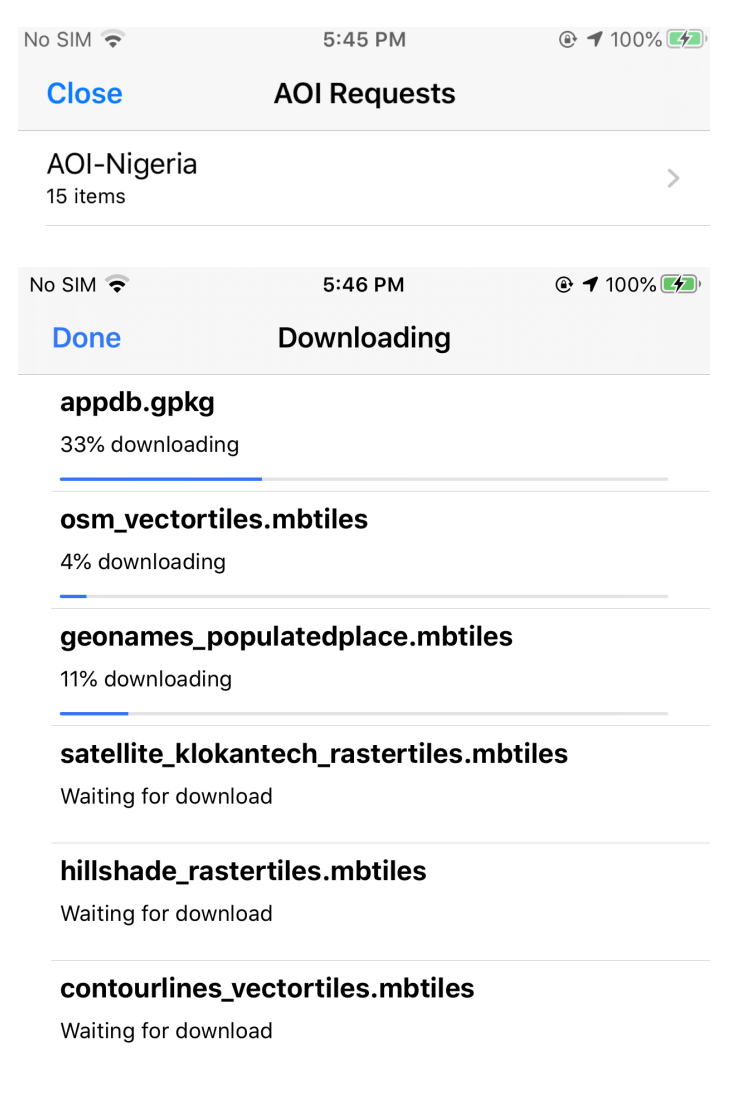

## **Clicking Specific Request On**

- Download progress of the specific request will be displayed
- List of files to be download will also be displayed

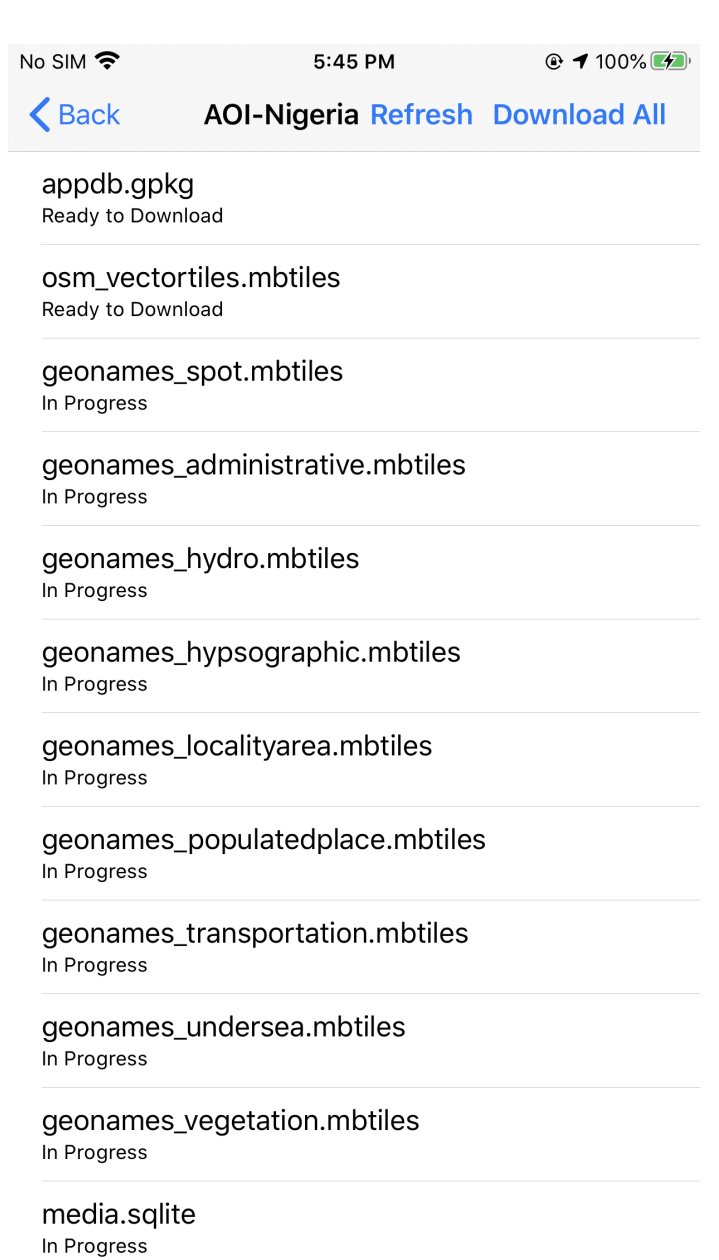

#### **Required Files:**

There is NO option to select these by default these will be downloaded when you click download

> - appdb.gpkg - geonames database (this is used for all the searching and popup information)

We include full values from the lookup tables instead of abbreviations

- media.sqlite recordings database with MP3's stored in blob field
- - osm\_vectortiles.mbtiles OpenStreetMap Vector Tiles Basemap

GeoNames vector tiles (mbtiles) for each Feature Class (9) - this is how the data is displayed on the map users can turn on/off which ones they want to see by default it shows all)

The data has been designed with Scale Dependency/Zoom Level information built in based on the Display Field in the GeoNames Database

- Geonames\_administrative.mbtiles
- Geonames\_hydro.mbtiles Hydrographic
- Geonames\_hypsographic.mbtiles
- Geonames\_localityarea.mbtiles
- Geonames\_populatedplace.mbtiles
- Geonames\_spot.mbtiles
- Geonames\_transportation.mbtiles Streets, highways, roads, or railroad
- Geonames\_vegetation.mbtiles
- GeoNames undersea.mbtiles

#### **Optional Files:**

You have to Manually Select these files for them to be downloaded.

- contourlines\_vectortiles.mbtiles
- Hillshade\_rastertiles.mbtiles
- Satellite\_klokantech\_rastertiles.mbtiles satellite is low resolution 0-13
- Gadm.gpkg this enables a new map widget showing Level 2 Country, Locality/Placename breakdown for where your center point of the map is located

#### <span id="page-8-0"></span>**Manual**

The Manual button click opens the about app pdf documentation that provides help to users about the application.

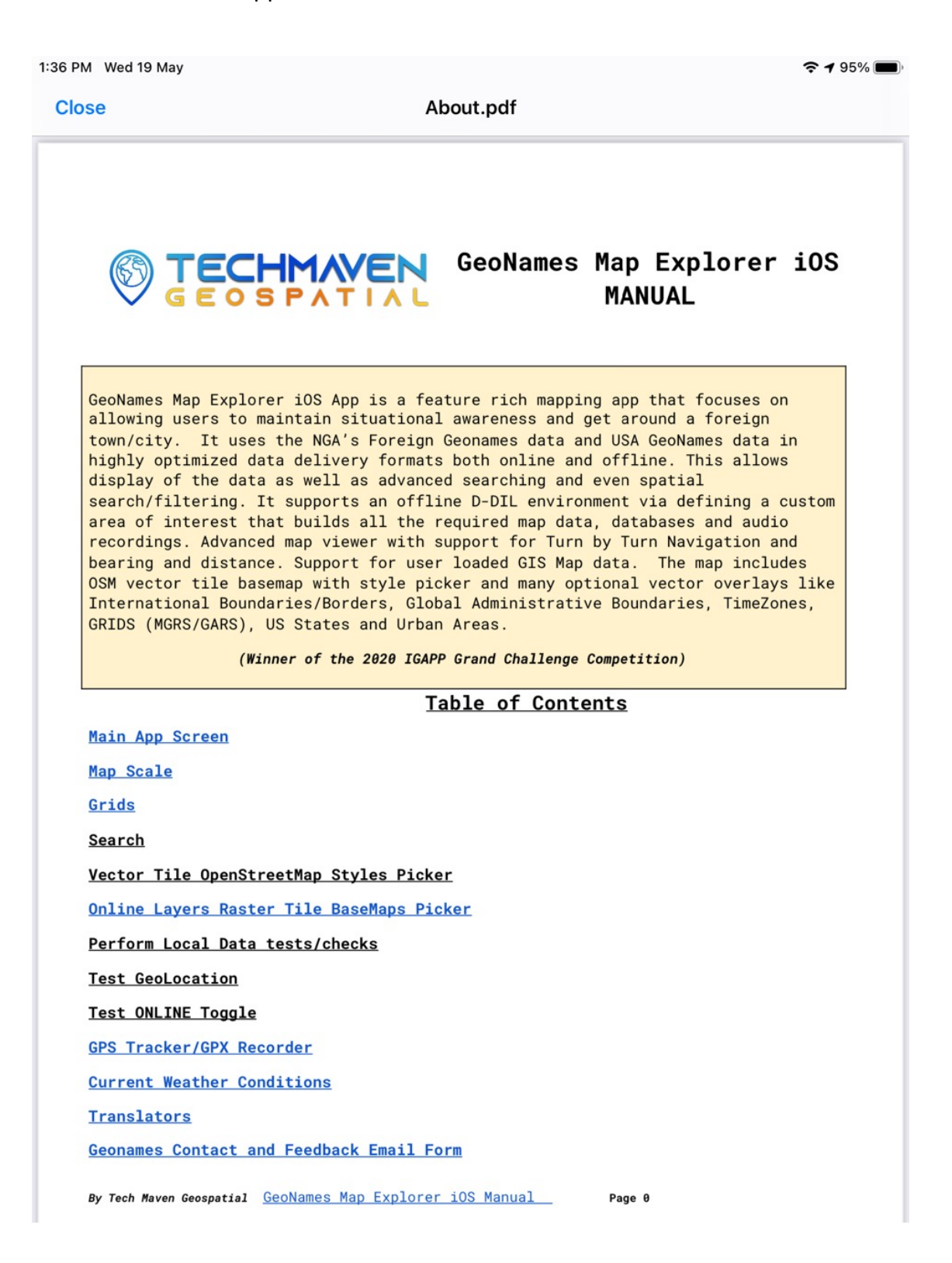

## <span id="page-9-0"></span>**About App**

The About App button click opens the panel that has several options:

- Contact page
- Support us option
- User manual
- Application summary
- Features and capabilities of the application

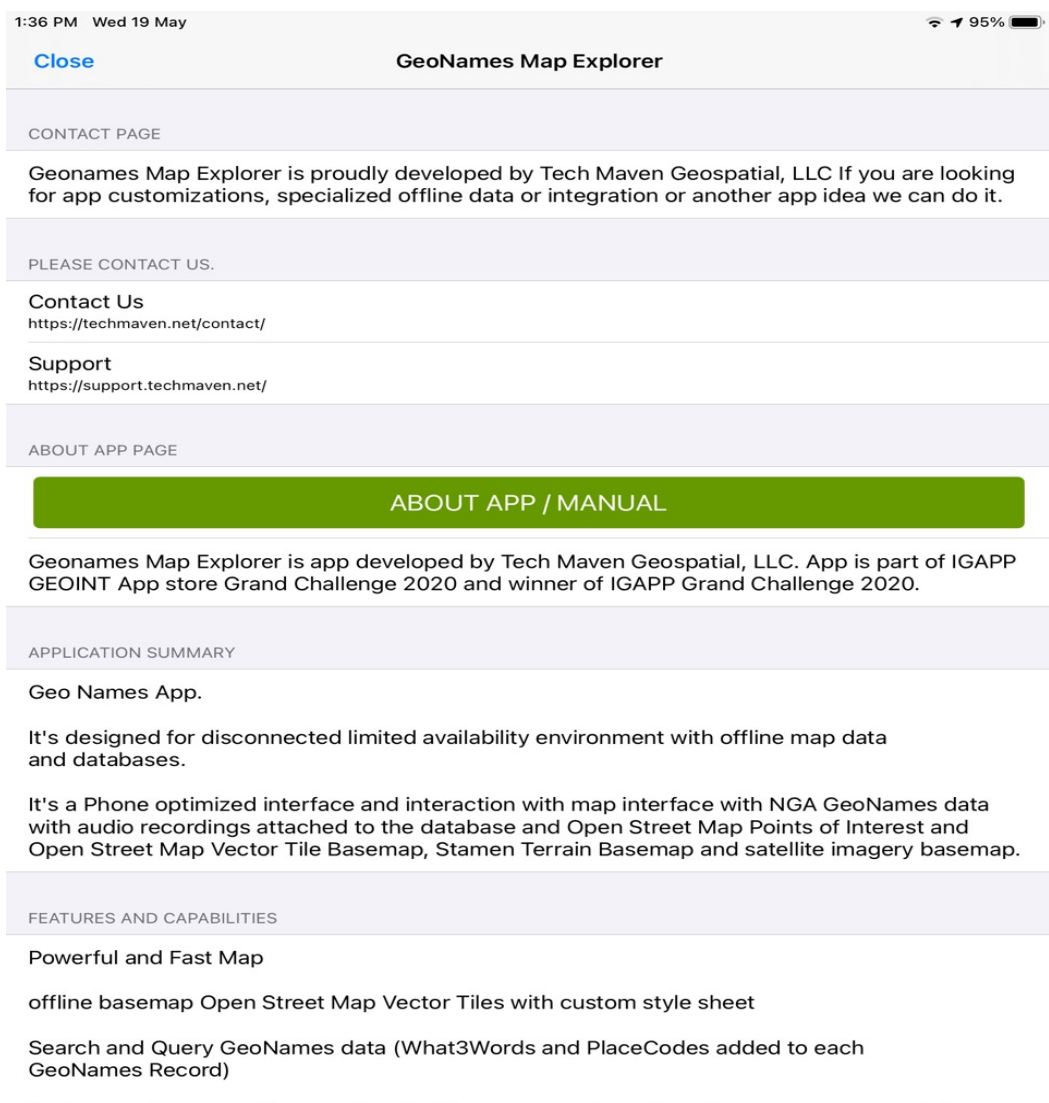

Each record has an audio recording that the user can play to hear the proper pronounciation

#### <span id="page-10-0"></span>**User PDF Documents**

On clicking the User PDF Documents a page opens that asks the user to copy pdf files inside the GeoNamesMapExplorer folder so that the user can view documents as well.

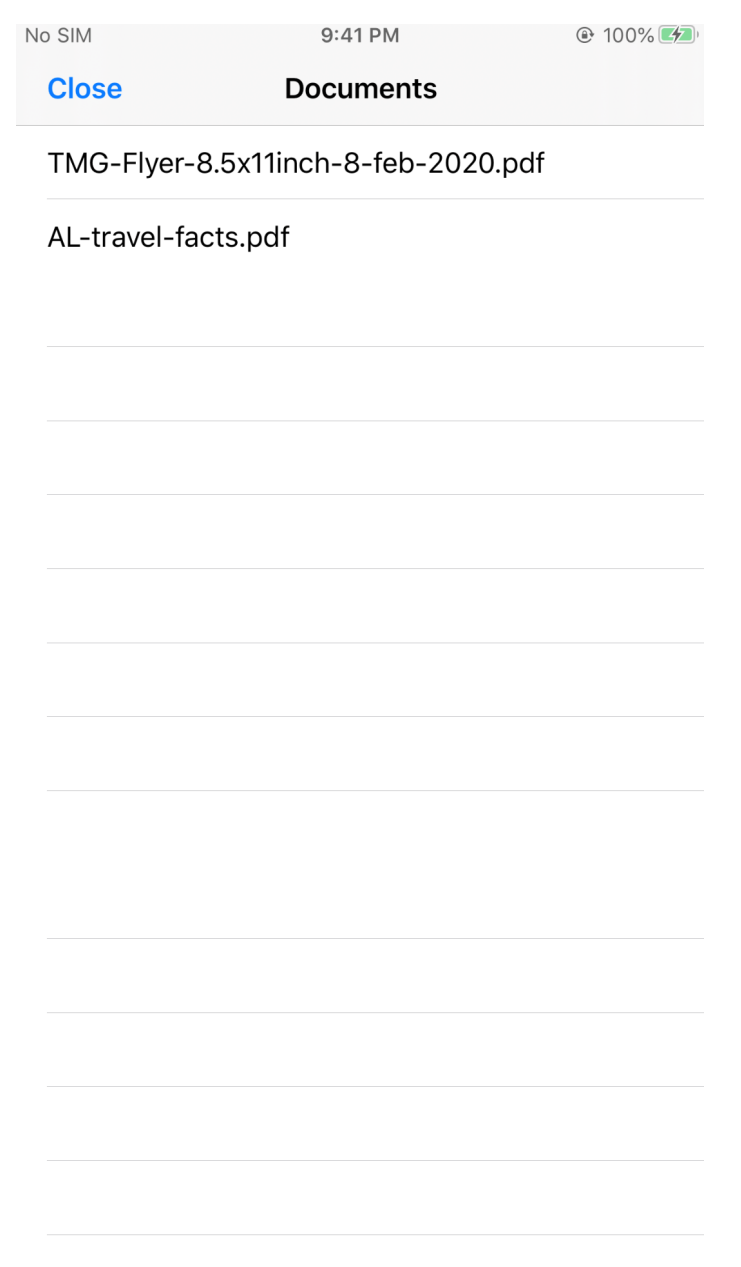

## <span id="page-11-0"></span>**GPS Tracker**

Note: This runs as a background process so you can start recording and leave this screen and it will still be recording.

On clicking the GPS Tracker button, it opens a separate map screen where user can perform multiple operations as follow:

- Start tracking, save tracking results, reset tracking, update location, drop
	- a point/waypoint

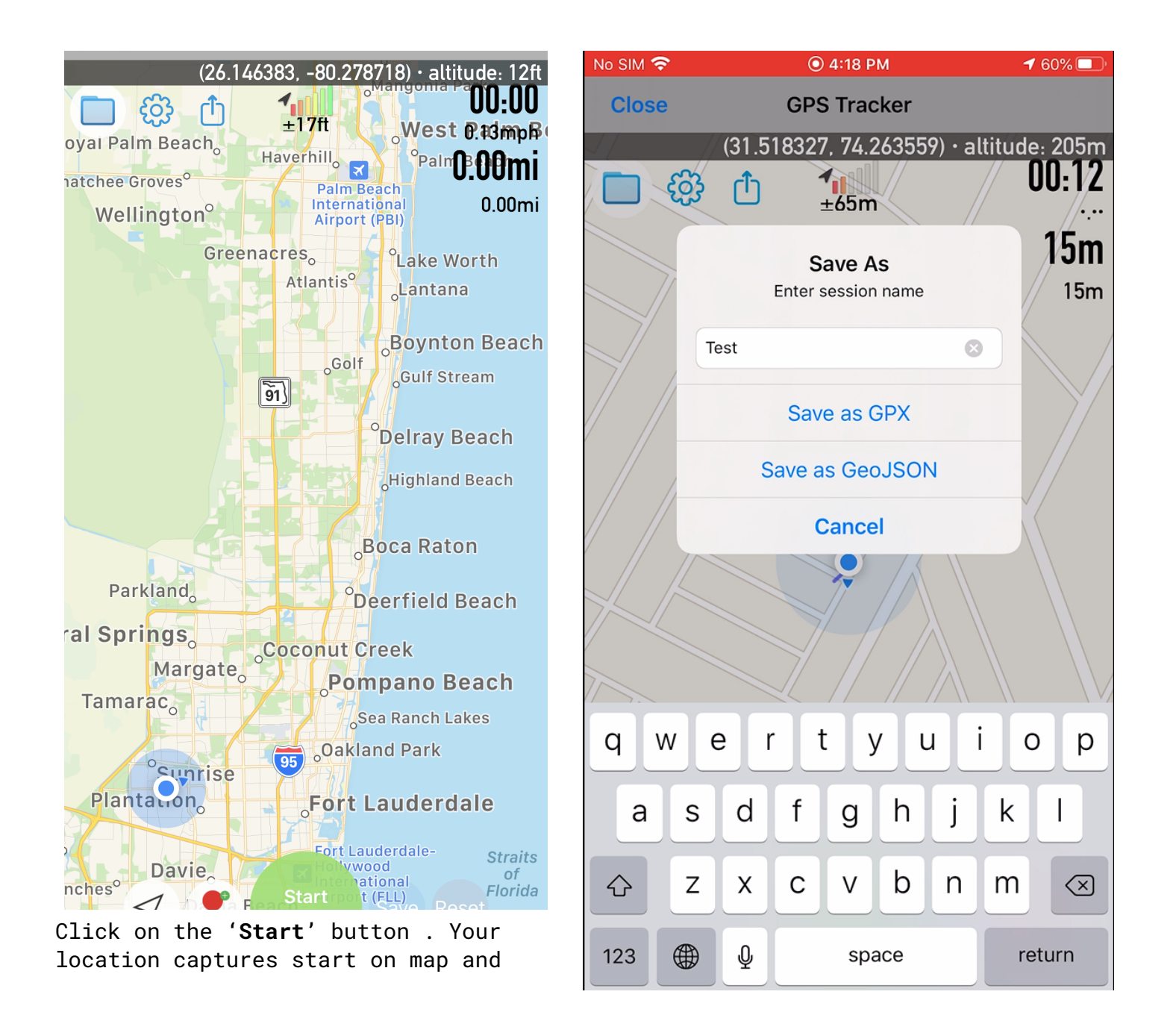

after clicking on pause, you can save it as **GPX** and **GeoJSON** both.

Display distance, coordinates and time and tracking information in a map with the Use of multiple map sources (**Apple Maps, Open Street Maps, CartoDB,OpenTopoMap**).

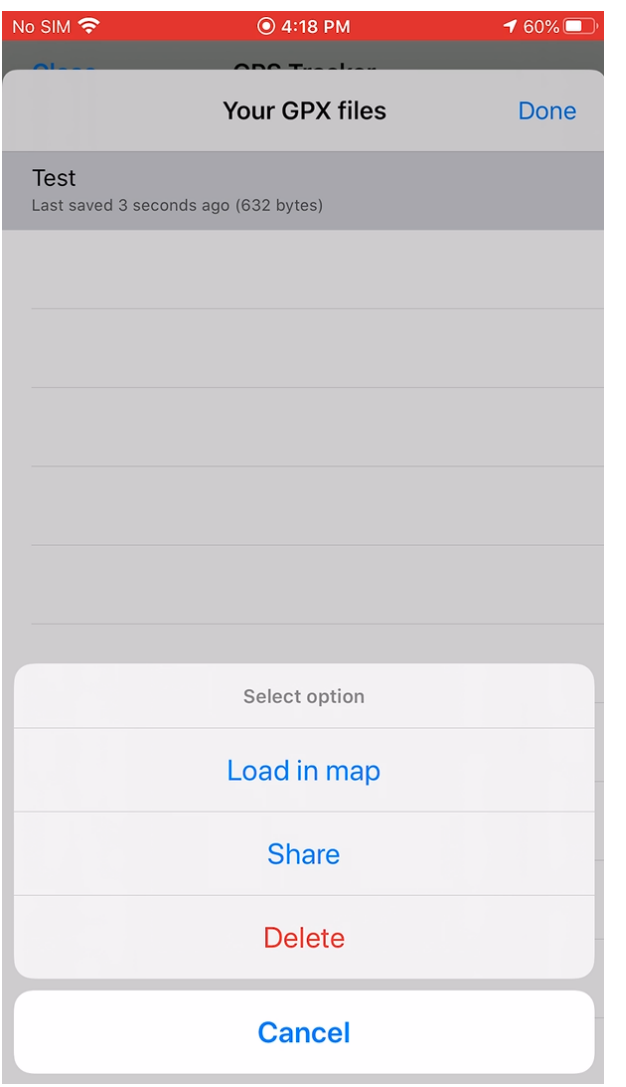

- Now load in the map, so it can be shown on the main map.

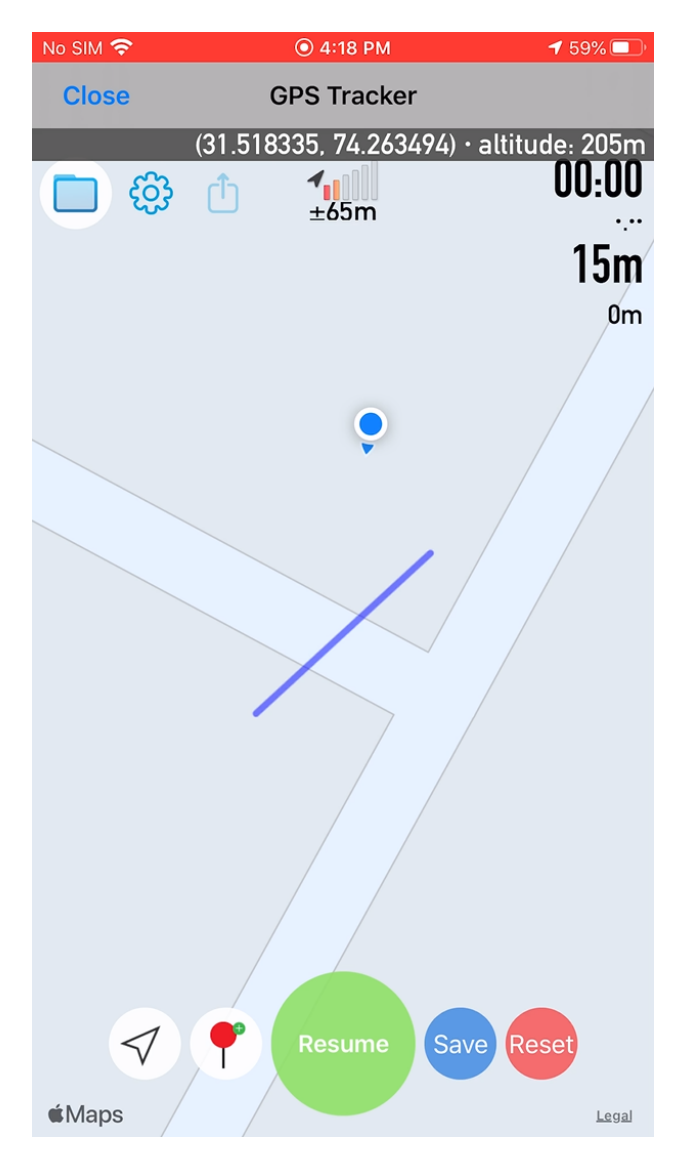

# <span id="page-13-0"></span>**Currency Converter**

Currency Convert is an online feature that will convert currency from one currency to another currency with an easy and user-friendly interface.

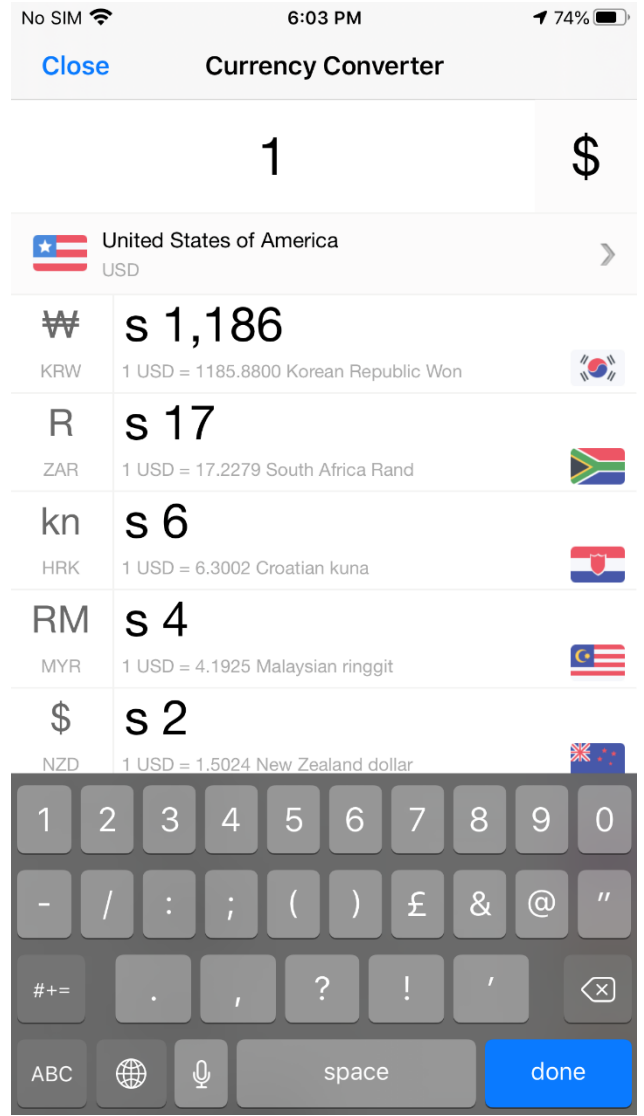

#### <span id="page-14-0"></span>**Travel Advisories**

Travel Advisories is a great feature that guides user about the travel and tours, the interface of this page is defined below:

- The page opens with a bunch of countries
- User selects a specific county for travel
- This opens the information of that specific country
- The details provided to users are related to Travel transportation,

health, local laws and special circumstances, safety and security, entry

exit requirements and security, destination description, travel embassy and consulate description and many relevant things.

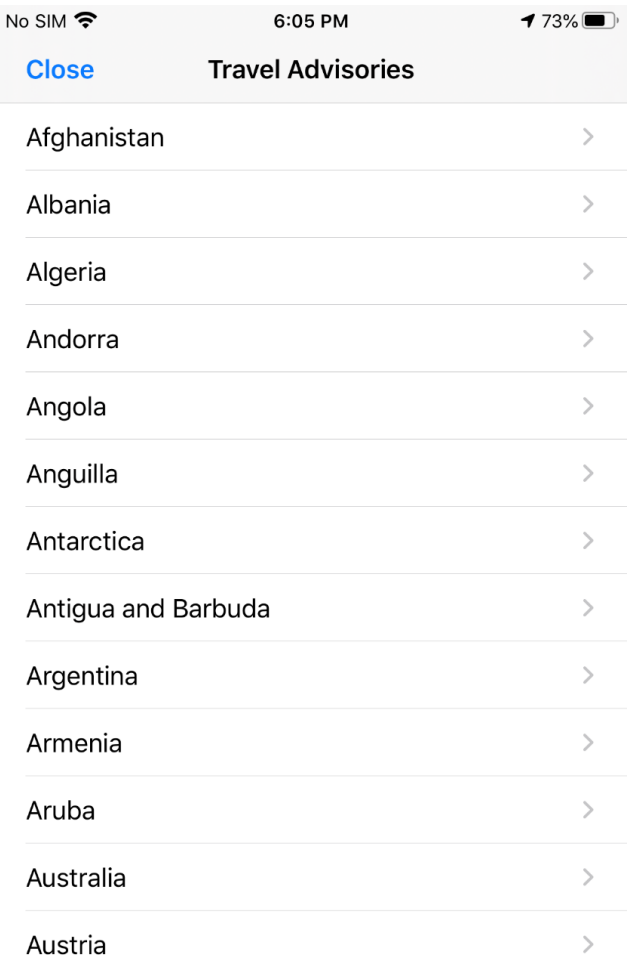

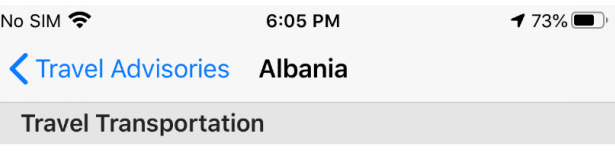

**Road Conditions and Safety: Exercise strong** caution while driving and drive defensively.

- Be aware emergency response services are inadequate. First responders have limited medical training and equipment. Accident victims are often transported to the nearest hospital in the car of a passerby.
- Road conditions are especially poor in rural areas in winter months and during inclement weather.
- Do not travel at night. Travel outside of urban areas is particularly dangerous.
- Fuel and repair services are common in populated areas, but there is no formal roadside assistance. Tires and replacement parts may not be available.

Traffic Laws: You may be asked to show your passport in addition to your driver's license if stopped. Police should provide you with a written ticket and receipt for any fine issued.

• If you have an accident, do not move your

#### <span id="page-15-0"></span>**US Embassies**

On clicking the US Embassies button, it opens a menu where user can get details about two different things:

- Embassies of US Department
- US Embassies and Consulates

#### **Embassies of US Department**

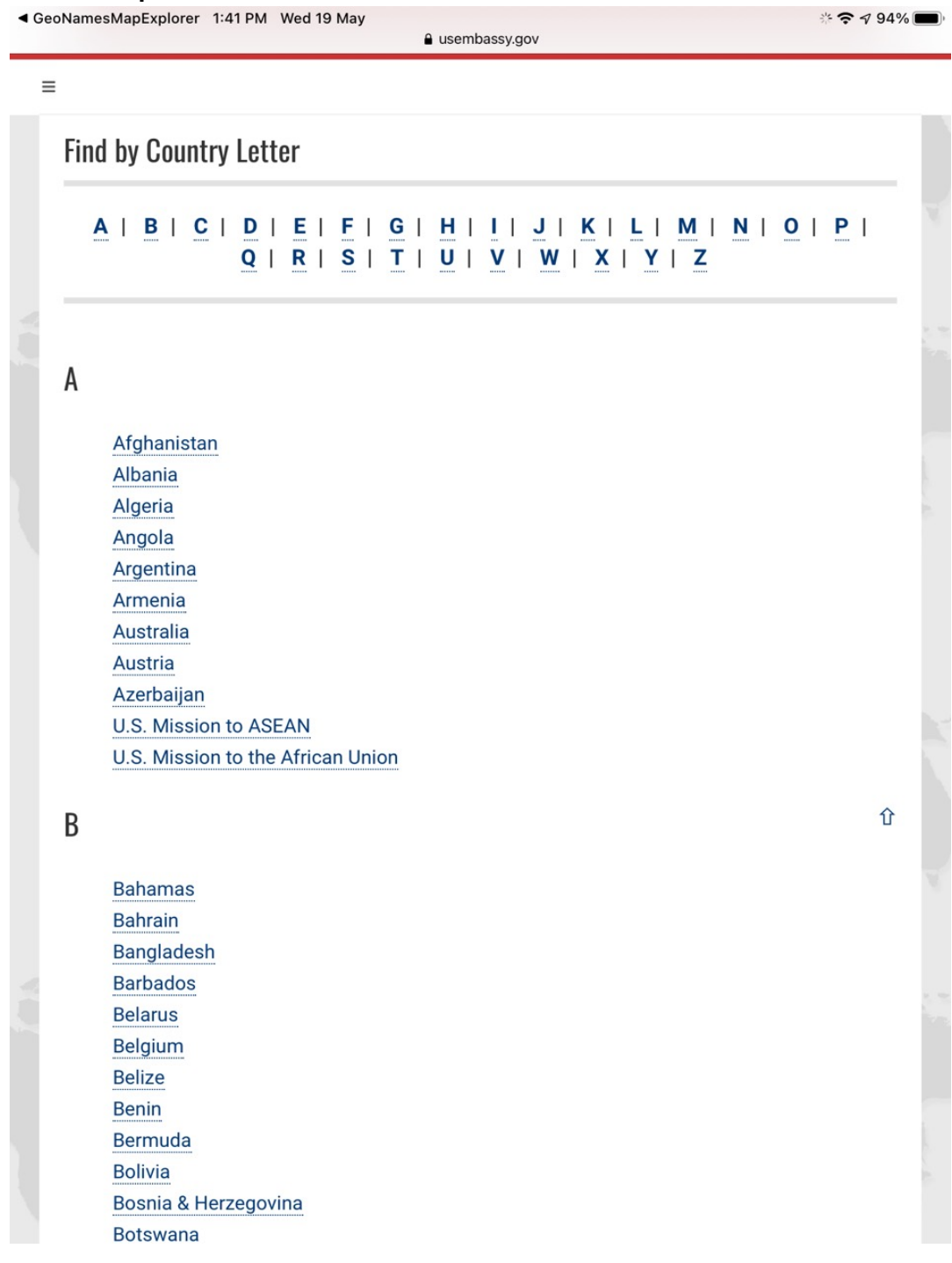

#### **US Embassies and Consulates**

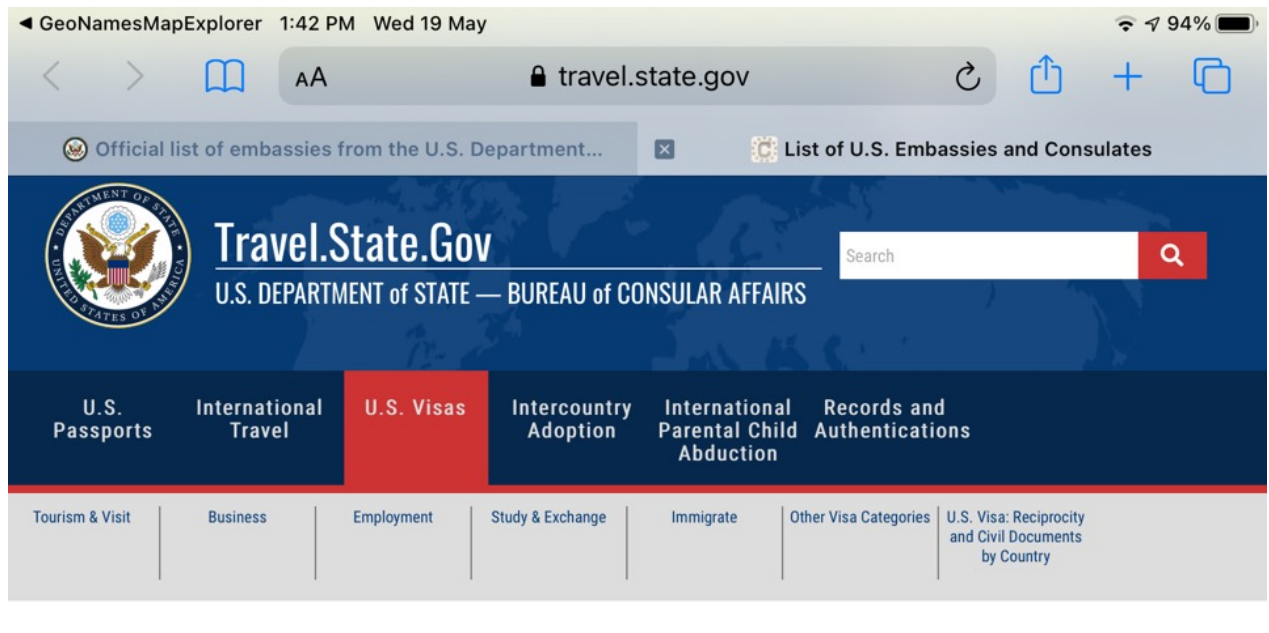

Travel.State.Gov > U.S. Visas > List of U.S. Embassies and Consulates

#### 电区千罗十

#### **List of U.S. Embassies and Consulates**

Civil and personal documents may differ from country to country, depending on availability. There may be additional instructions for obtaining civil documents or additional documents you need to submit. These will be submitted to the NVC in Step 9. Select the U.S. Embassy or Consulate where you will apply for a visa to learn what additional requirements there are, if any.

Please click on the name of the city where you will apply for your Visa for specific information

#### $A - H$  $I - R$  $S - Z$

#### **Embassy Cities - A through H**

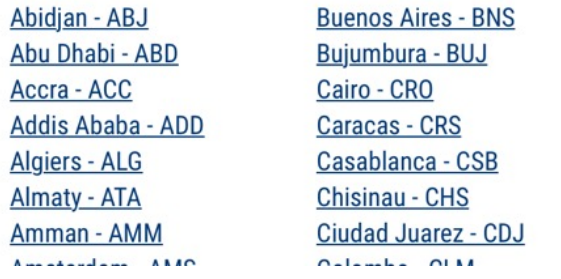

## **Emergency Contact**

Emergency Contact is a helpful feature and allows users to get contact information about different departments whenever he/ she is in a difficult condition.

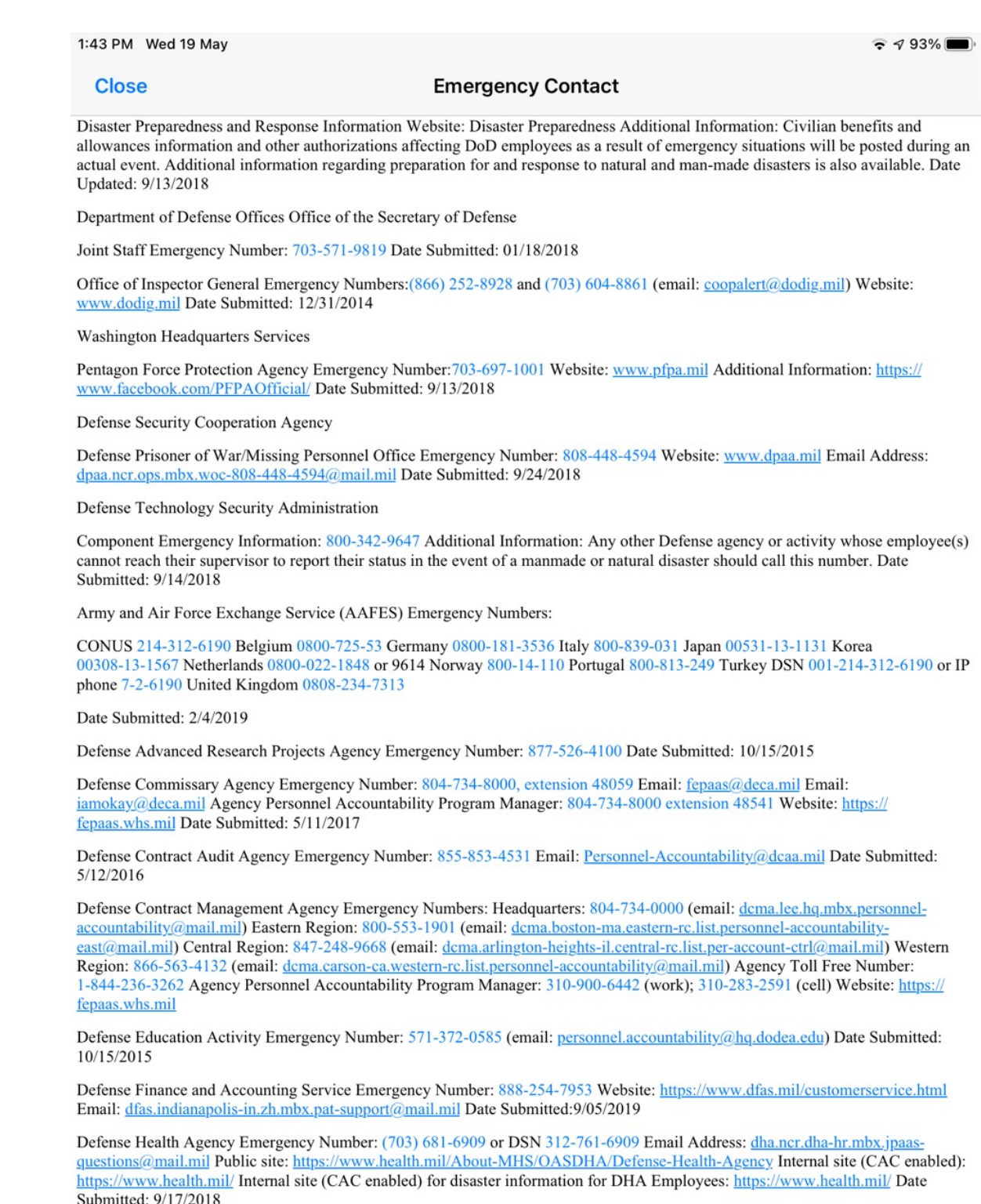

Defense Human Resources Activity Emergency Number: 877-688-1654; 877-681-6194 (TTY/TDD) Date Submitted: 3/25/2011

## <span id="page-18-0"></span>**Translators**

Translators are a helpful feature when a user wants to convert a phrase, text, voice from one language to another language. Users avail this feature inside the GeoNames Map Explorer App.

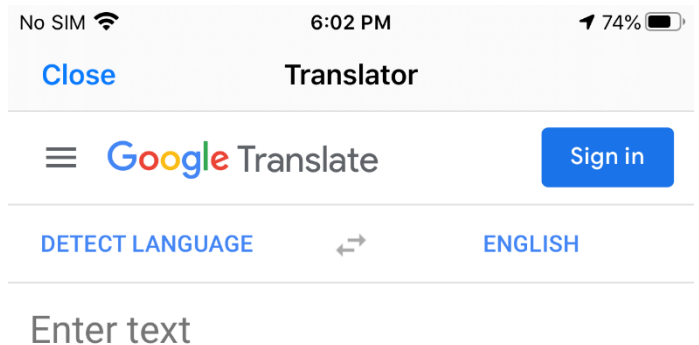

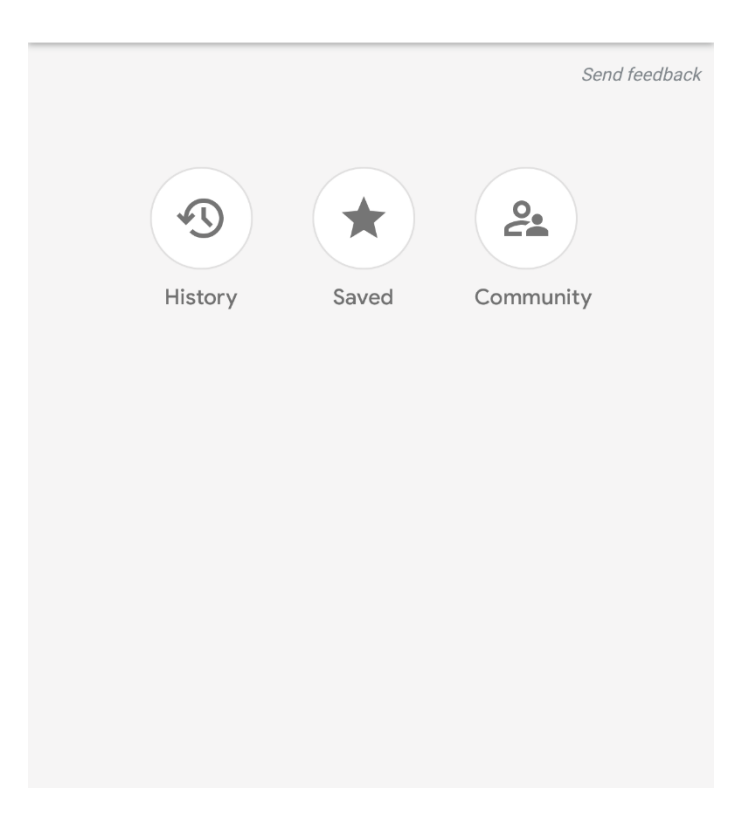

## <span id="page-19-0"></span>**Reference Information**

On clicking the Reference Information button, it opens the relative information - FAQ and other helping stuff about the application.

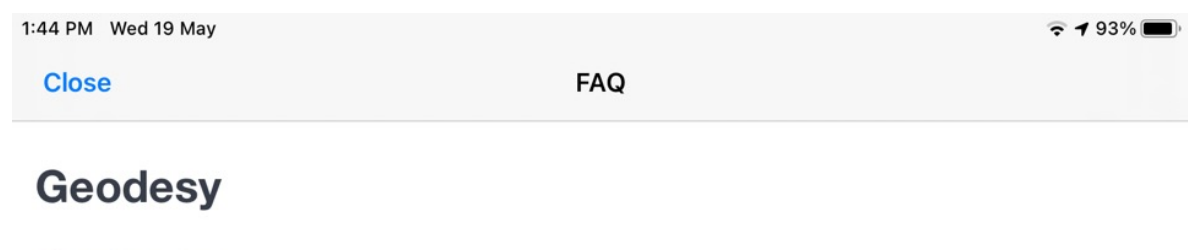

#### **Contents**

- Common Map Scales and Equivalents
- UTM Zones of the World
- US NAD 1983 State Plane Zones
- US NAD 1927 State Plane Zones

# **Common Map Scales and Equivalents**

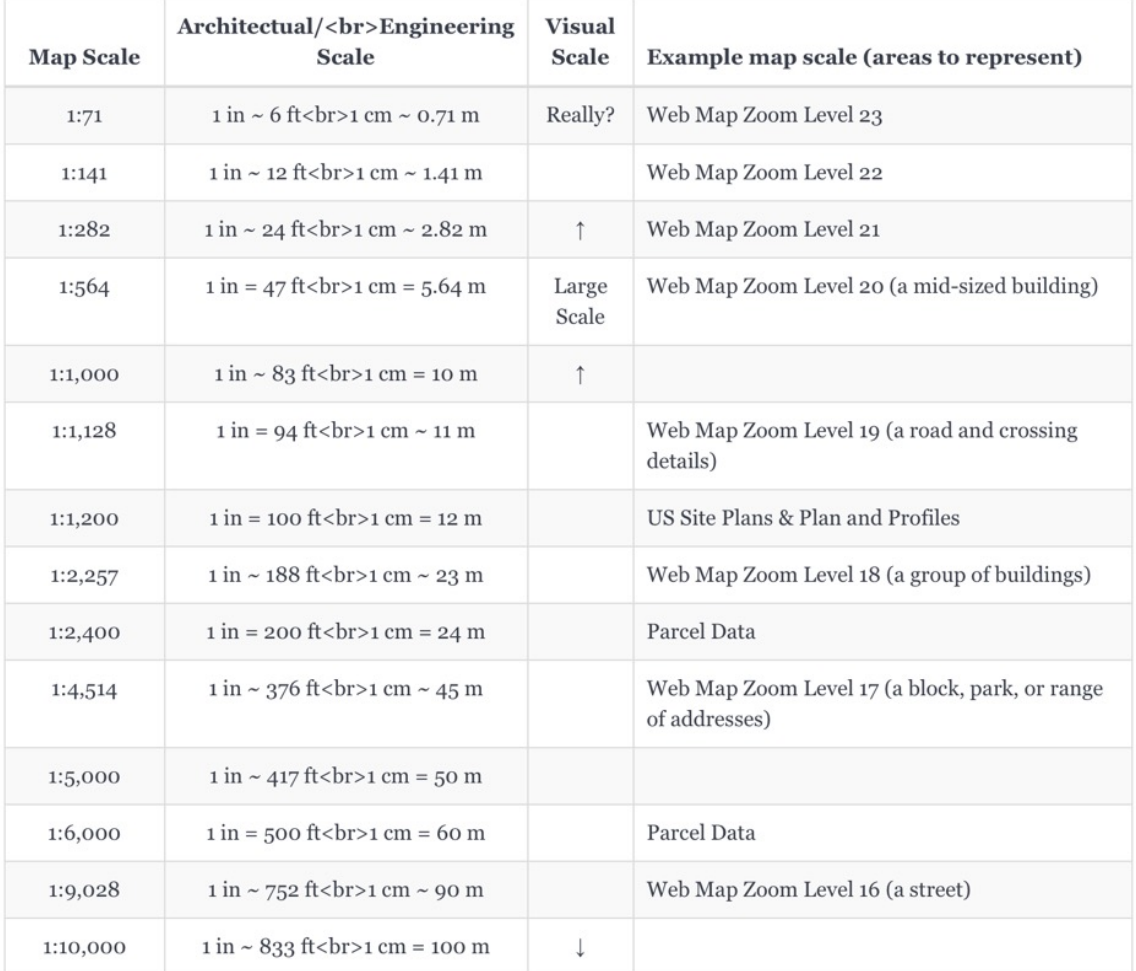

#### **Close**

# **UTM Zones of the World**

Click on the image to link to a basic map of all the UTM zones of the world. Each zone map tip includes a link to EPSG.io with filtered results to make finding EPSG/WKID codes easier.

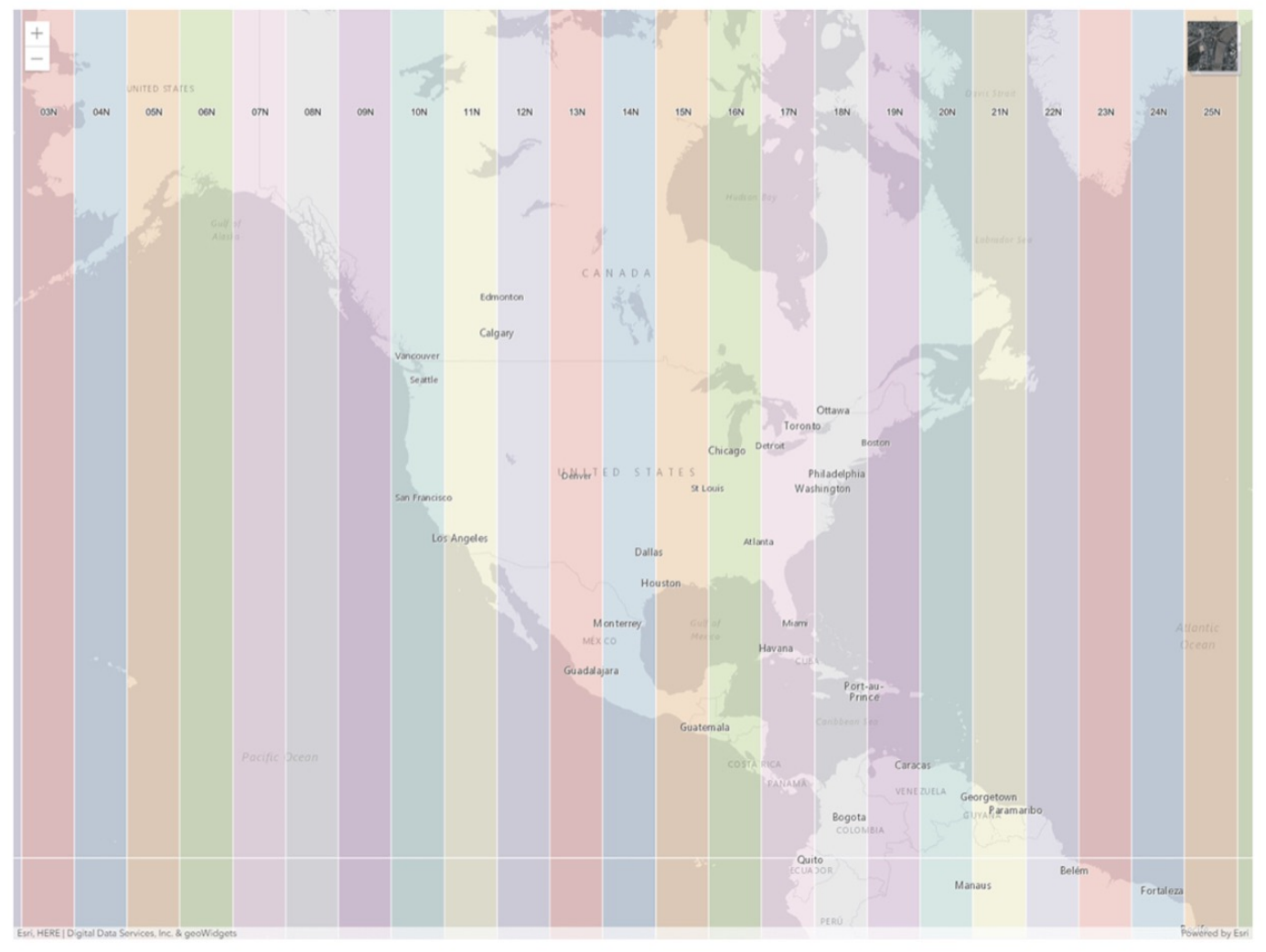

#### <span id="page-21-0"></span>**Geonames Contact**

On clicking this button, users get the information email and phone of the relevant authorities of the application.

- User can also send Feedback about the application

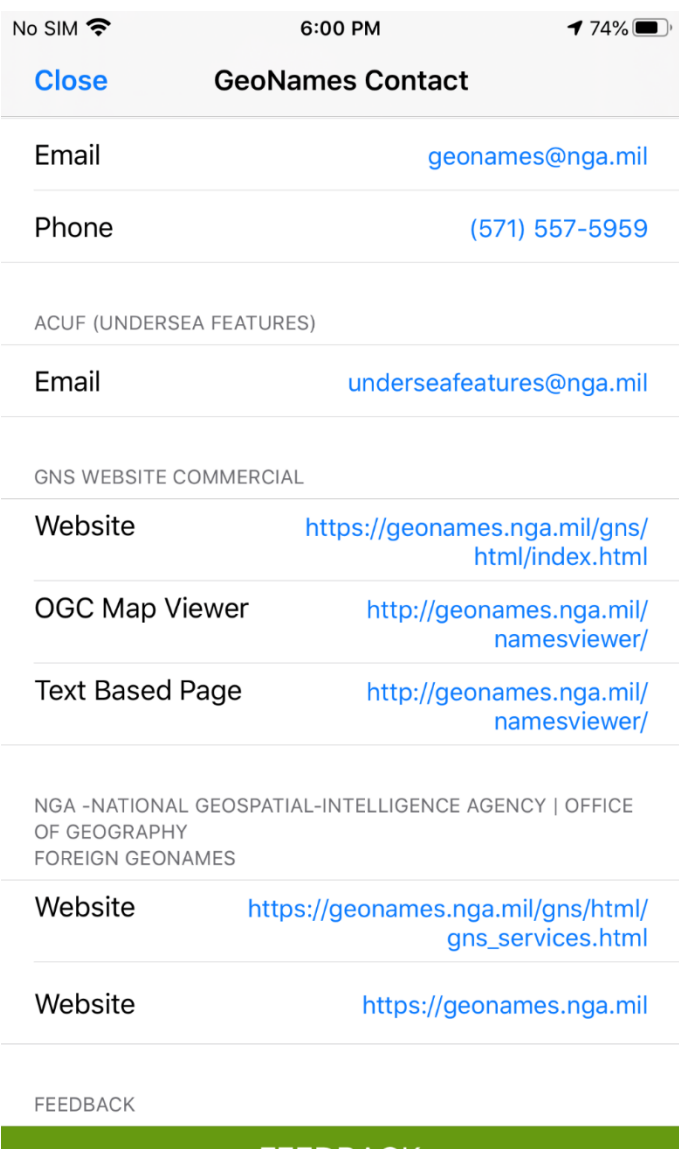

**FEEDBACK** 

## <span id="page-22-1"></span>**Map - Features**

<span id="page-22-0"></span>**2**

The Map comes with several features which makes this app more useful for the users, the list of features are:

- Online search online mode
- Geonames search offline mode
- Select area of interest
- Select OSM style offline
- Geoname toggle button
- Offline toggle button
- Measure tool length and area
- Geolocation button
- Add place-mark on map
- Change Layers online
- Navigation menu

## **Online Search**

- Toggle must be set to online mode
- Select one or more Feature Classes and the Designated Codes are Filtered based on that Selection.
- There are 9 Feature Classes administrative\_region, Locality\_area, populated\_places, spot,streets\_highways\_roads\_railroad, undersea, vegetation, hydrographic, hypsographic

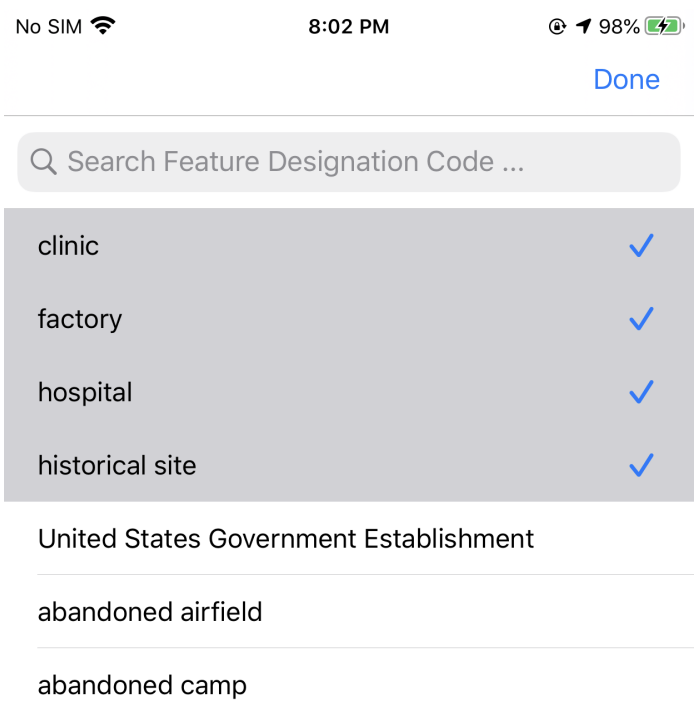

#### **Search Steps:**

- Select a Country (Change Country you can have a default Country)
- Optionally, Search by Name
- Filter by Feature Class and Feature

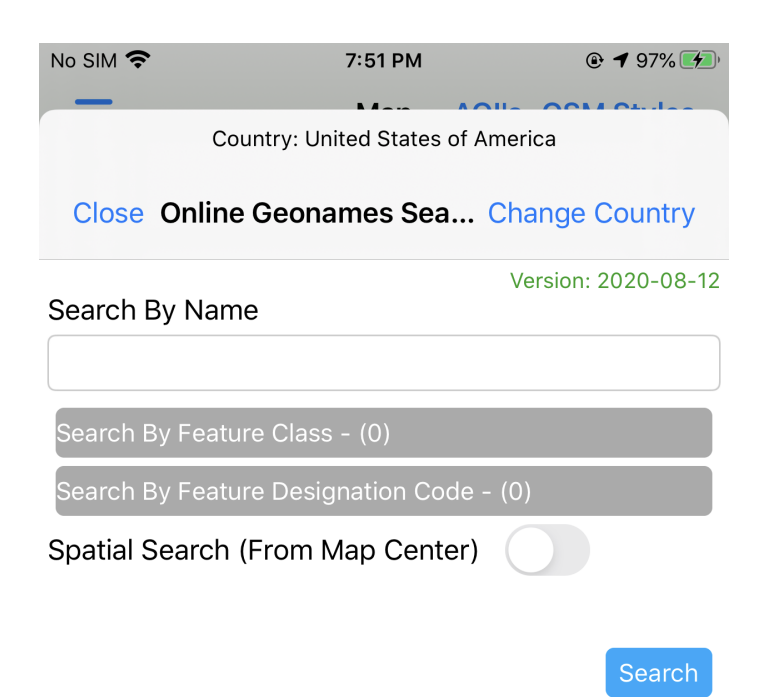

#### **Designated Code:**

-

**-** For USA Domestic Geonames TMG has added FeatureClass but there is NO Feature Designated Code

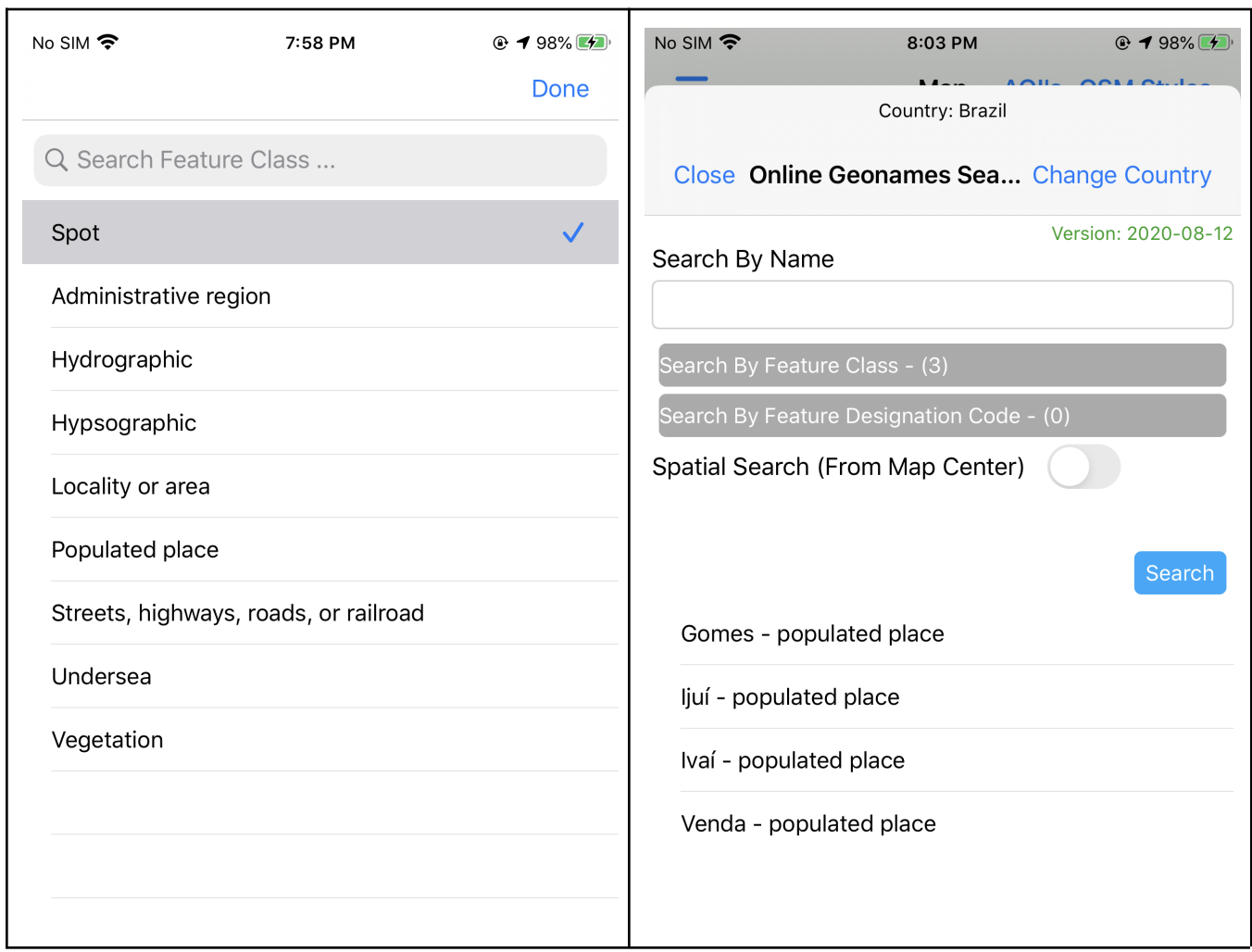

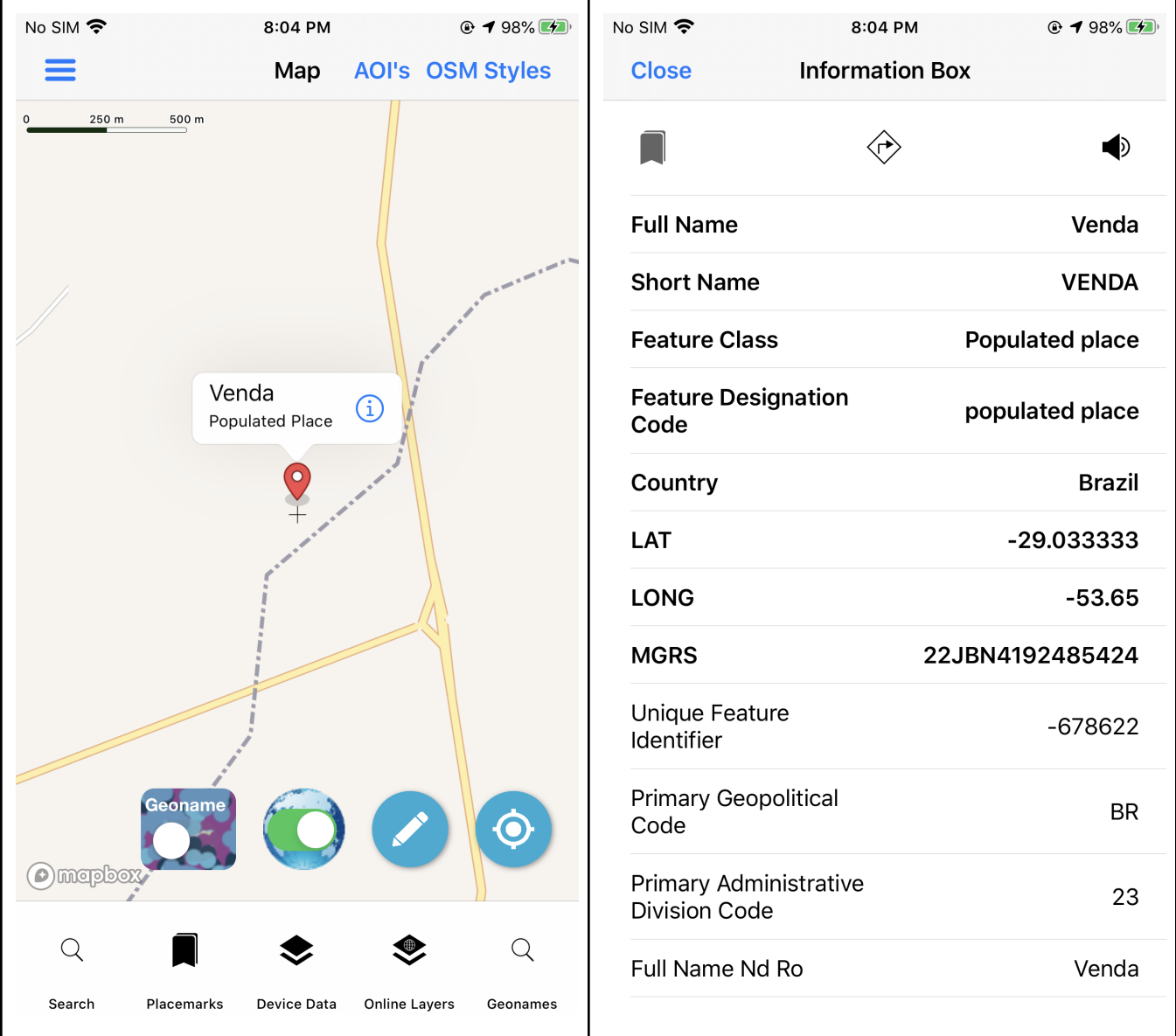

#### **Geonames Search**

The app has both Online and offline searching for NGA's Foreign GeoNames Database and USGS Domestic Geonames (GNIS).

- Offline (lower right geonames button)
- You can do a text search, filter by Feature Class and Feature Designated Code
- For offline geonames and spatial search(Offline) needs offline data
- You must have an active AOI (downloaded the AOI Request and be in offline mode toggle)

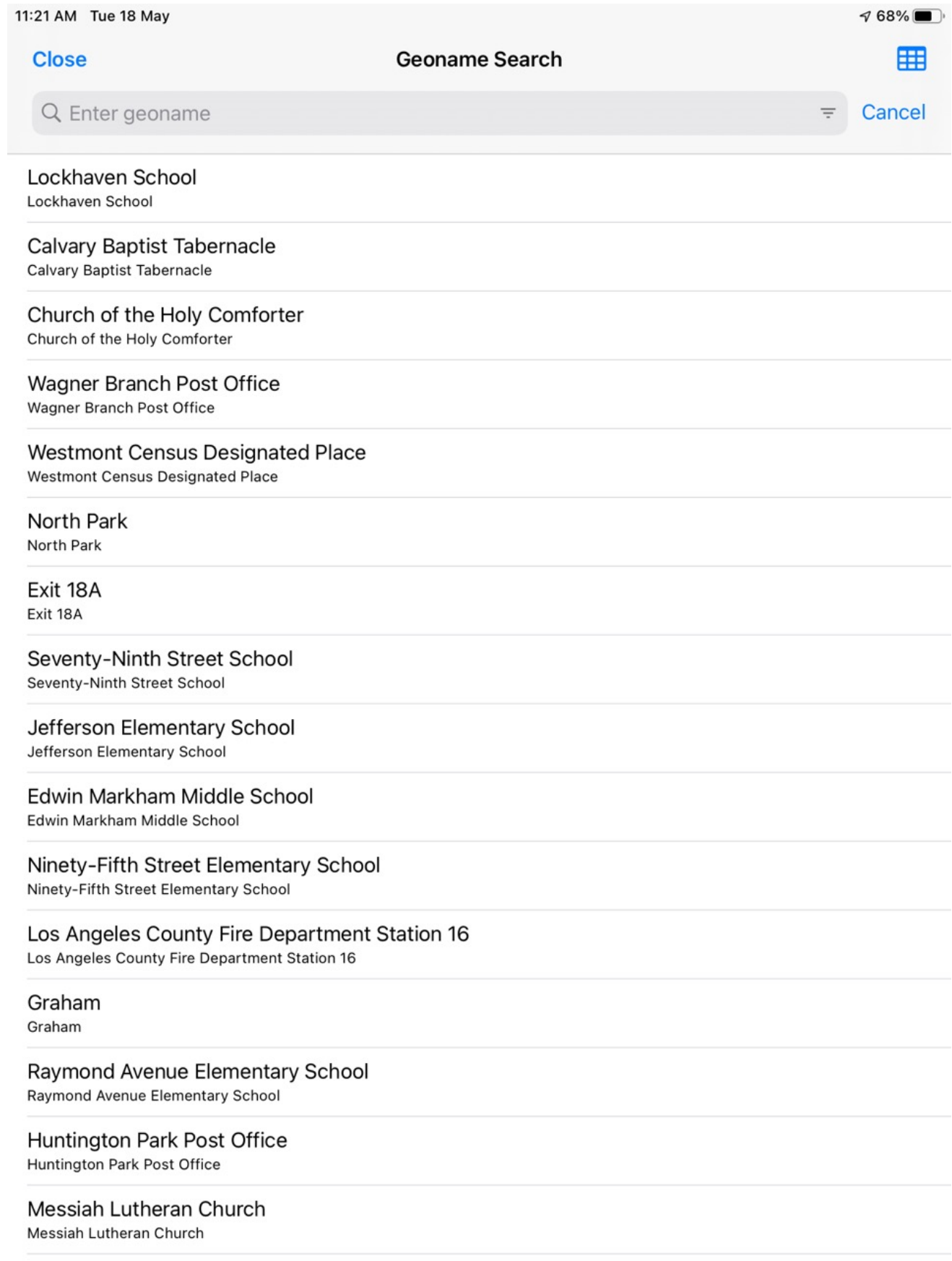

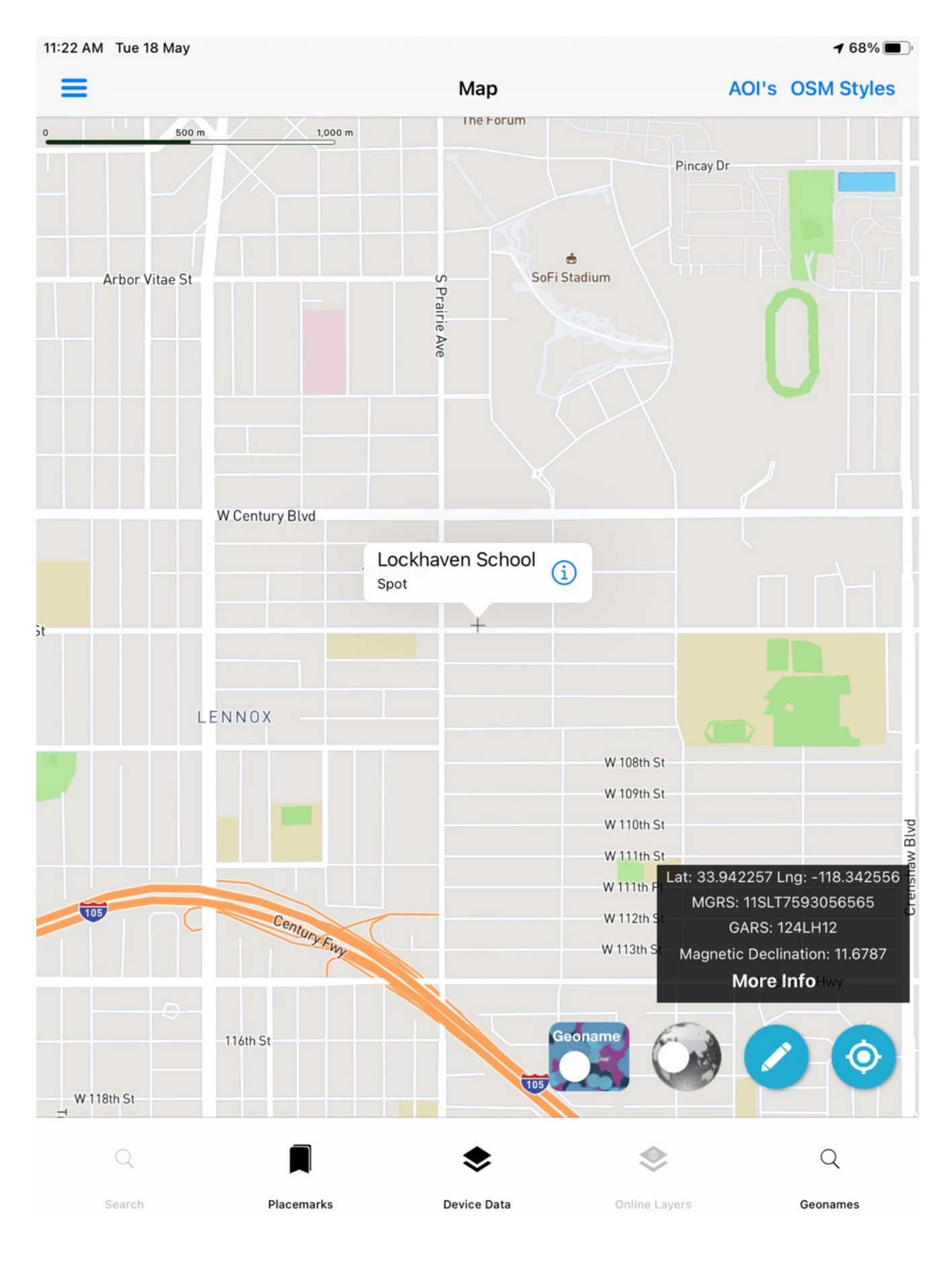

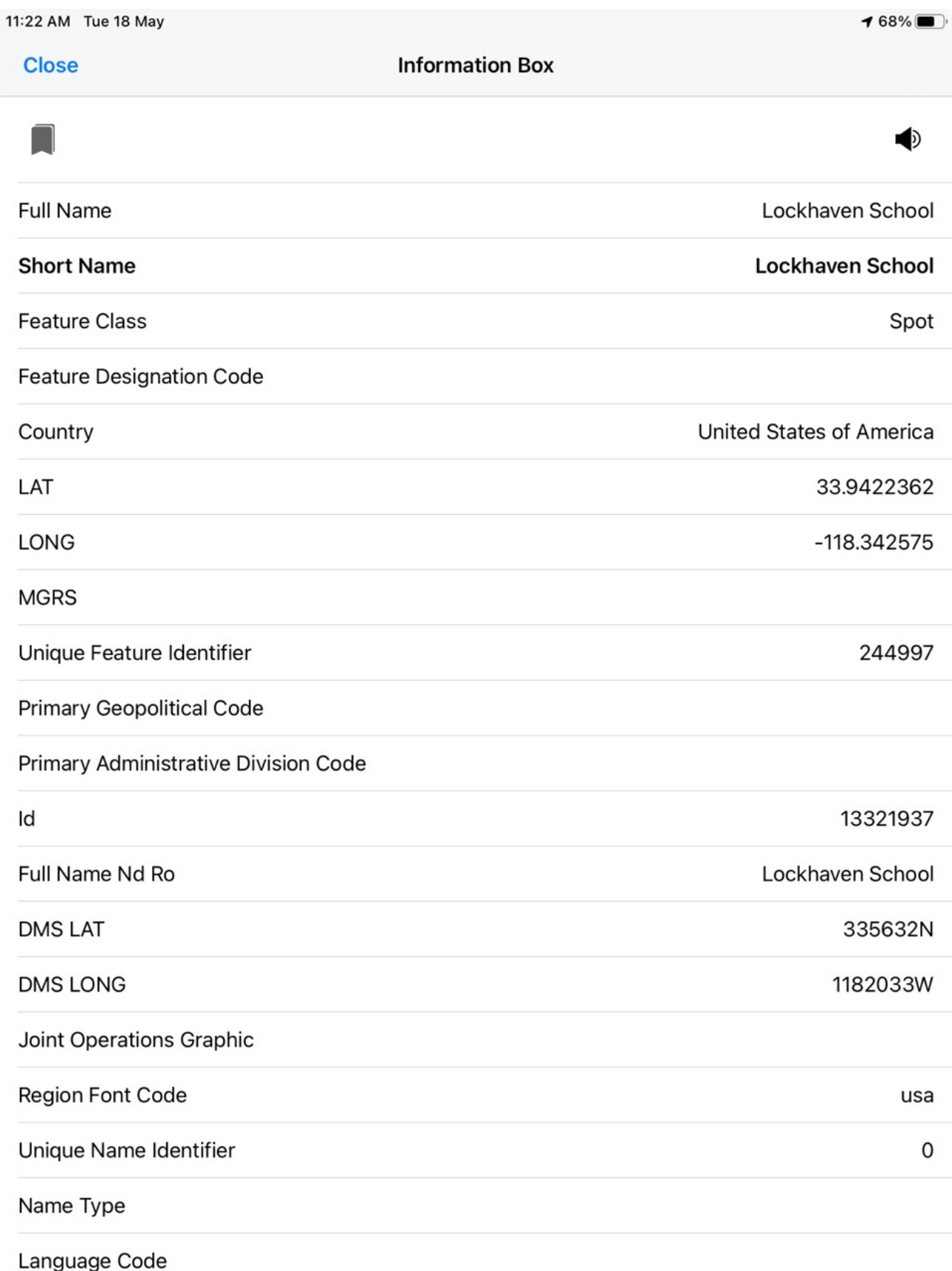

## **Geonames Popup**

- Click on the i to bring up the popup
- AUDIO playback feature
- We have about 108 Countries with Audio
- If you don't see the speaker icon there is no audio for particular GeoNames

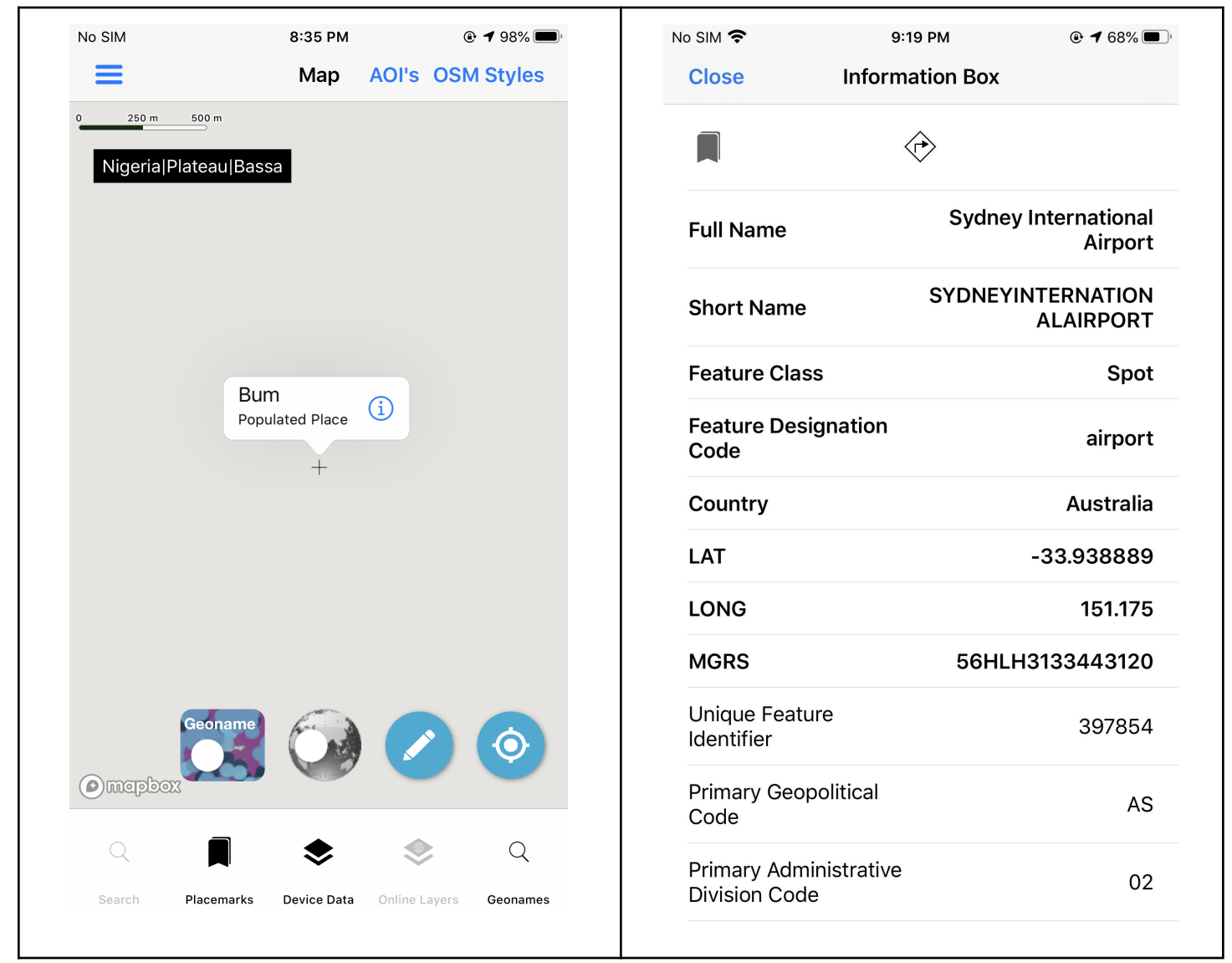

Note: If there is no audio for that GeoNames the speaker icon will not show.

#### **Select Area of Interest**

- Go to side Navigation Menu & click on Offline Maps (AOI)
- Pan and Zoom the Map to your Area of Interest (you can use the Search bottom left to search for a Place/City/Address or the Go To Coordinate Feature)
- Click Download
- Name your Region click Save
- Go back to Side Navigation click Close Map (back to main menu)
- Click AOI Requests Select your Region Name
- Click Download All (you will see Status In Progress, Ready, Download Completed) You may need to click Refresh or Download All several times to get all the data
- Offline Data is downloaded for the Area of Interest that you specify. (it may take anywhere from 5min to 60 min to build the offline data depending on the queue of jobs at the server and the size of your area).
- After clicking on 'Download'. You can see a popup where you can enter and save your AOI with a region name
- Select the optional data to be cut into areas of interest.
- Required data is automatically selected. CLick Done and Job will be submitted. You will see dialog message

![](_page_33_Picture_0.jpeg)

![](_page_34_Picture_55.jpeg)

![](_page_34_Picture_1.jpeg)

![](_page_34_Picture_56.jpeg)

## **Select OSM Style**

This control works with both the default internet connected vector tile OpenStreetMap basemap (from OpenMapTiles hosted by Tech Maven Geospatial) as well as the optional offline data.

The app includes support for the following Styles:

- Bright
- Toner
- Positron
- Dark Matter
- Klokantech
- Klokantech 3D

3 styles for use with other basemaps below the OSM vector tiles so those styles have Opacity settings/transparency for the polygons:

- Bright
- Dark Matter
- Klokantech
**Note:** There is a toggle to turn off the OSM Basemap. If you load a Raster Tile Basemap from the Basemap Picker you will NOT see if unless you've either turned off the OSM Basemap or switched the style to one with Opacity

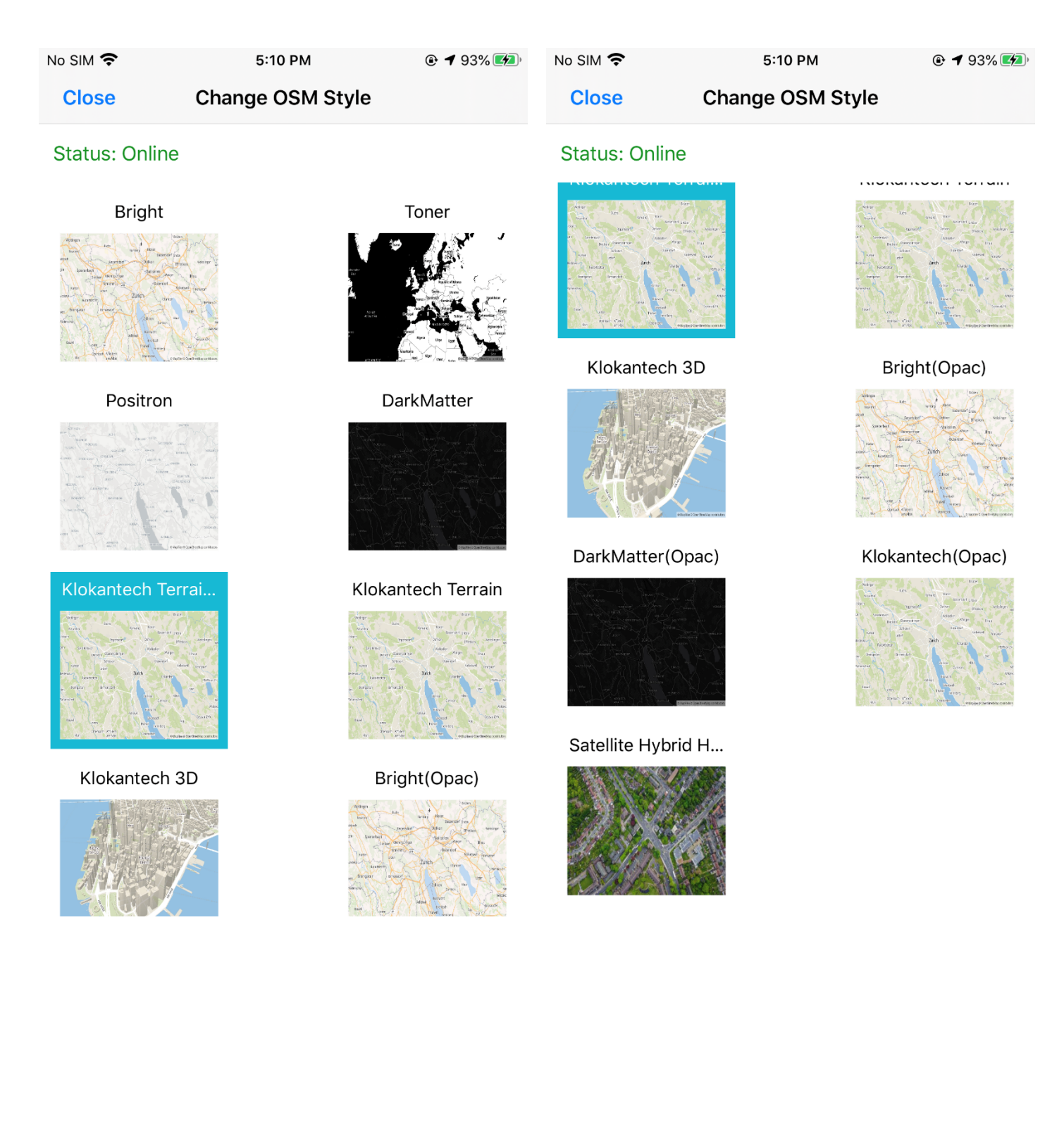

#### **Geoname Toggle Button**

The toggle button at the button named Geonames allows the users to enable and disable the geonames points on the map.

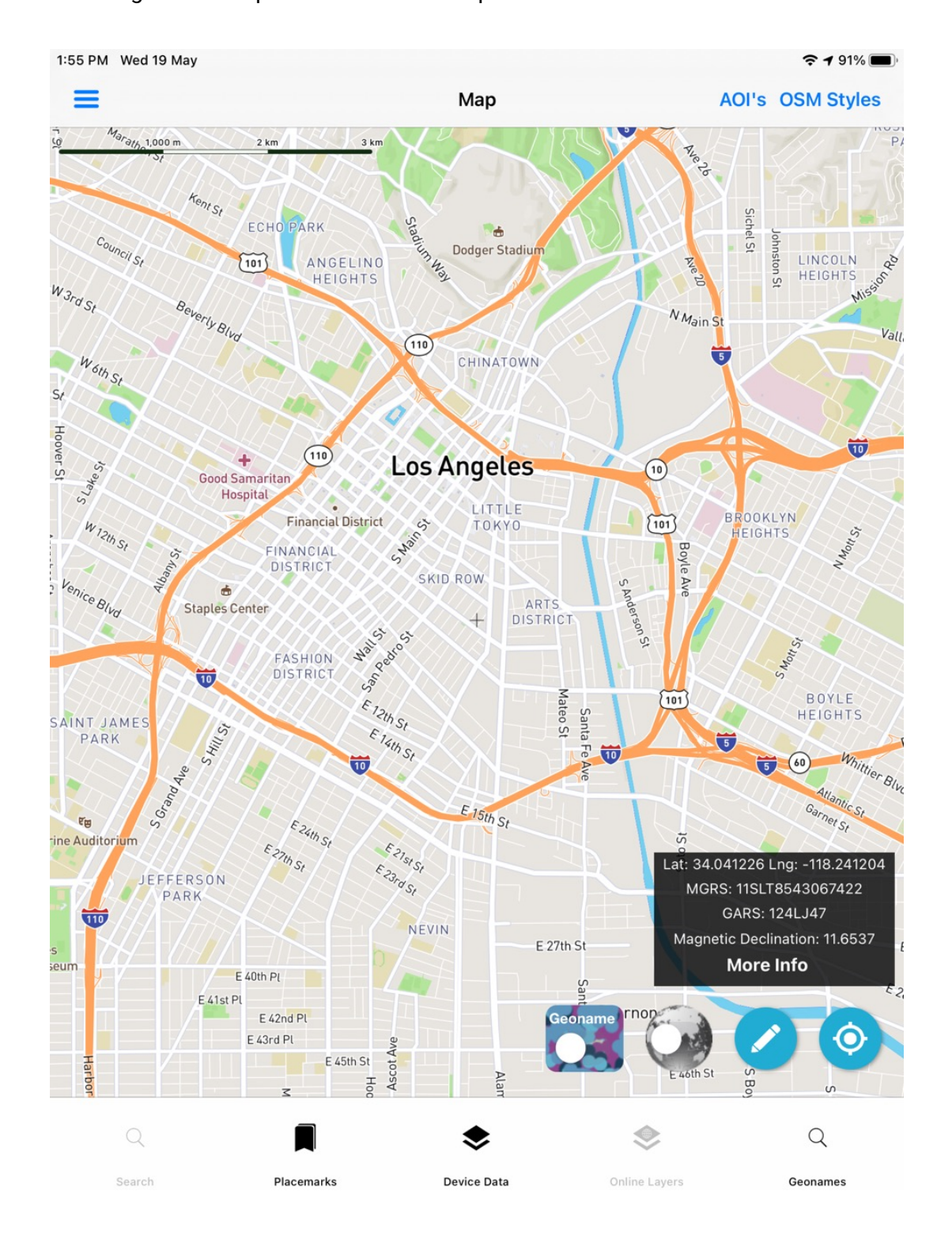

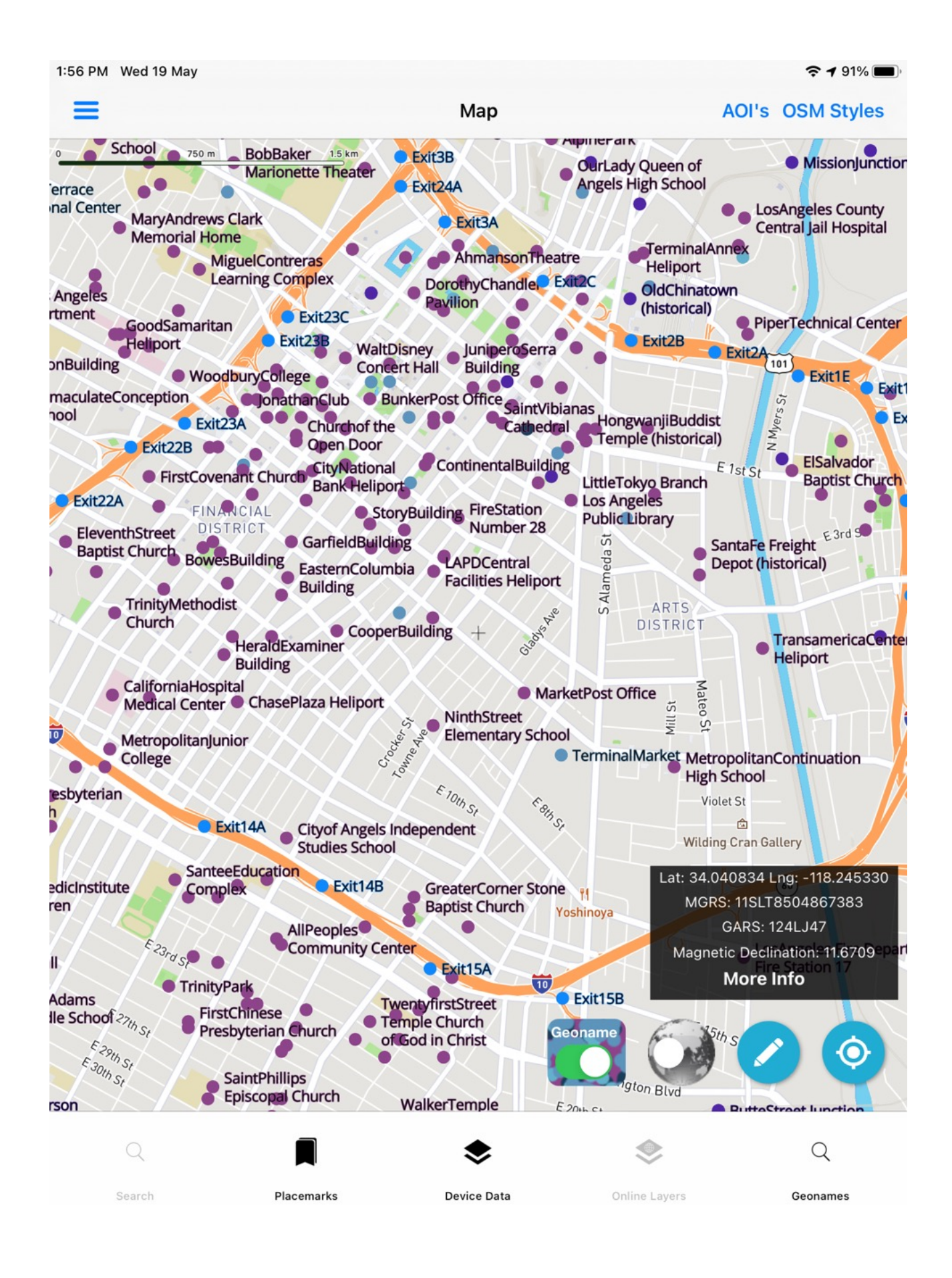

#### **Offline Toggle Button**

The toggle button to turn on and off the online mode is very handy, users can select AOI and then they can see the geonames data while mode is offline, similarly if the user turns offline mode to online, he/ she can see the geonames data that is not even downloaded.

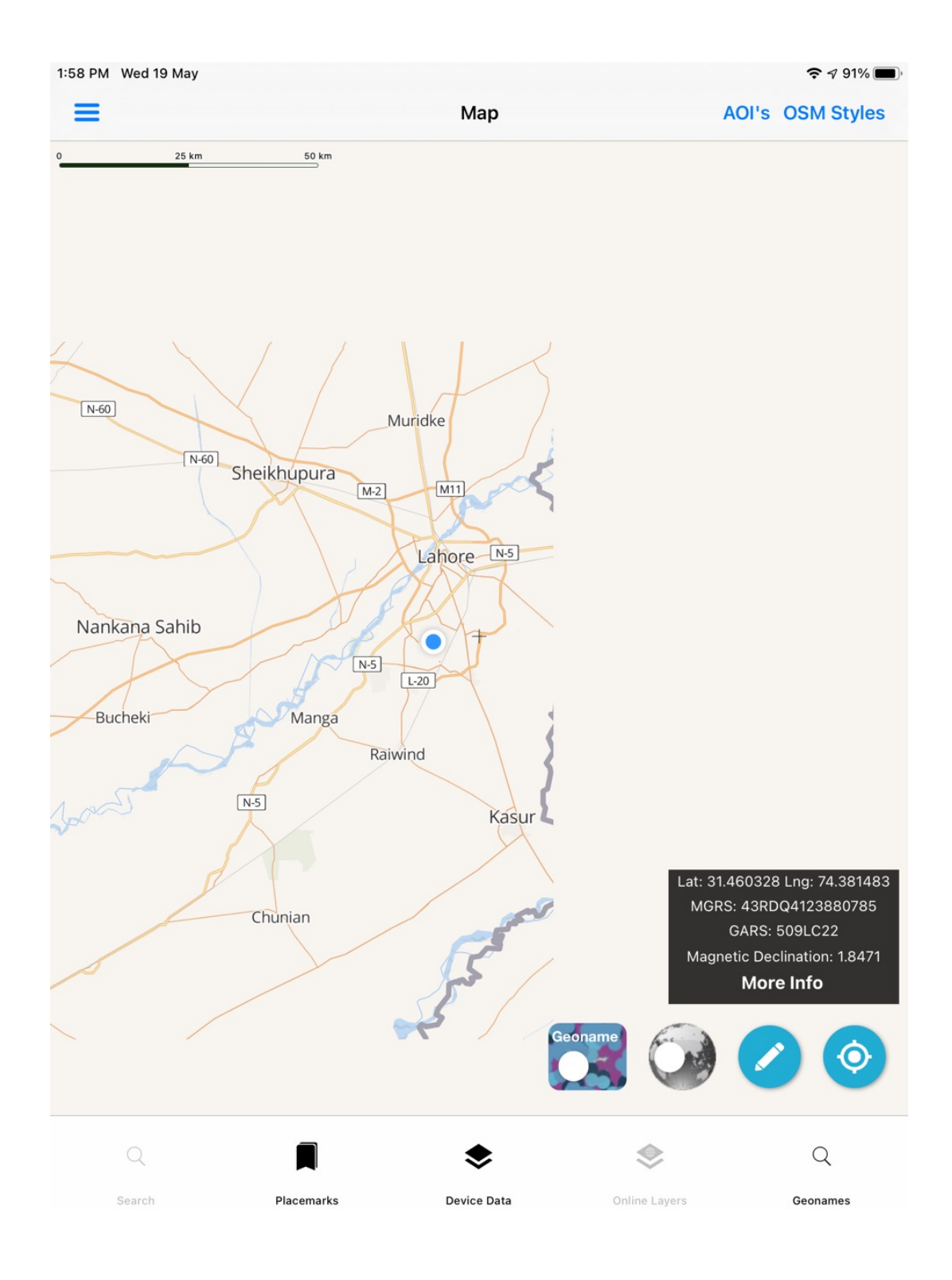

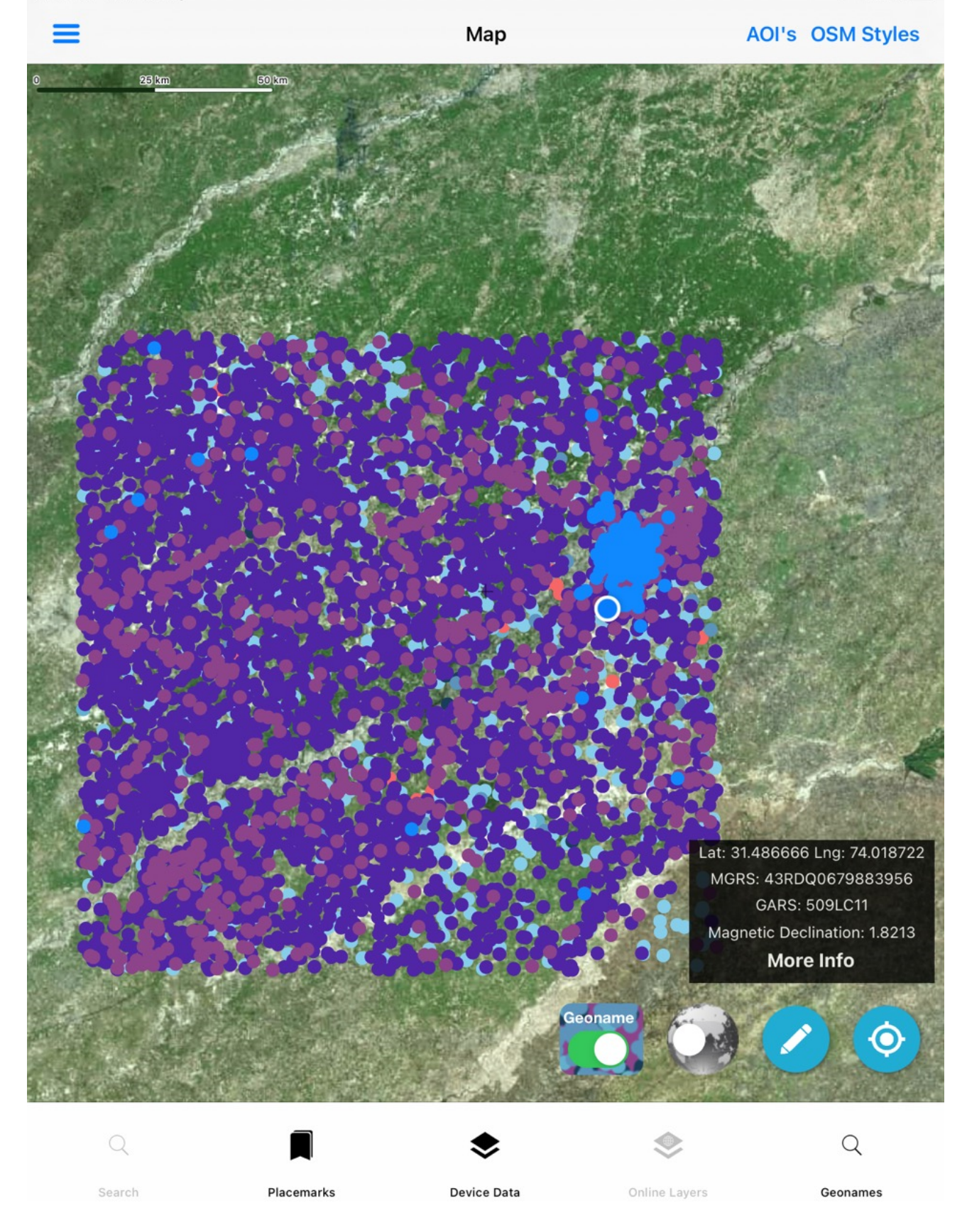

### **Measure Tool**

The little pencil icon Enables tools for Measure Linear and Area measurements

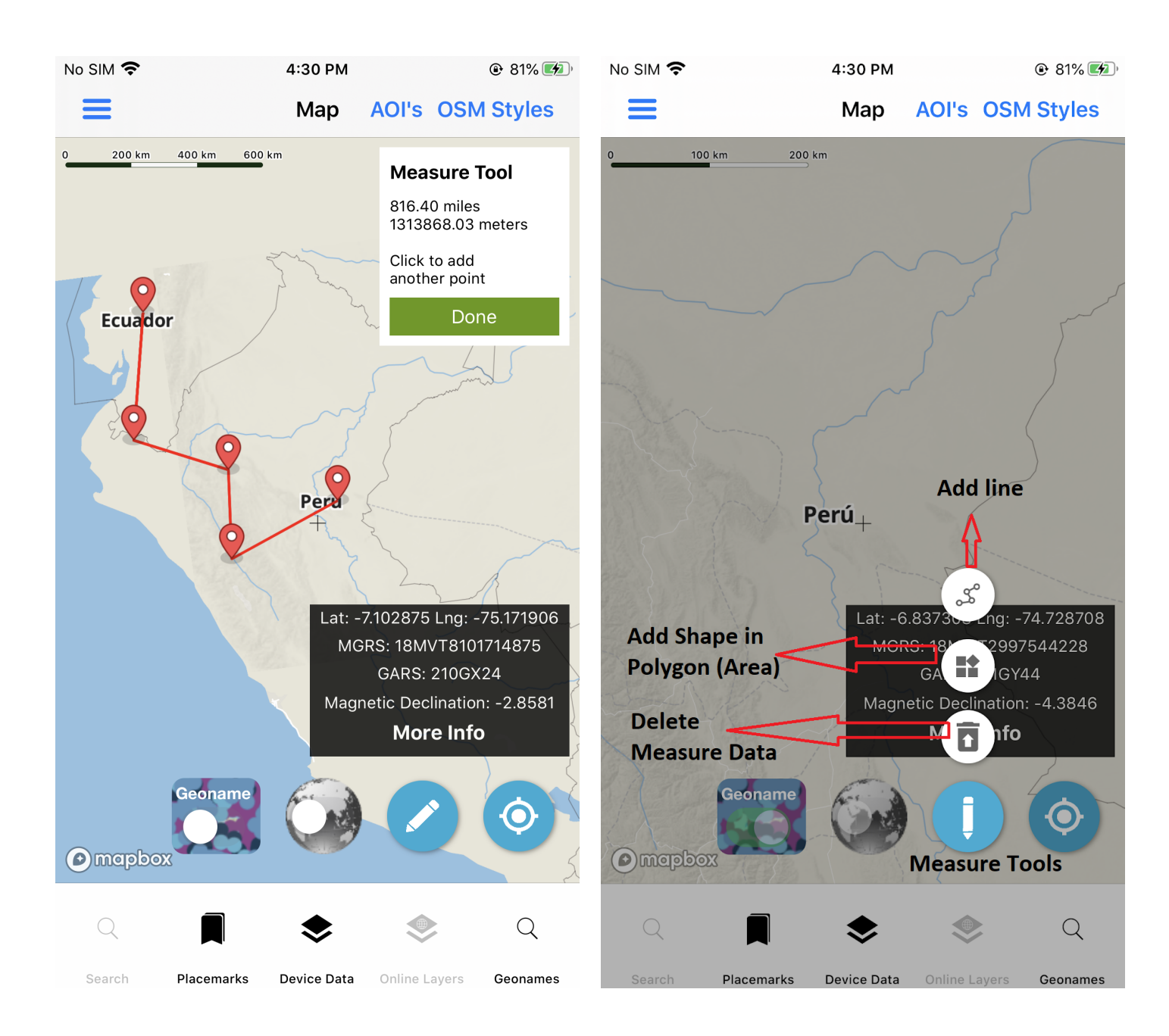

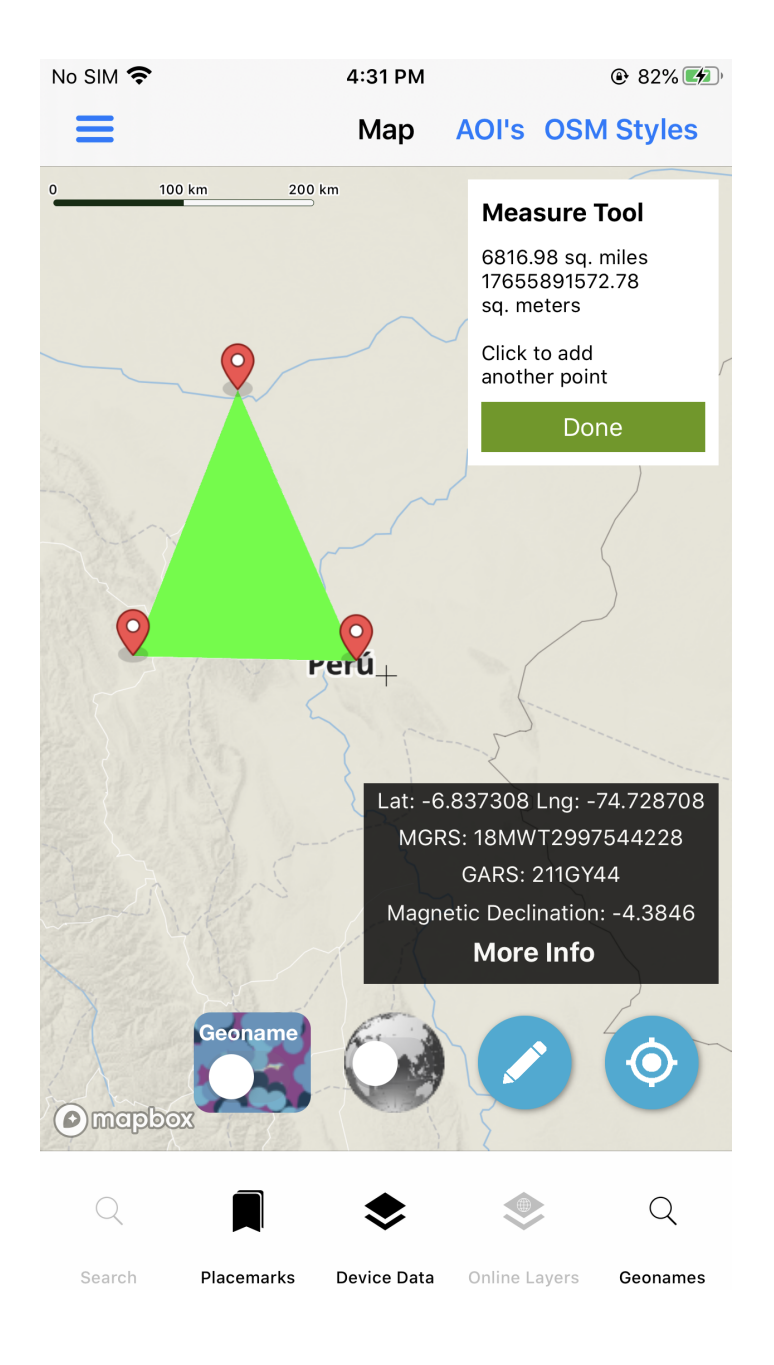

## **Geolocation Button**

By Default GeoLocation is enabled you will see your location on the map.

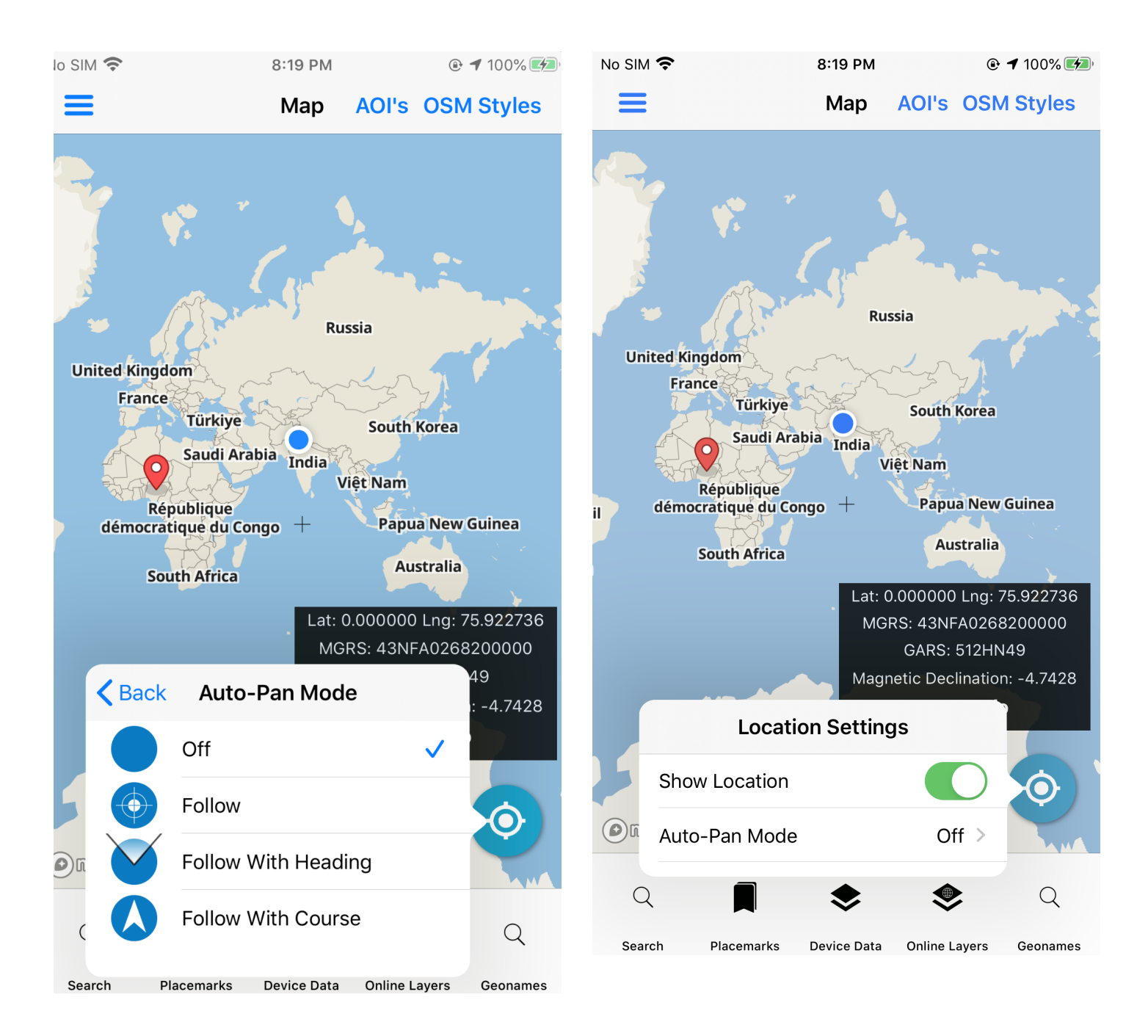

### **Add Place-mark**

You can placemark using the 'Placemarks' option or using Geonames search

below on map

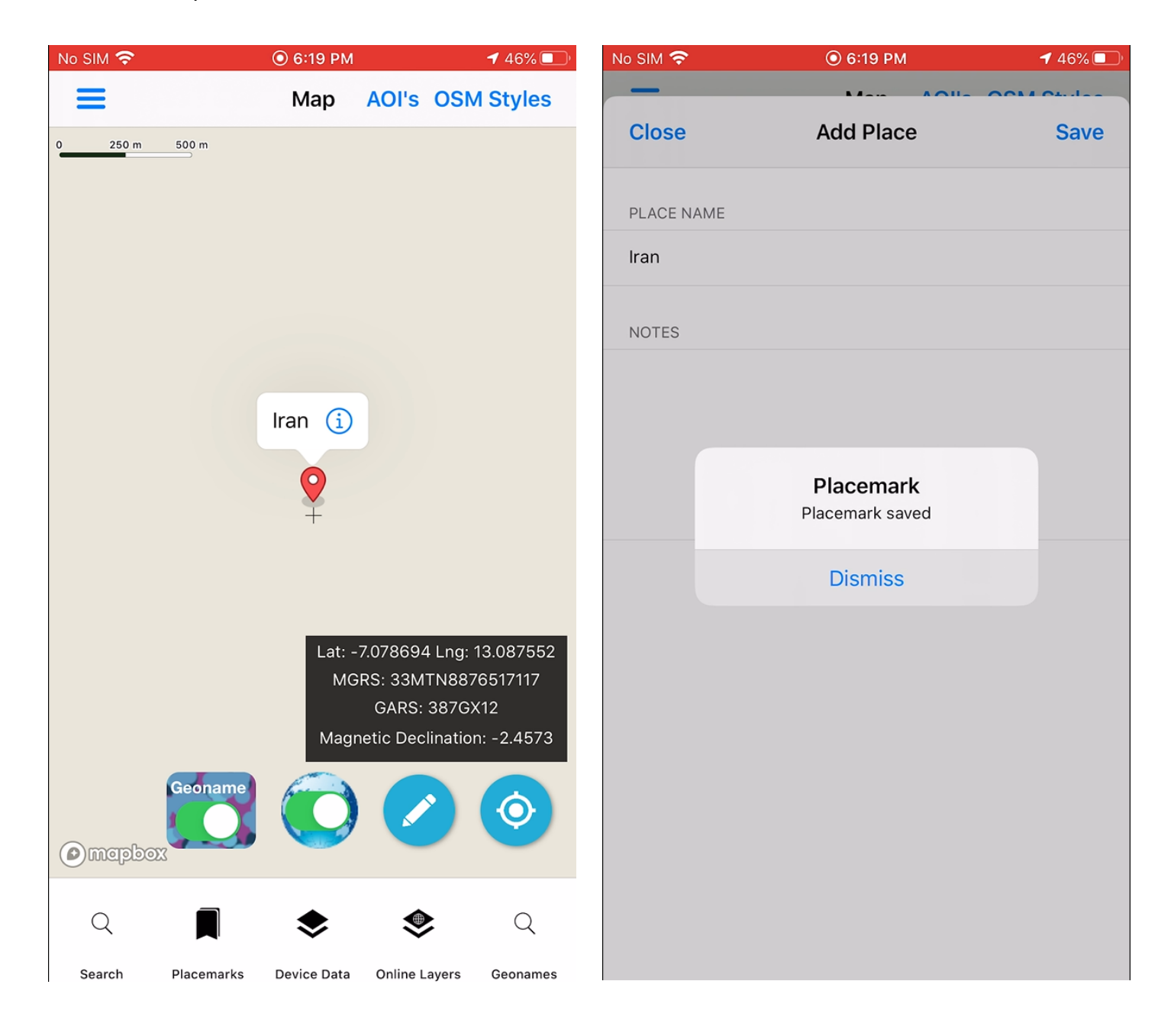

Placemarks is a spatial Bookmark and records notes/comments about locations and automatically adds MGRS / GARS information.

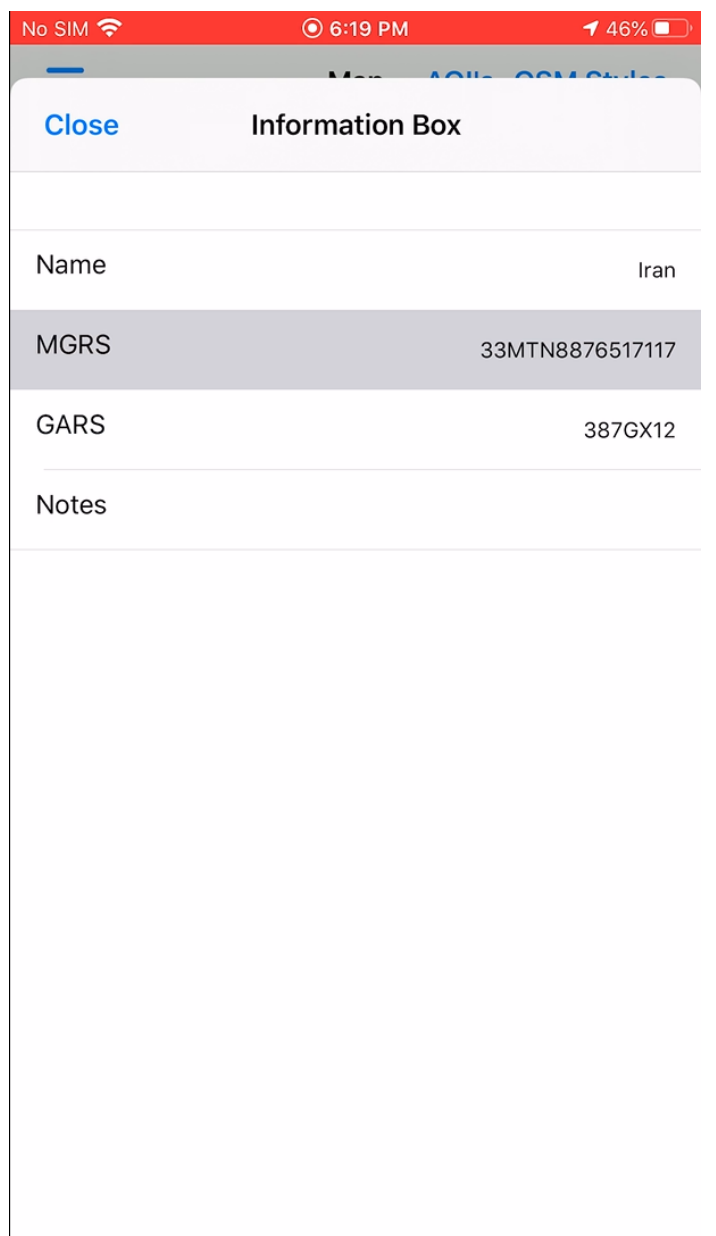

## **Change Online Layers**

Users can also change the layers for online maps, the button to change the layers is at the bottom of the map.

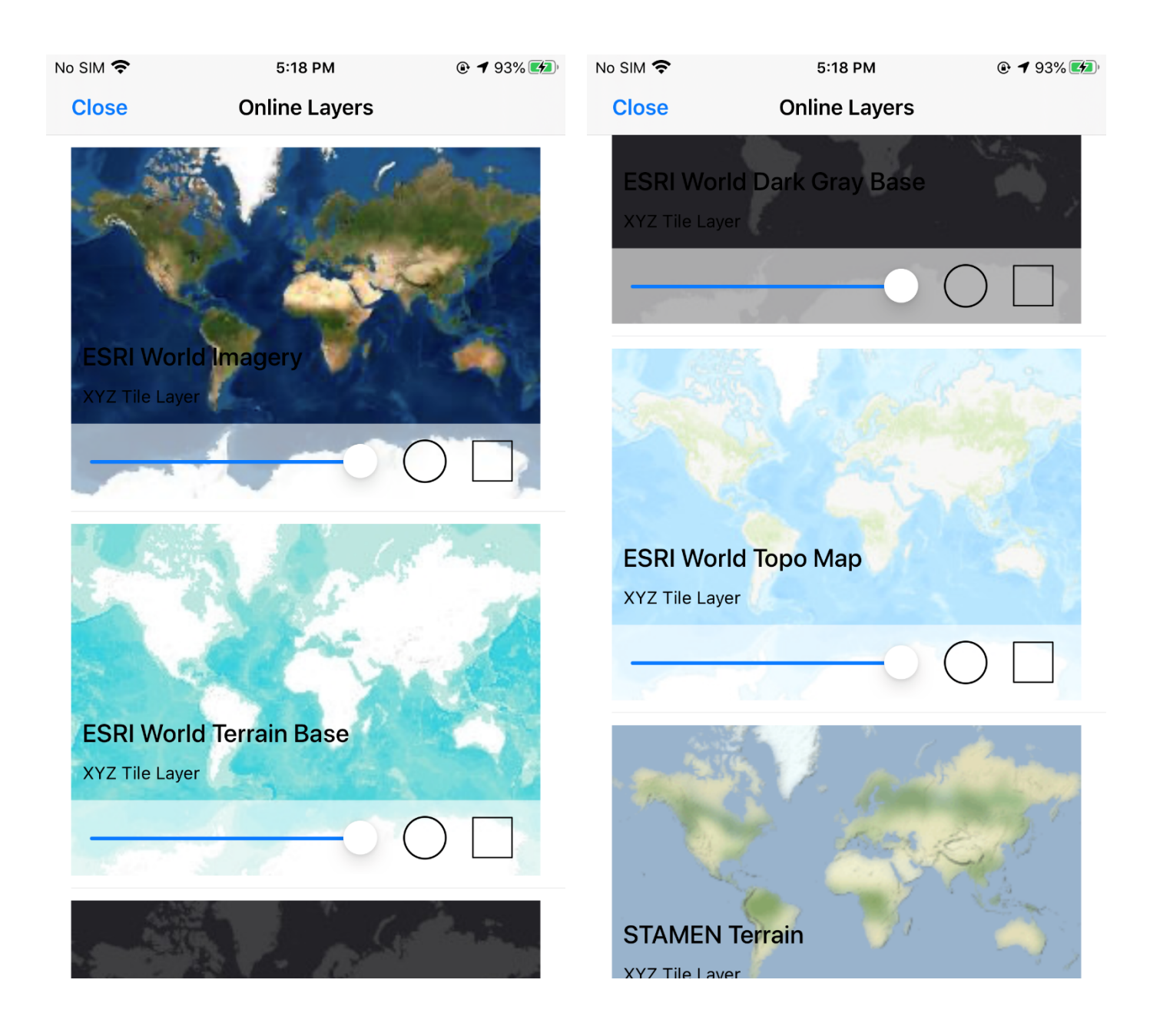

## **Search**

You can search addresses or any type of location using the **'Search'** option.

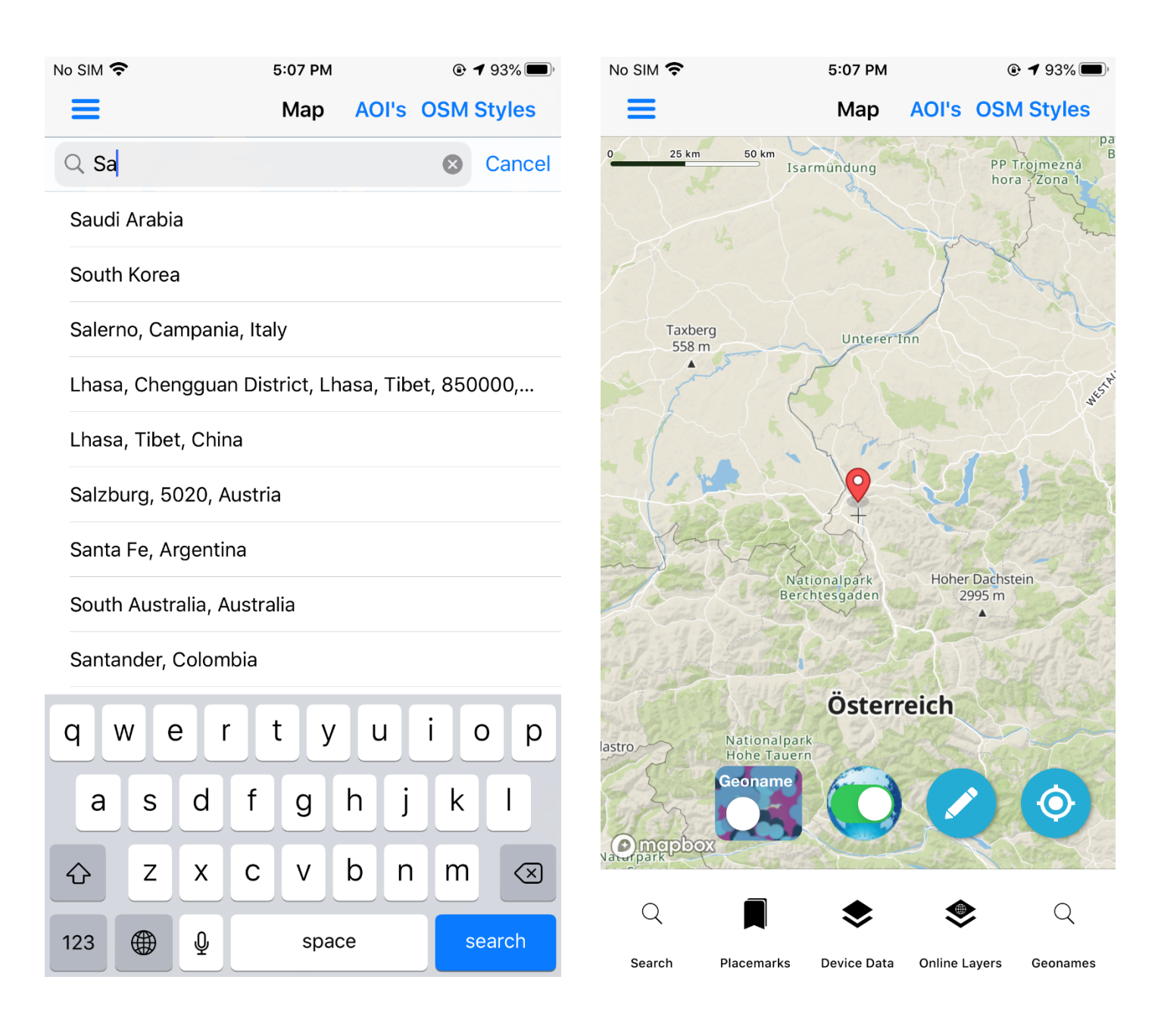

#### **Coordinates on Map**

Widget Shows the center point of the Map location in the following:

- Latitude and Longitude in Decimal Degrees WGS84
- Military Grid Reference System (MGRS)
- Global Area Reference System (GARS)

More Info

- Comes from GeoNames.org WebServices \*Requires internet

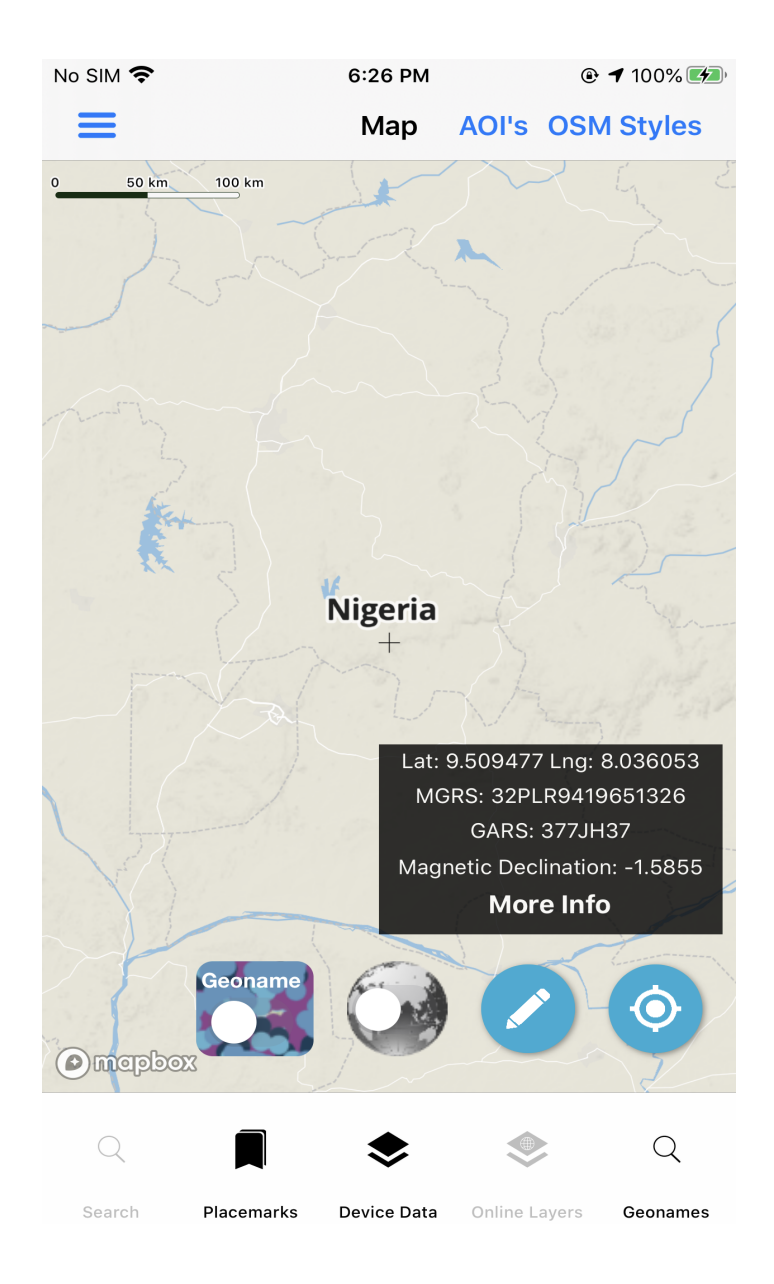

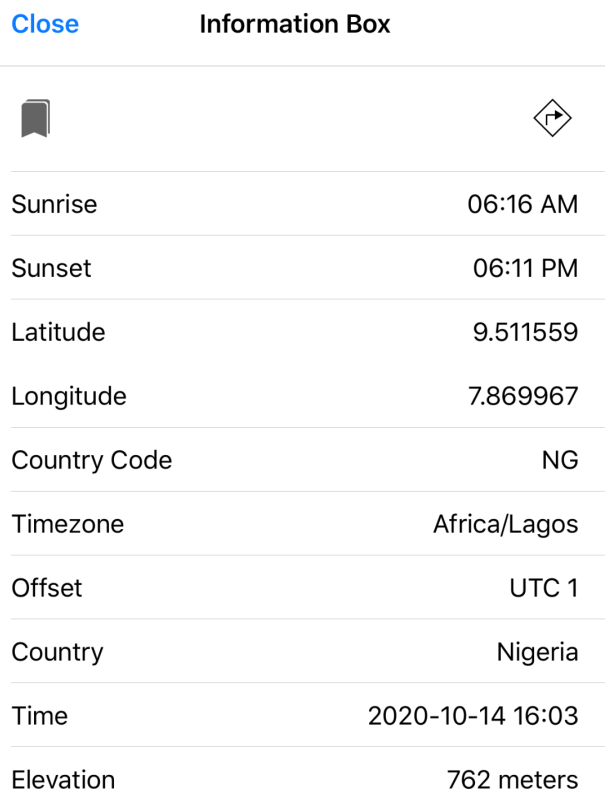

### **Grids on Map**

The user can also see grids on the Map.

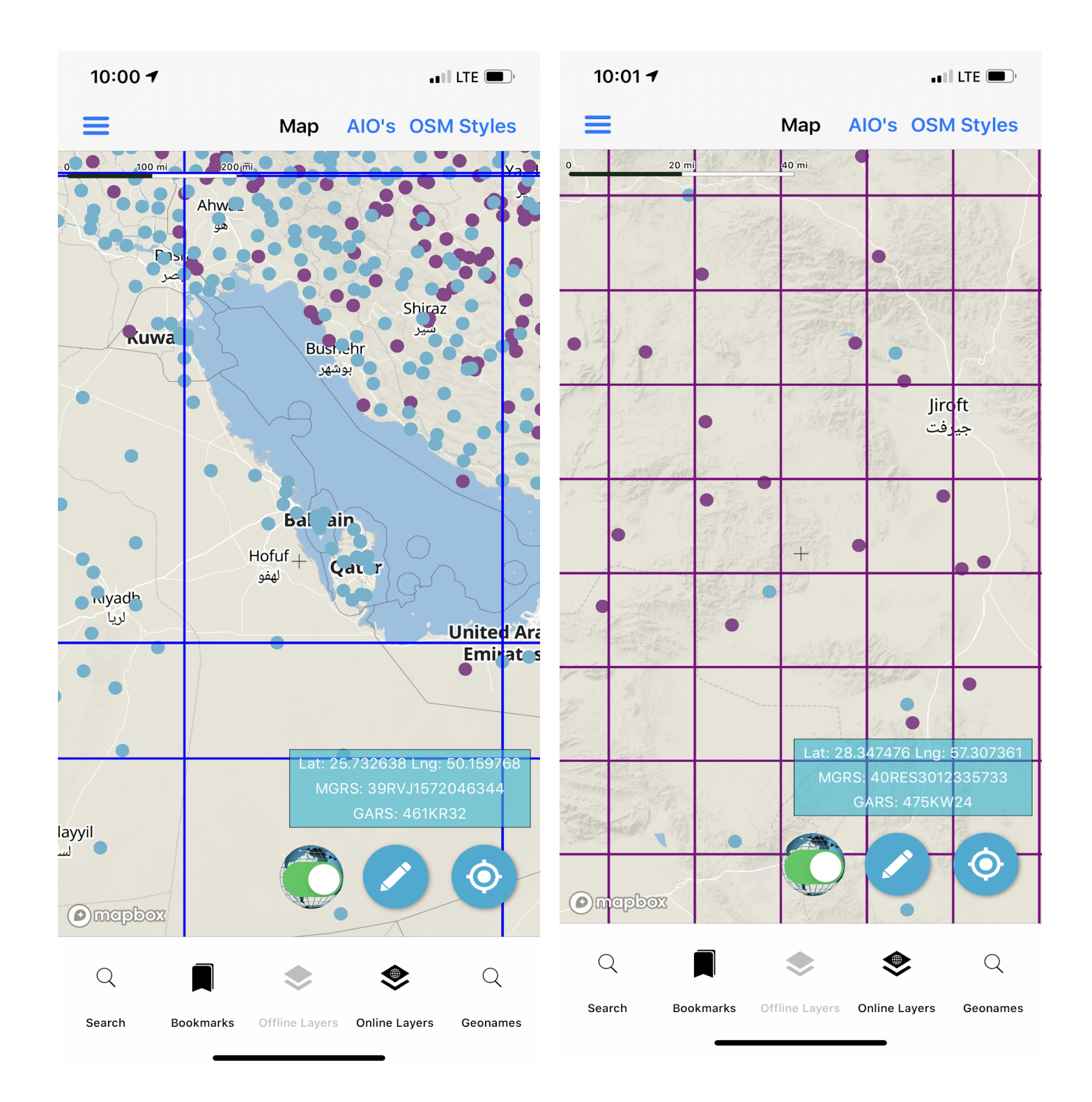

# **Navigation Menu**

The navigation menu has several features :

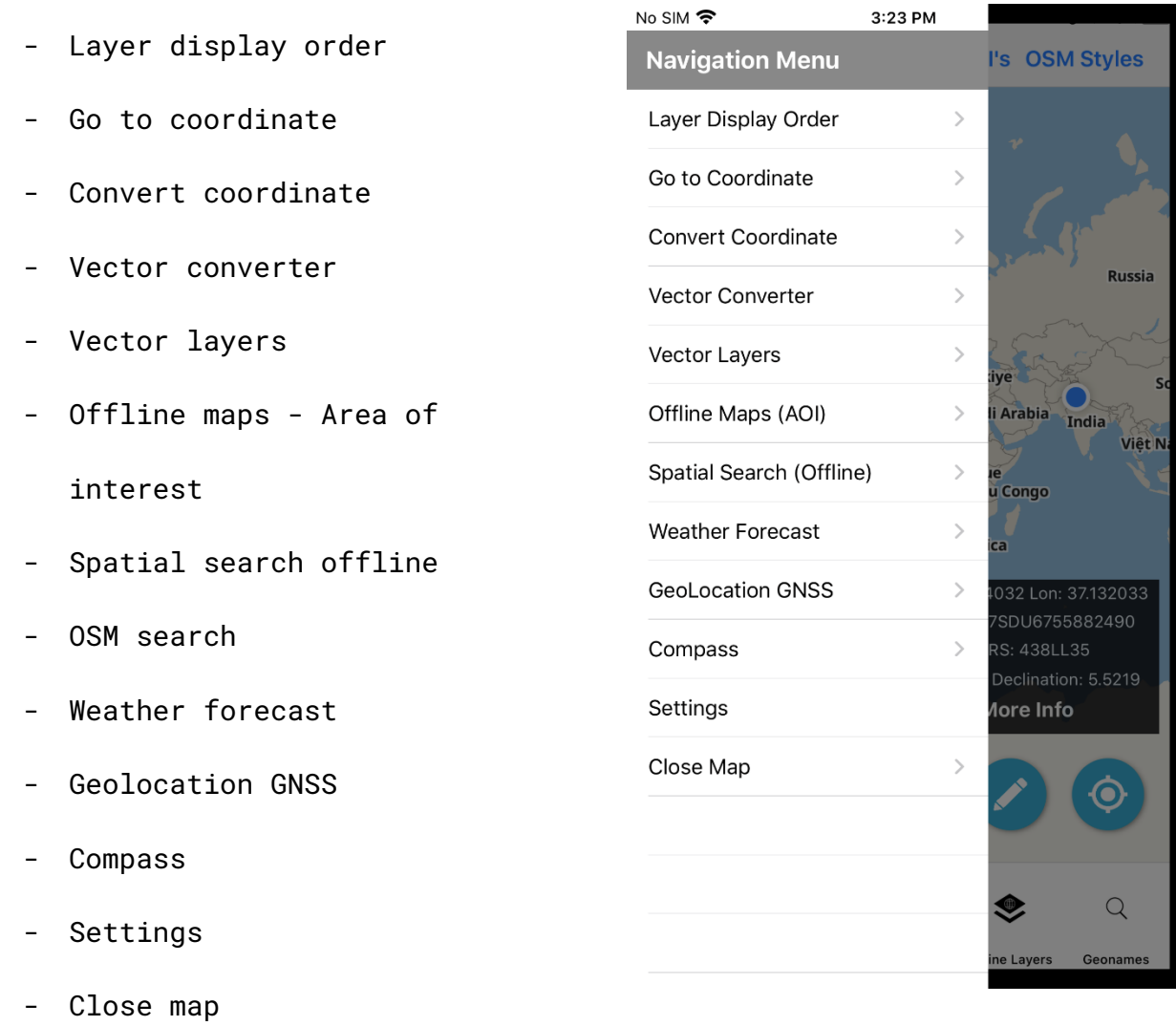

## **Layer Display Order**

Allows the user to toggle on/off optional downloaded data as well as user data. You can also manage offline data from '**Layer Display Order**'.

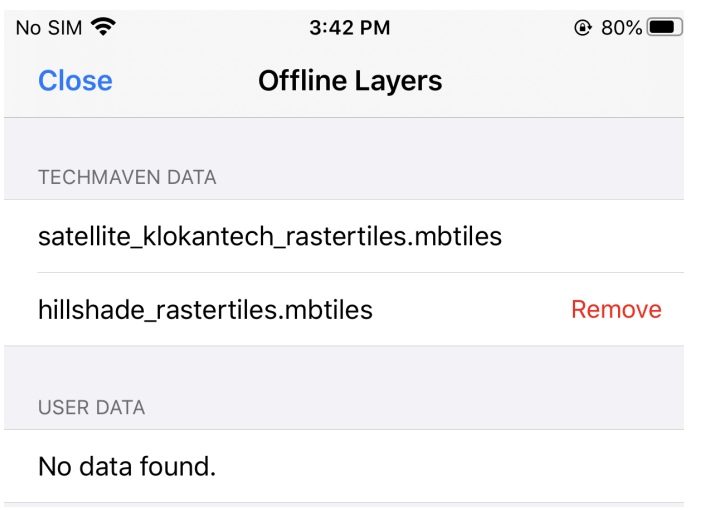

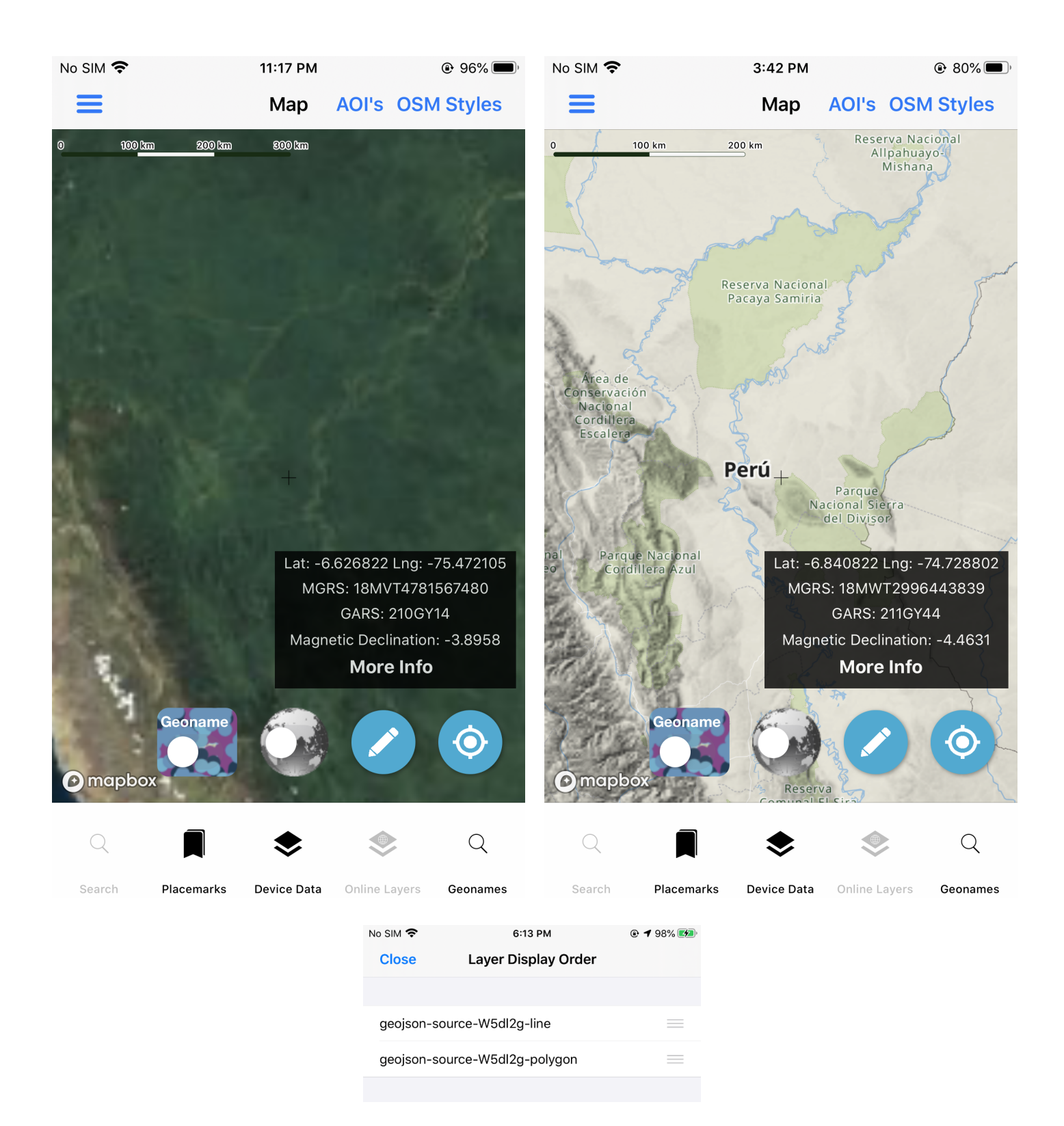

### **Go to Coordinates**

This is a search form that allows users to quickly get to coordinates or

grid cells.

- Latitude Longitude (WGS 84 Decimal Degrees)
- MGRS
- GARS

Note: future versions will include What3Words, PlaceKey

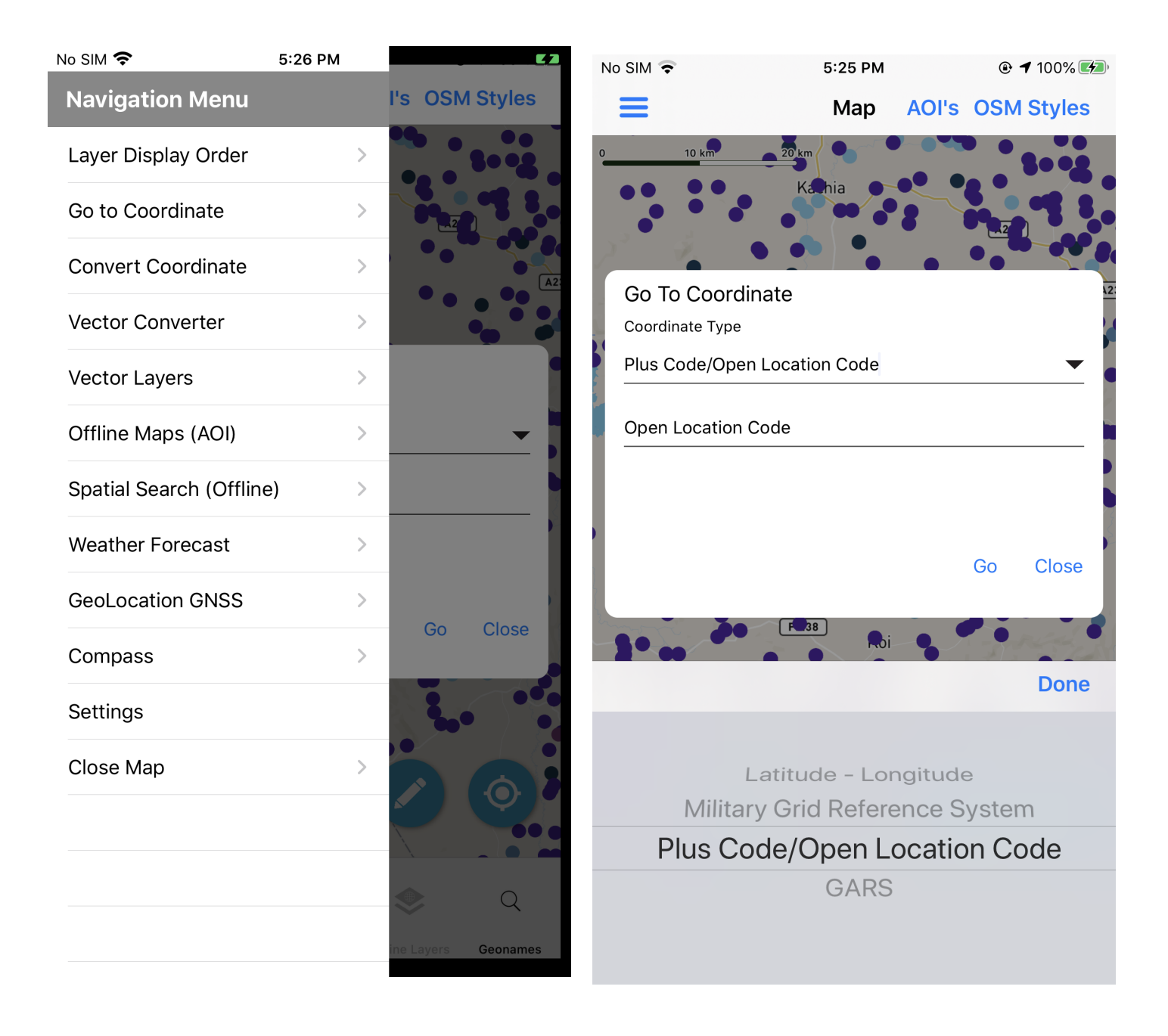

### **Coordinate Converter**

Convert between different coordinate systems

- MGRS to/from Lat Long WGS84
- GARS to/from Lat Long WGS84
- What3Words to Lat Long WGS84
- It also supports projected coordinate/spatial reference systems

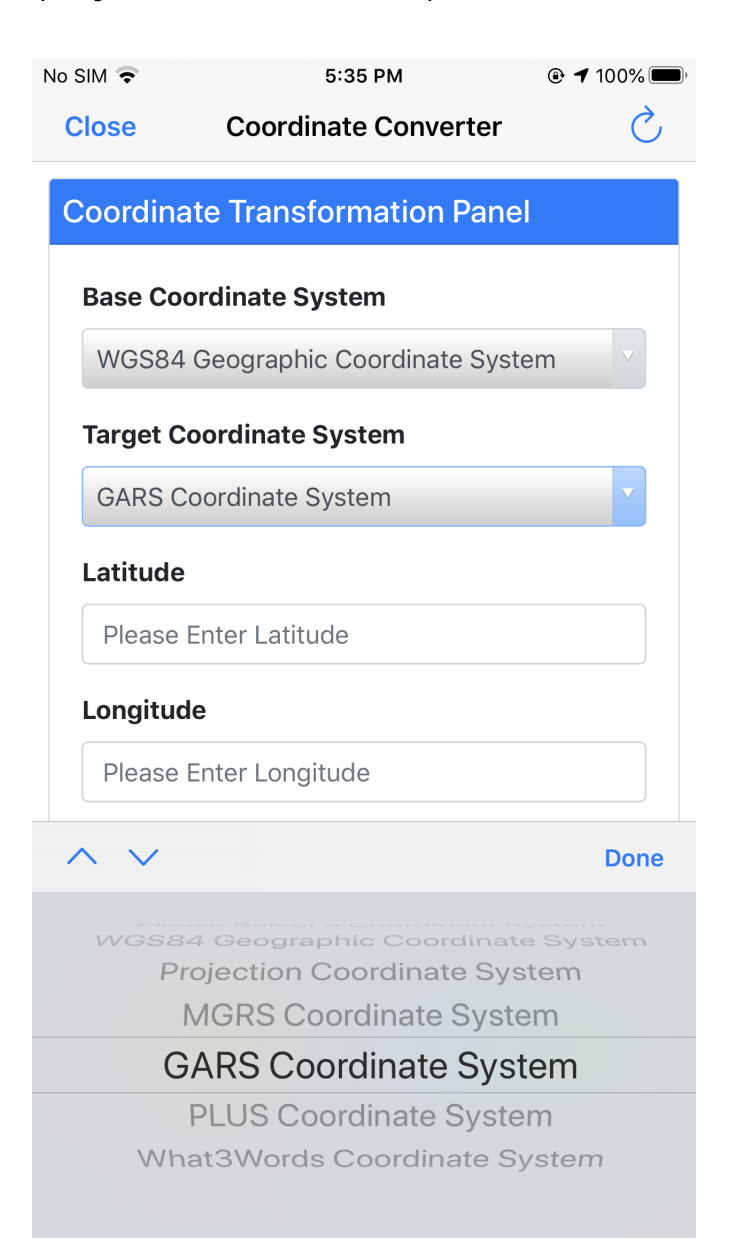

#### **Vector Converter**

This screen allows you to convert GIS Mapping data to GeoJSON to load onto the map - there is NOT drag and drop - Just Select the button that says Choose Files and browse to the file to convert

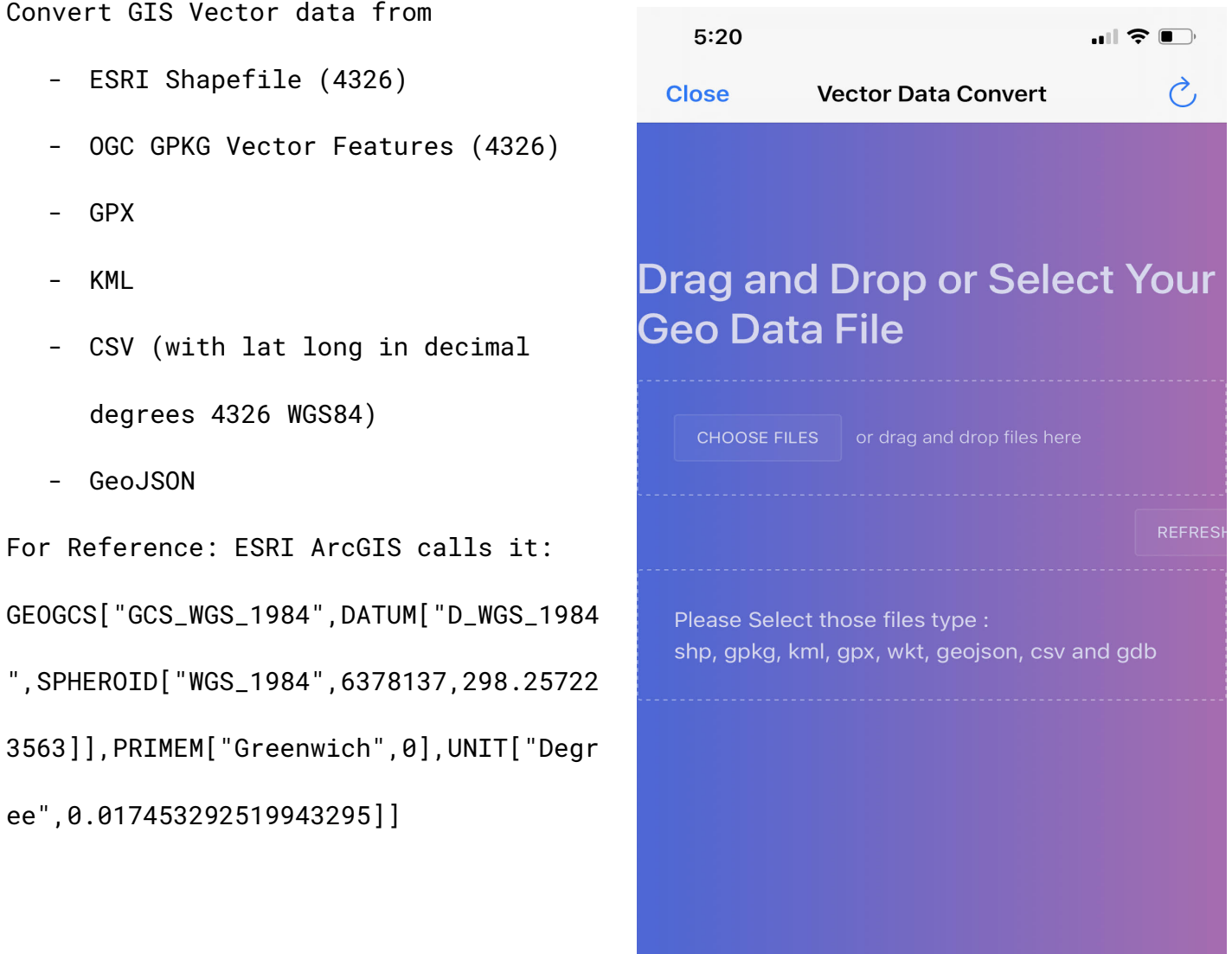

**Note:** The data should be fairly small, less than 2mb, ESRI FileGeodatabase is NOT supported, Shapefiles need to be zipped, Source data must be in 4326, Unprojected Geographic World Geodetic System 1984

#### **KML**

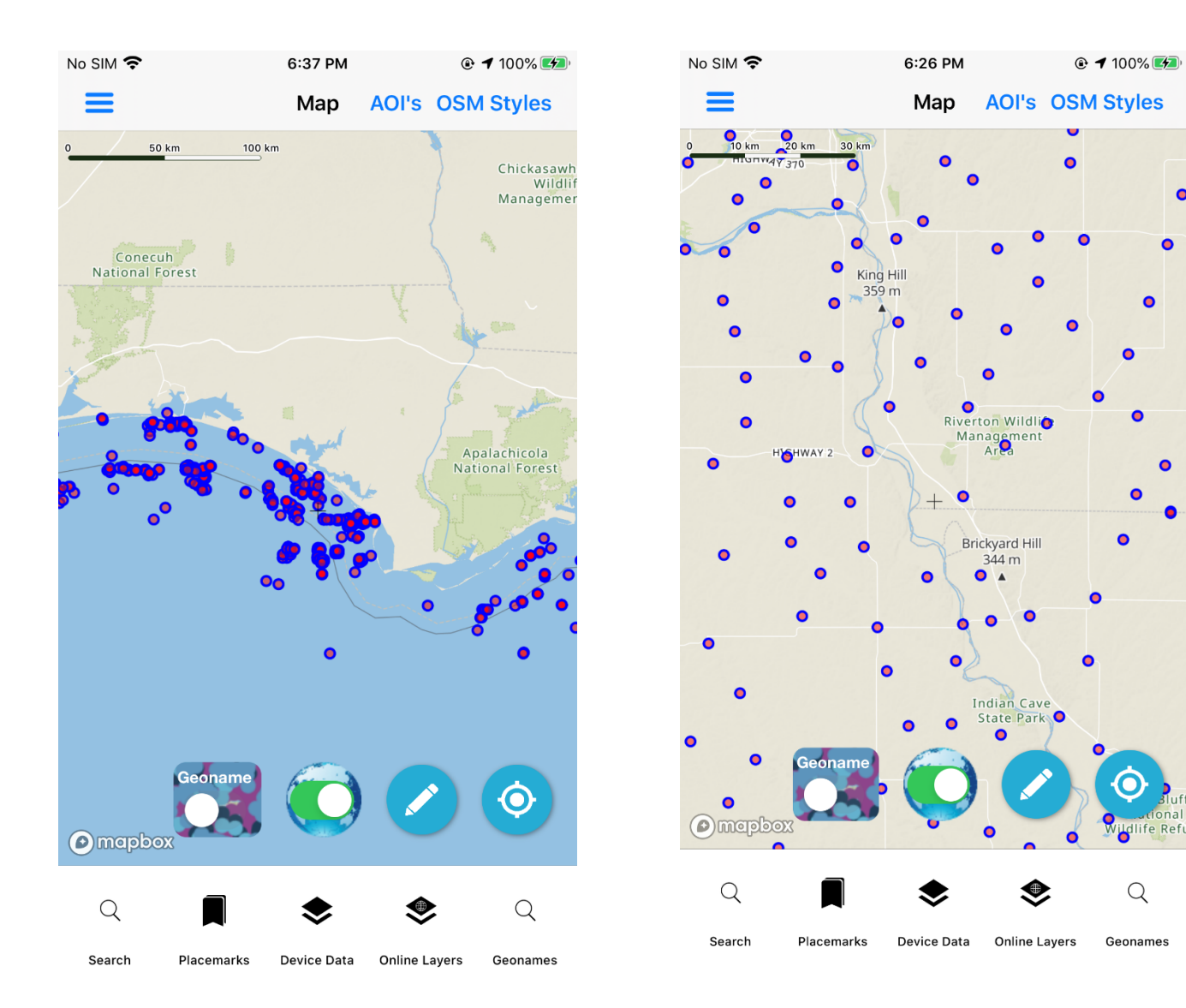

O

Q

Geonames

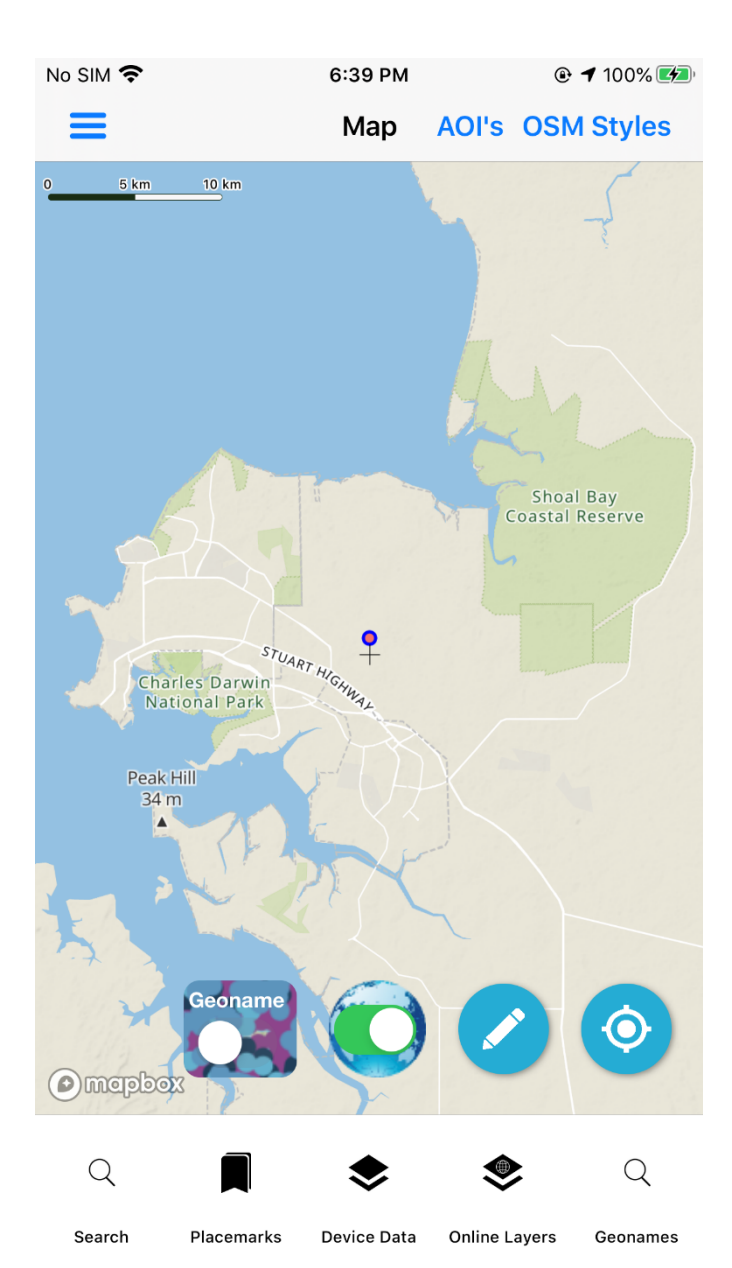

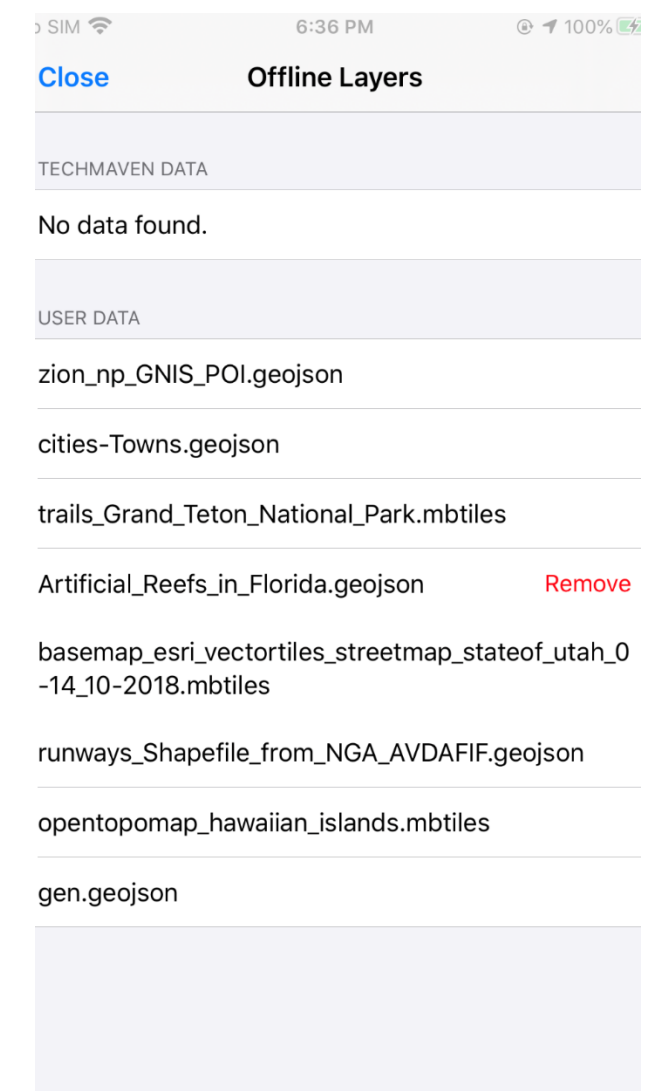

## **Shape File**

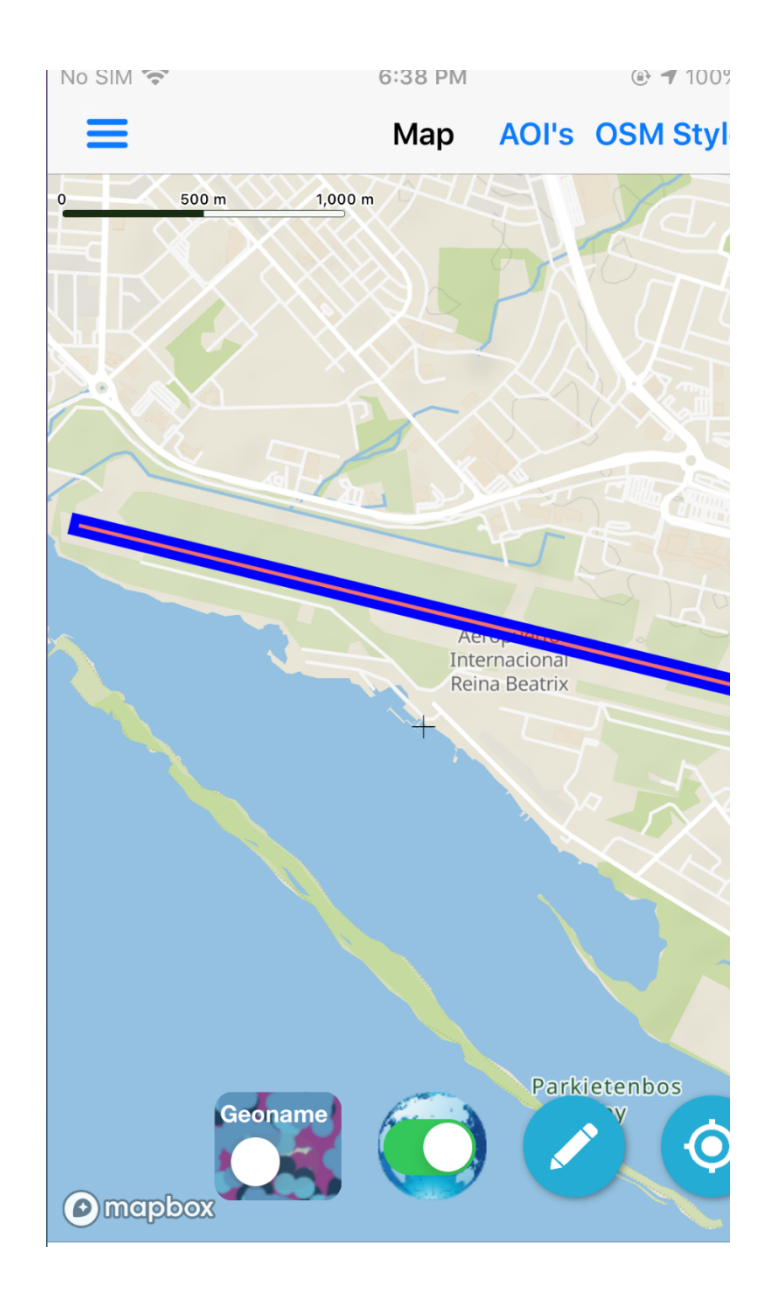

### **Layer Style**

You can change style layers to their own colors.

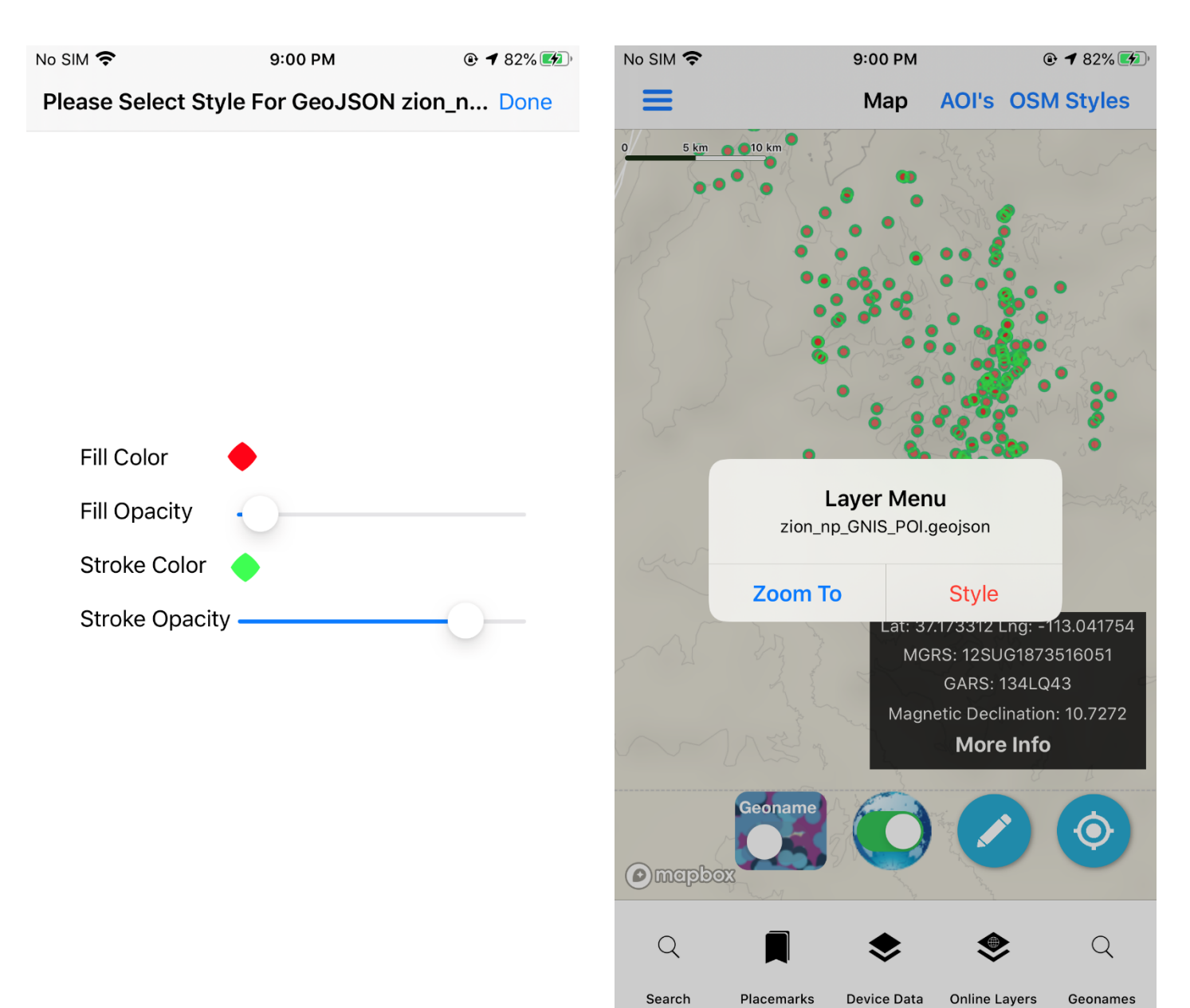

### **Vector Layer**

Controlling the Display of the GeoNames data on the map.

- You can decide what Feature Classes to Show. By default it's set to show all
- Includes Toggles for the GeoNames Data
- As well as Vector Tile Overlays
- These online overlays are vector tiles produced by and served by Tech Maven Geospatial
- By default they are all off
- Users can toggle on/off the geonames Feature Class Categories they want to see on the map.

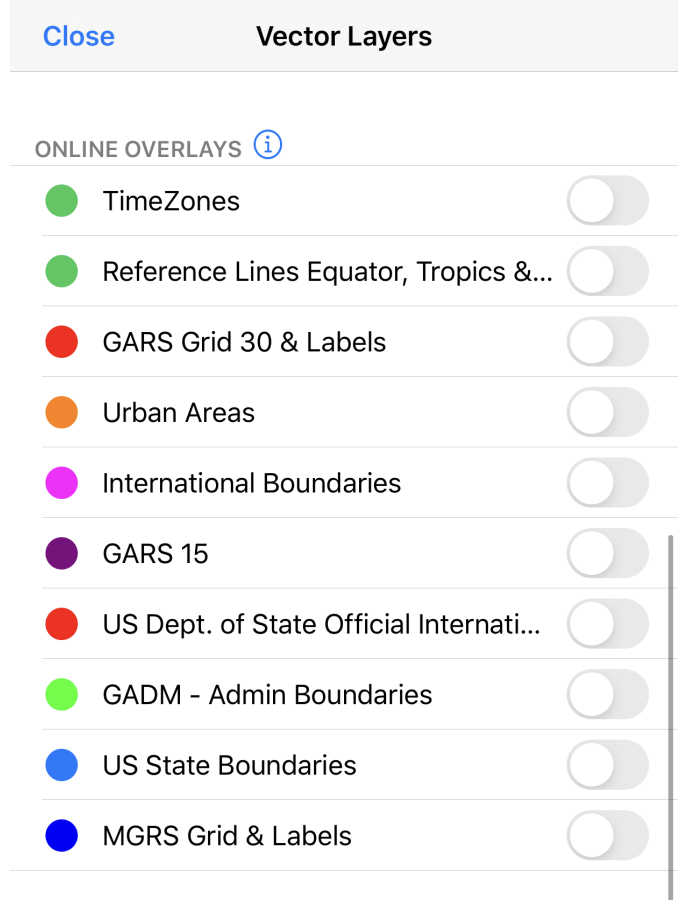

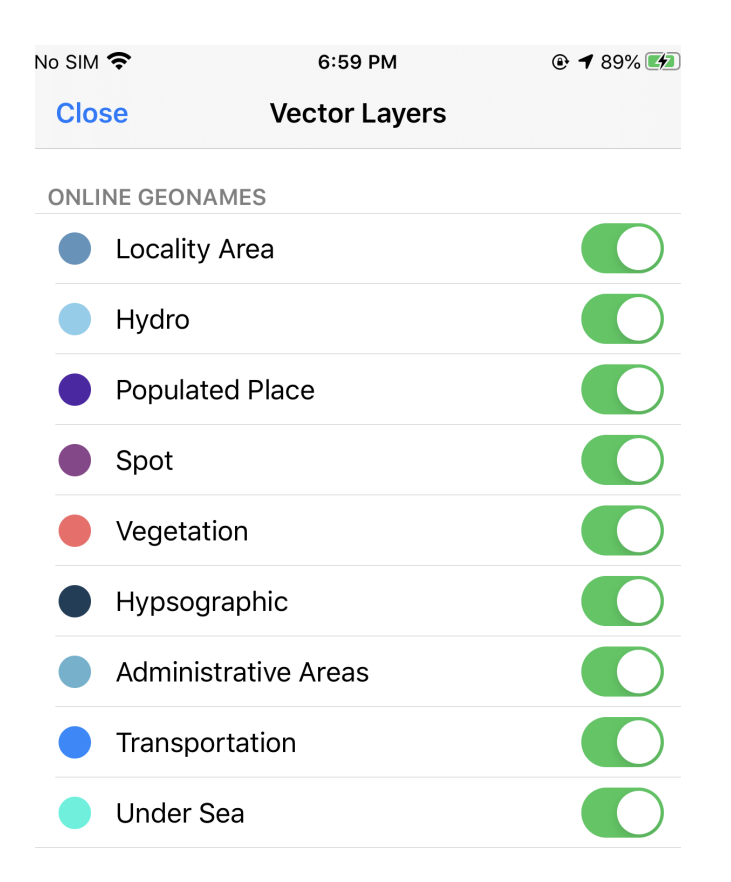

- GeoNames Data is shown on the map via optimized vector tiles
- We are utilizing the Display Field in controlling the scale dependency/zoom levels to show the data
- As you zoom in additional data will be shown (for USA USGS GNIS there is no display field so it shows all data at all zoom levels)
- Data starts displaying at level 5 (0-4 there are no GeoNames Displayed)
- Vector Tiles allow overzooming of the data so there is NOT stopping the GeoNames after 15 they continue showing to 25
- When Scale Bar Shows (you do not want to be viewing geonames data when zoomed out behind this )
- 4 miles = about zoom level 10 (1:500,000 map scale)
- $2$  miles = about zoom level  $12$   $(1:150,000$  map scale)
- 1 mile = about zoom level 13 (1:70,000 thousand map scale)
- 0.5 miles = about zoom level 13.5
- $0.25$  miles = about zoom level 14  $(1:35,000$  thousand map scale)

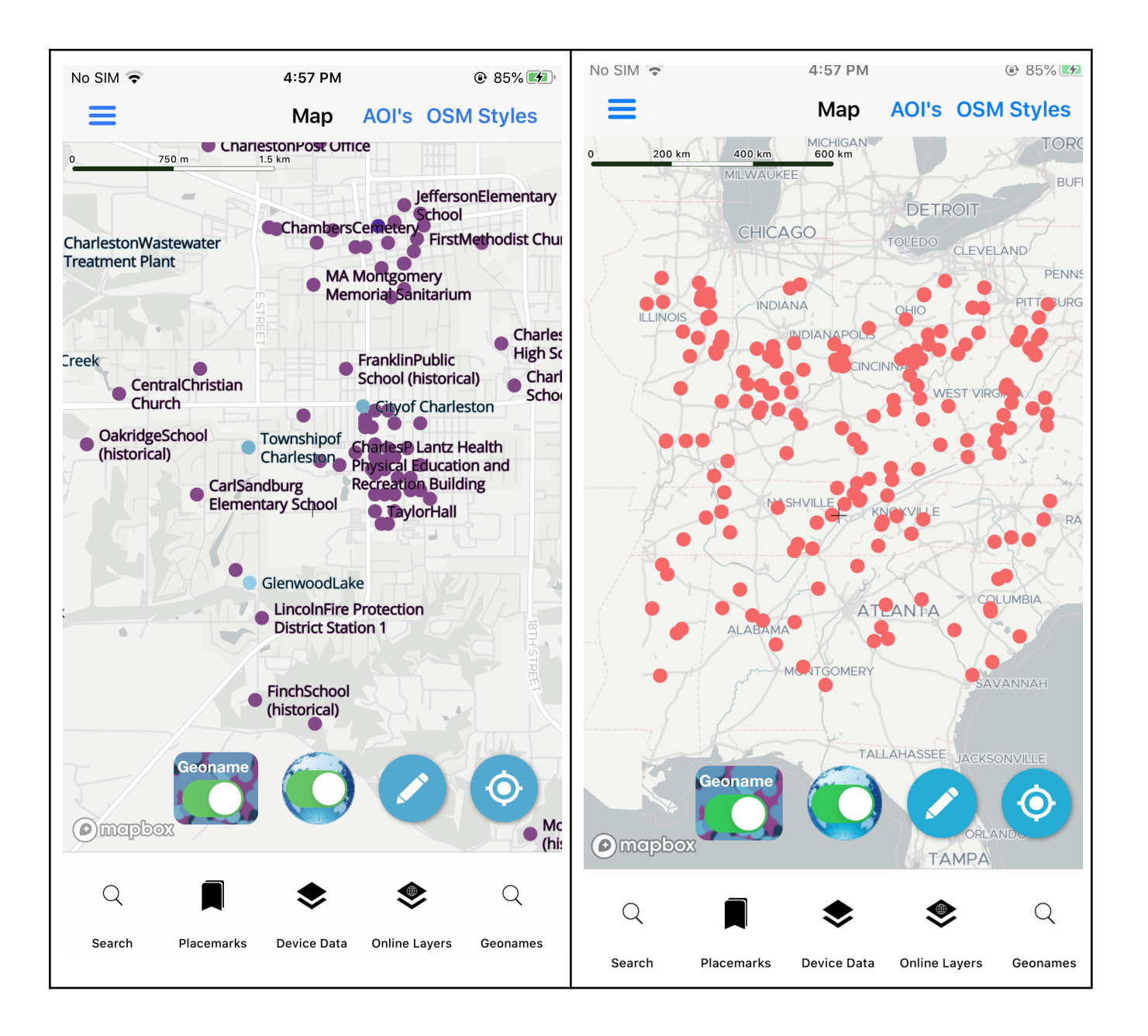

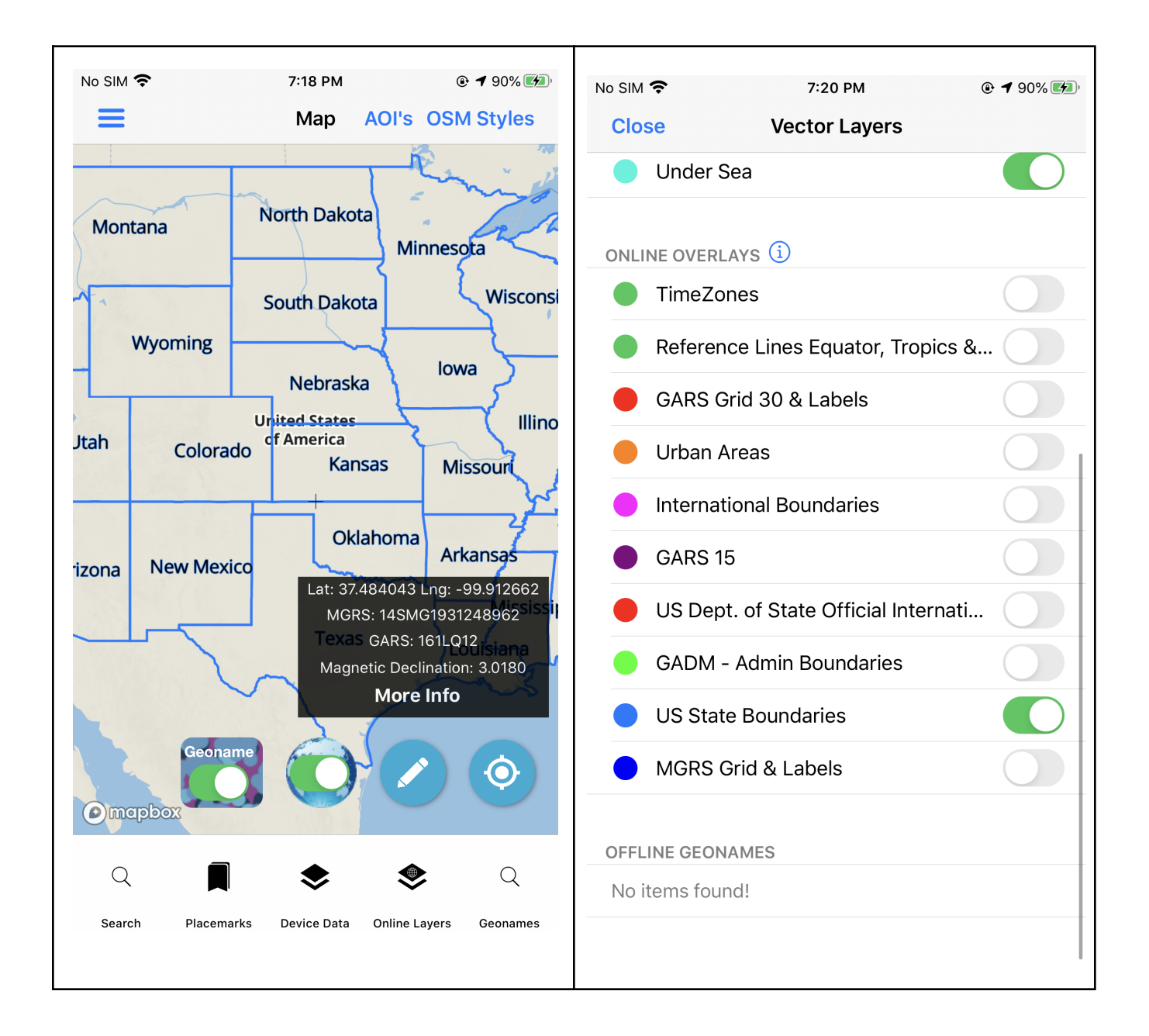

#### **User Offline Data (Device Data):**

Users can add:

- GeoJSON (expected to be 4326 and single geometry type in one file)
- raster tiles MBTiles files *(user vector tiles mbtiles are NOT supported at this point)*
- Data must be loaded into the GeoNames Map Explorer Documents Folder either transfer via itunes file transfer or using the Files app.
- We can't access files outside of the app folder and it can't be in subfolders/directories.

From the Map Screen Click Device Data bottom navigation. User Data and click to enable, If you enable multiple go to Navigation Menu and Layer Display Order to change the Order of the Data. You want a GeoJSON file on top of a Raster Tile layer and also support other types of files:

- GeoPackage (.gpkg)
- Shapefile(.shp)
- KML
- CSV

No SIM 6:23 PM

 $*$  100%  $*$ 

**Offline Layers Close** 

**TECHMAVEN DATA** 

satellite\_klokantech\_rastertiles.mbtiles

hillshade\_rastertiles.mbtiles

**USER DATA** 

zion\_np\_GNIS\_POI.geojson

world\_urban\_areas.mbtiles

Bryce\_Canyon\_National\_Park\_Trails.geojson

boston\_harbor\_satimagery\_tiles.mbtiles

shipwrecks.geojson

fl\_recreation\_poi\_polygon.geojson

somalia\_elevation\_terrarium\_rastertiles.mbtiles

fl-recreation-poi-polygon.geojson

cities-Towns.geojson

trails\_Grand\_Teton\_National\_Park.mbtiles

Artificial\_Reefs\_in\_Florida.geojson

## **Offline Maps**

You can do online geonames search with toggle Spatial Search with specific areas in Kilometers Distance from your center point.

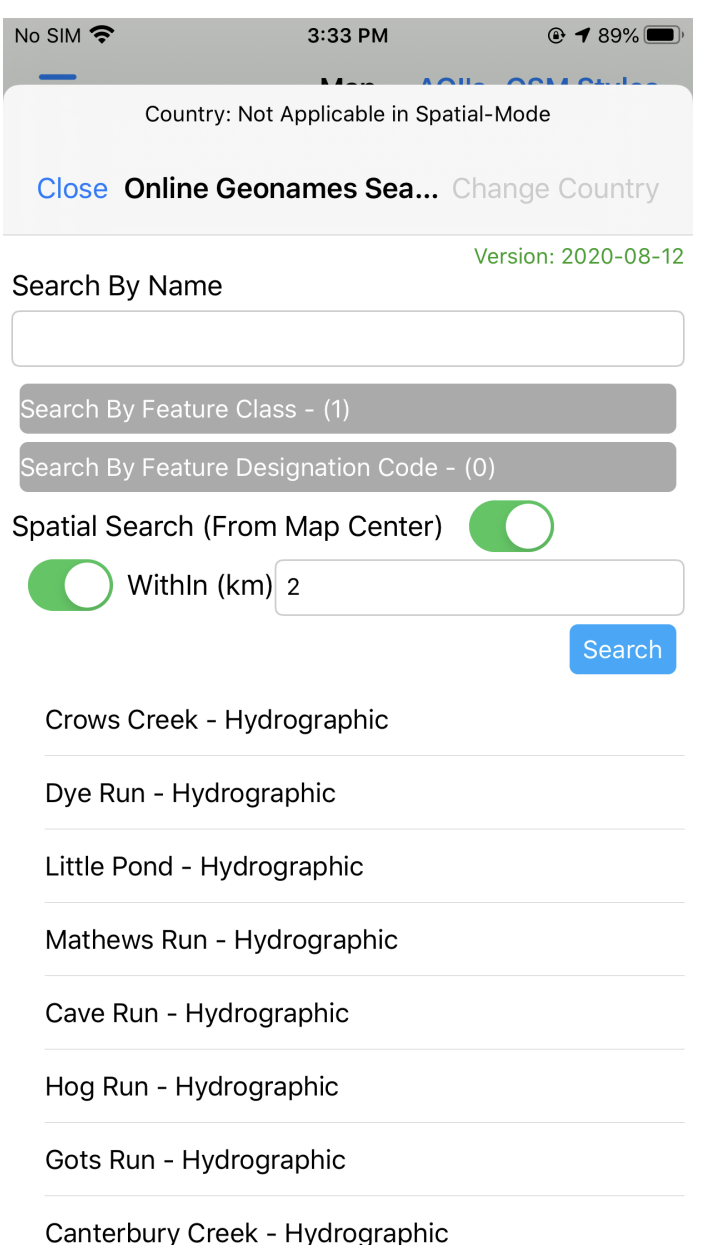

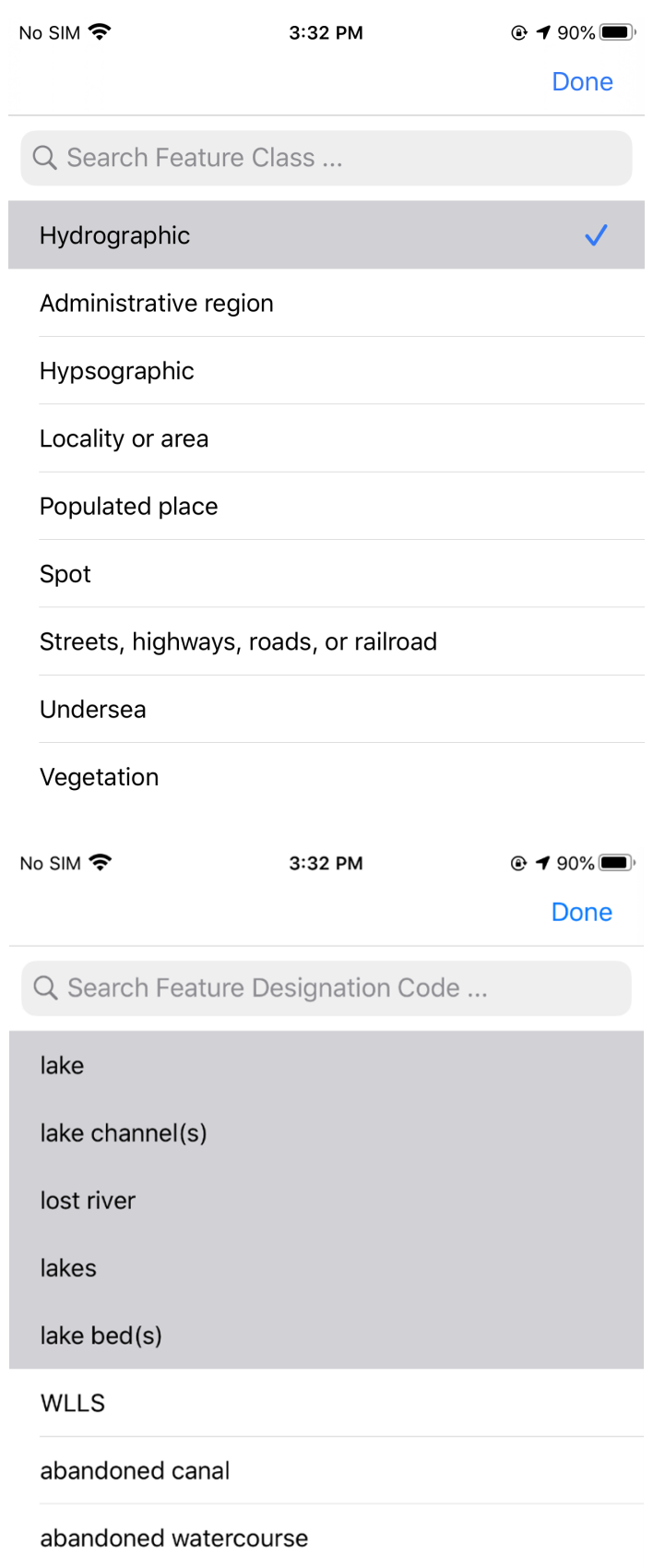

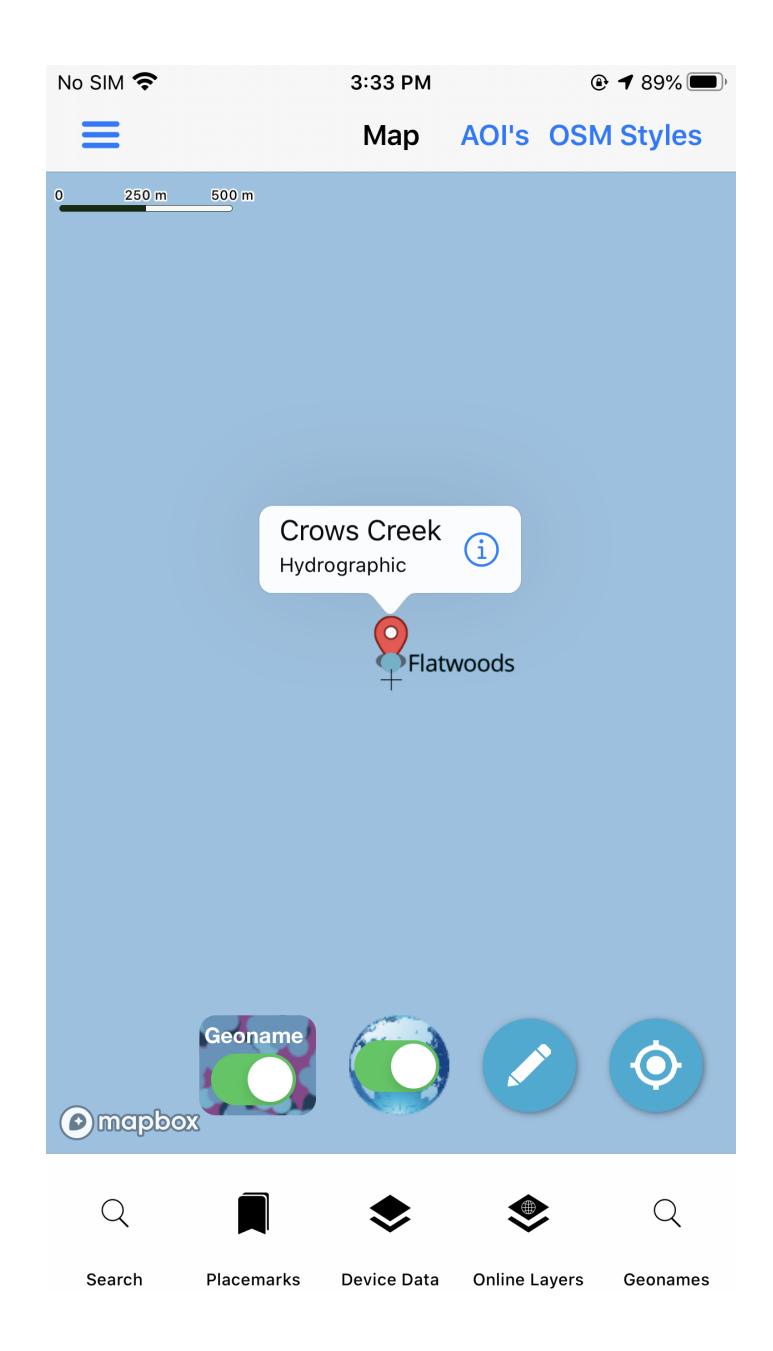

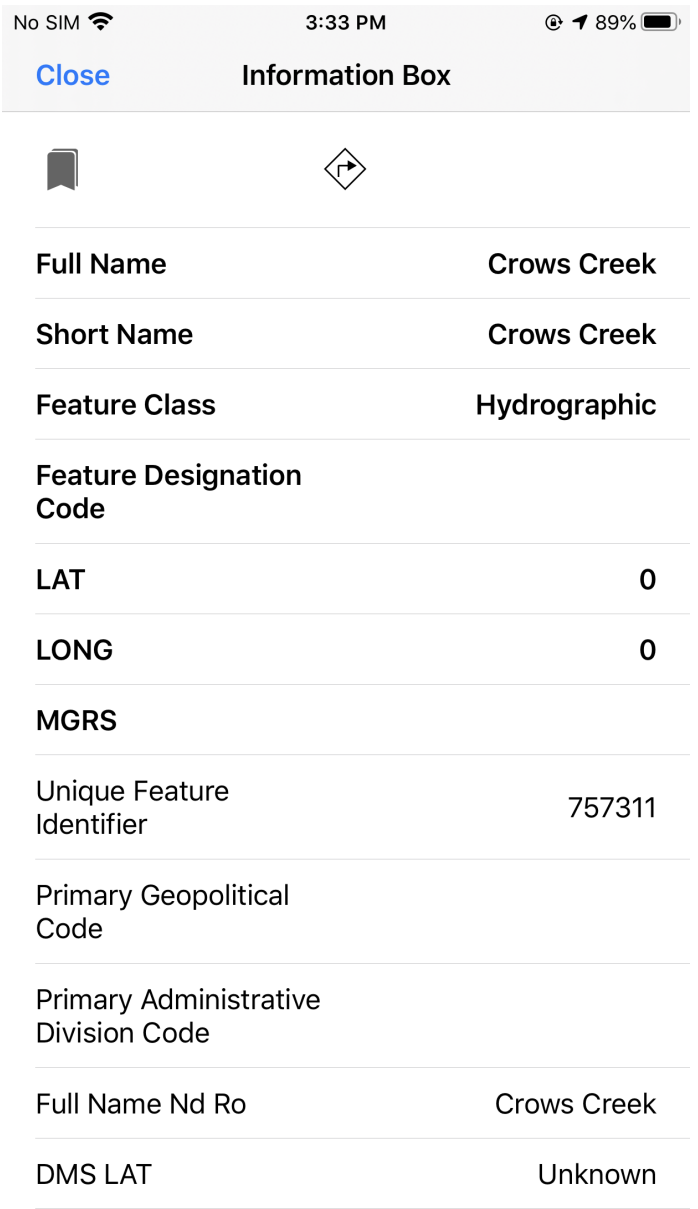

## **Spatial Search Offline**

If you don't have downloaded AOI then map appears popup message:

- Then **AOI** is already selected on the map
- If you already have offline data in **'Device data'**

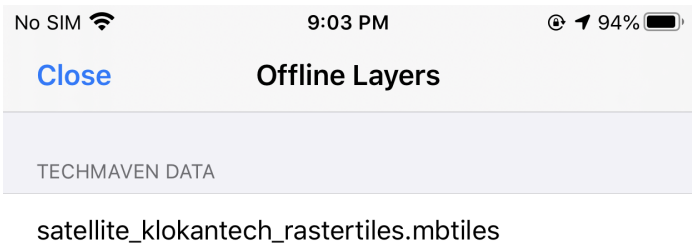
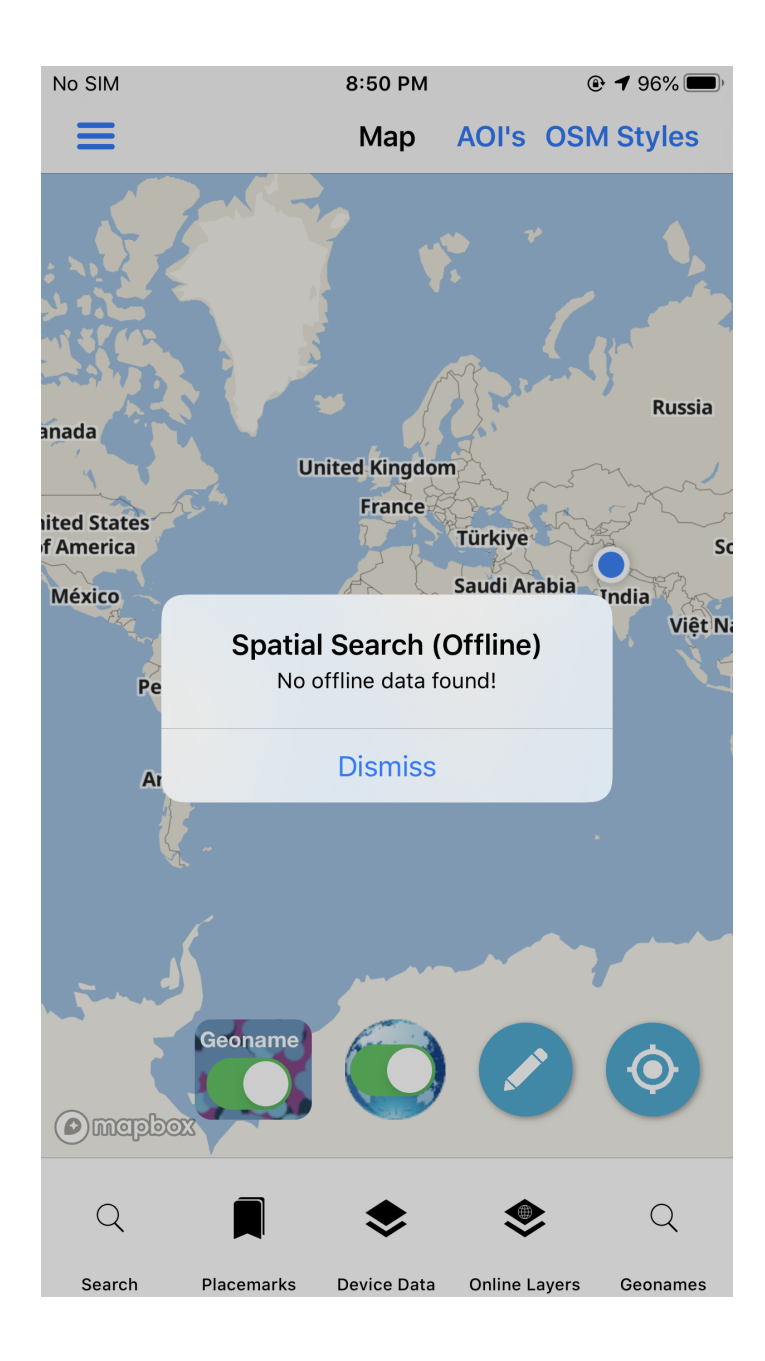

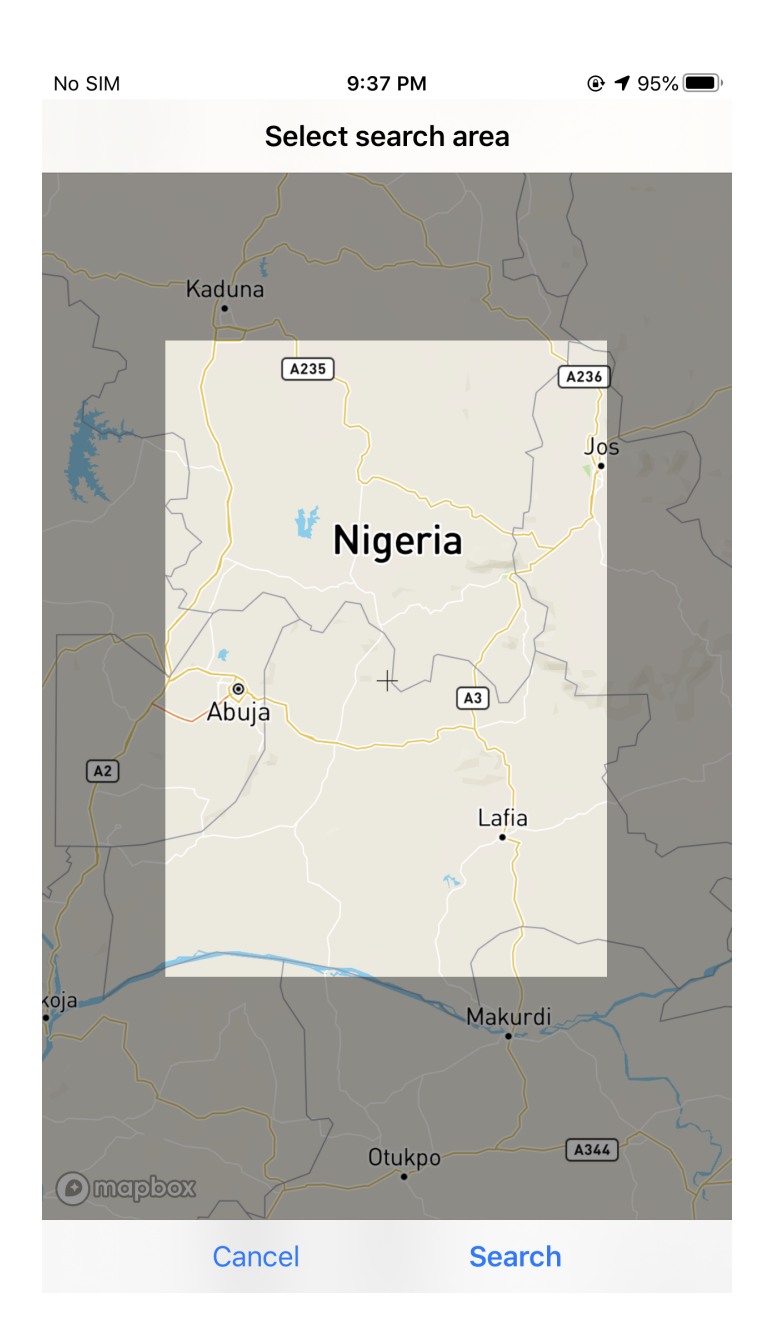

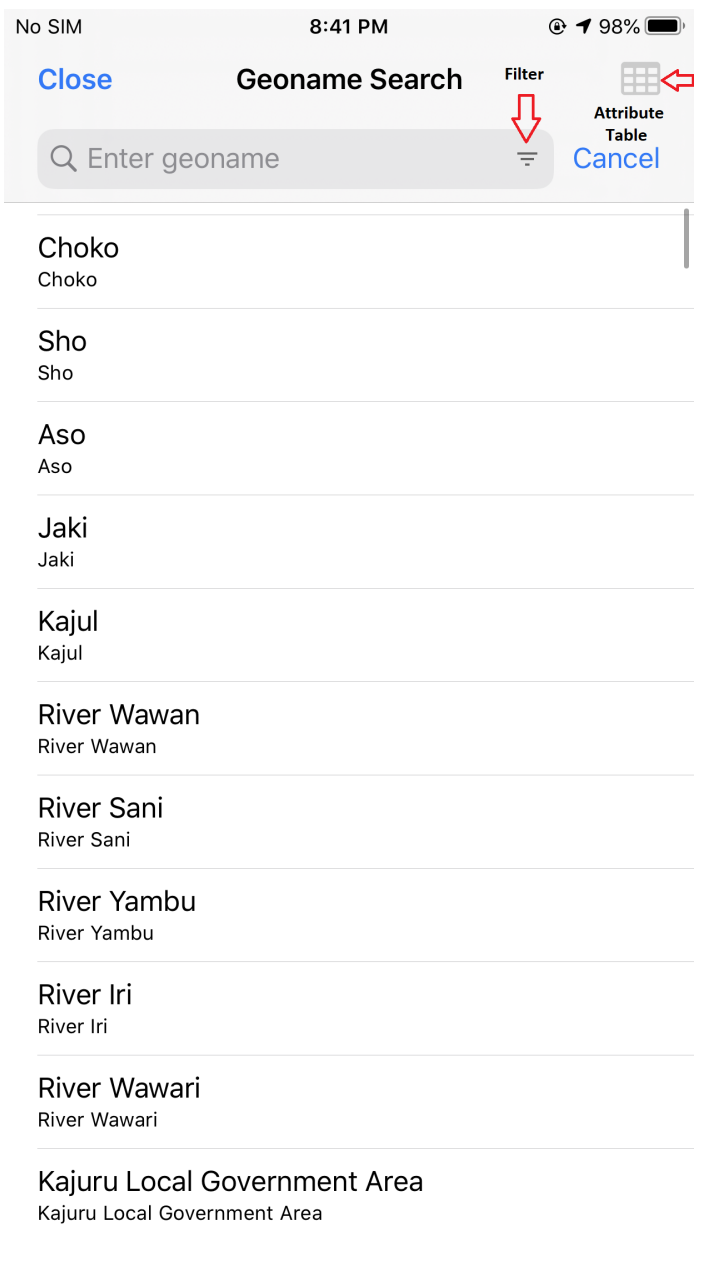

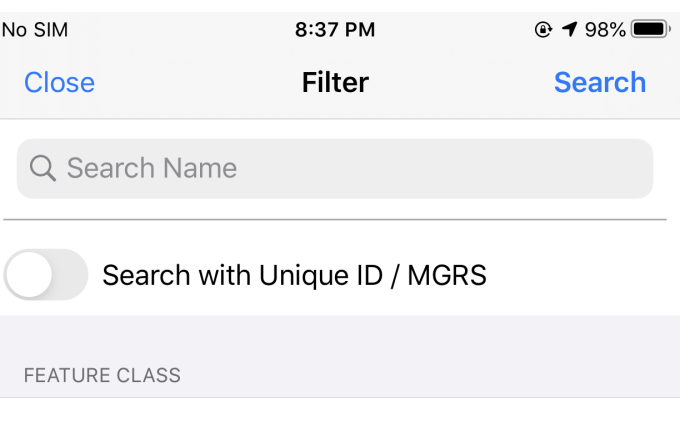

Administrative region

Hydrographic

Hypsographic

Locality or area

Populated place

Spot

Streets, highways, roads, or railroad

Undersea

Country

**Feature Designated Code**  $\frac{1}{2}$ 

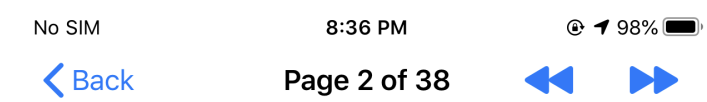

Q Search Geonames

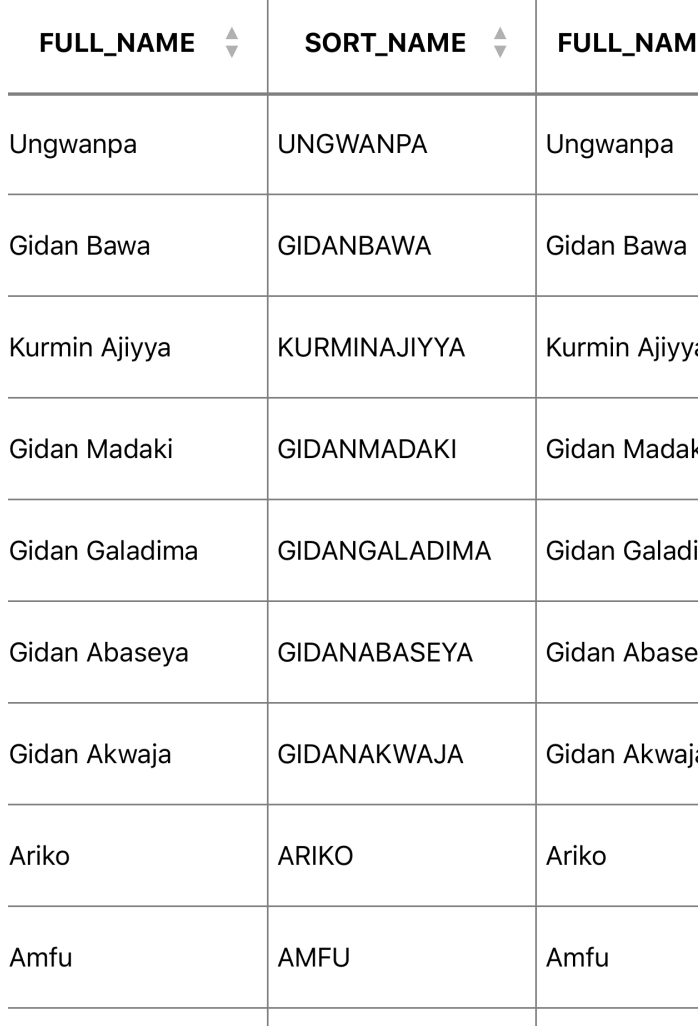

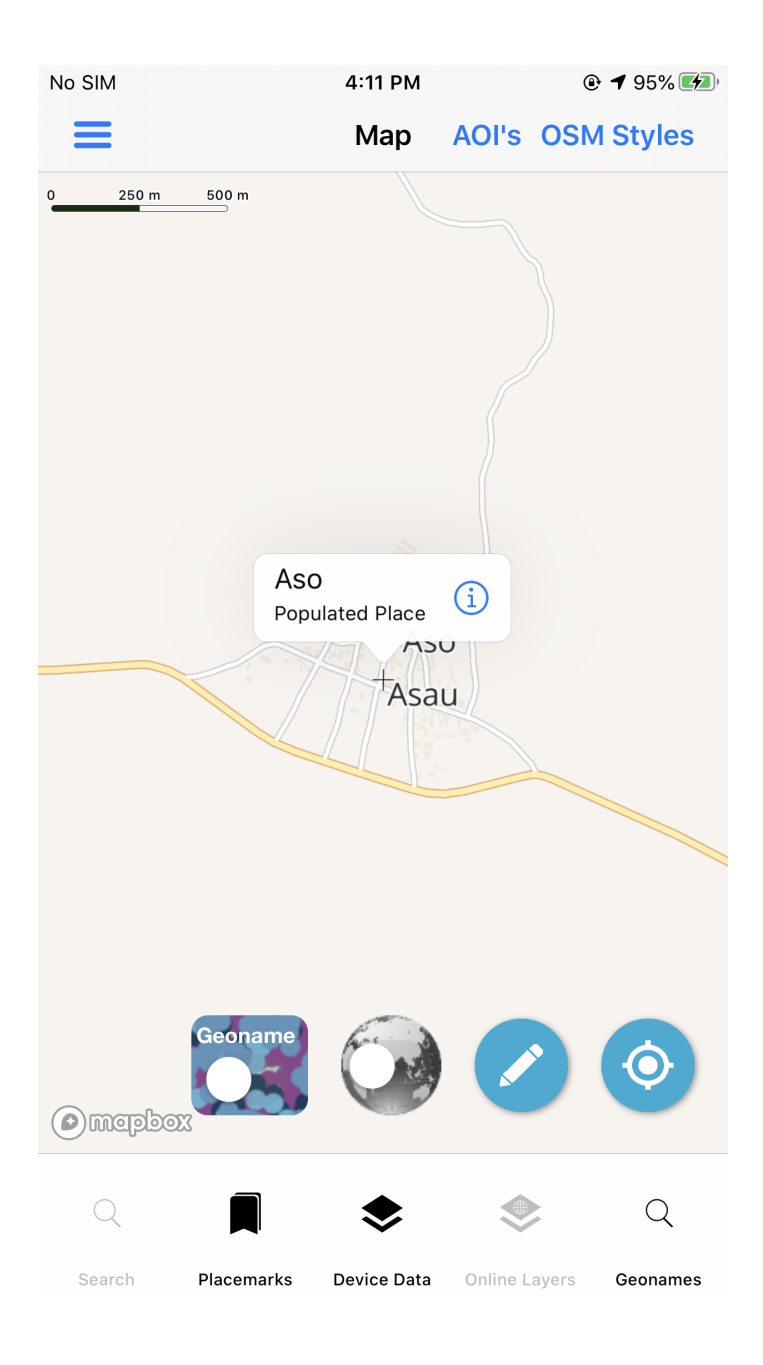

# **Weather Forecast**

Sunrise/Sunset ,Timezone, Elevation, Country Code & Other information comes from OpenWeatherMap web service. Requires Internet access for use

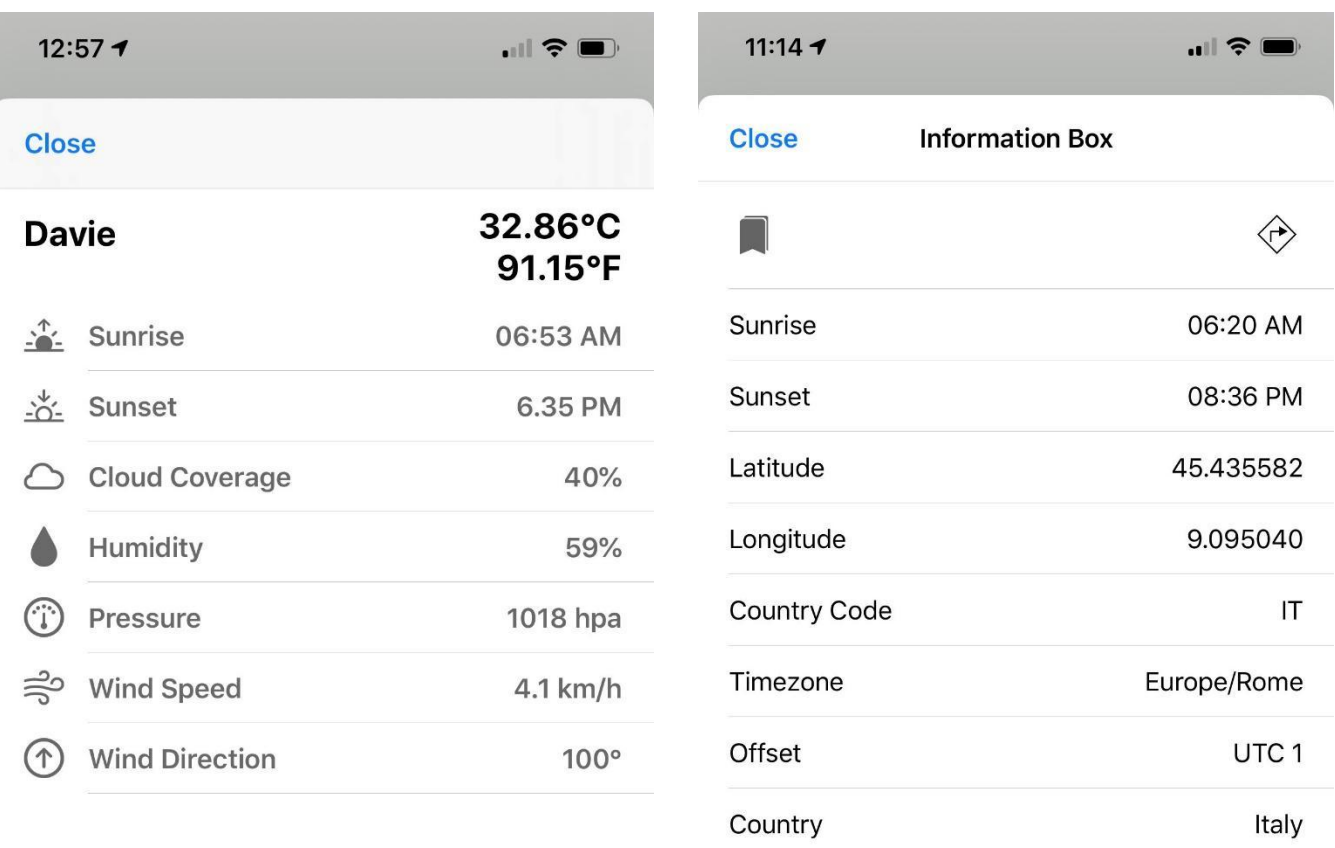

Time

Elevation

2020-08-11 17:14

110 meters

## **Geolocation GNSS**

By Default GeoLocation is enabled you will see your location on the map.

- You can Toggle Off Show Location on the Map
- You can Configure your desired Auto-Pan Mode (Off default, Follow, Follow with Heading, Follow with Course)
- If you have selected a Follow option
- Map will continuously moved with your geolocation

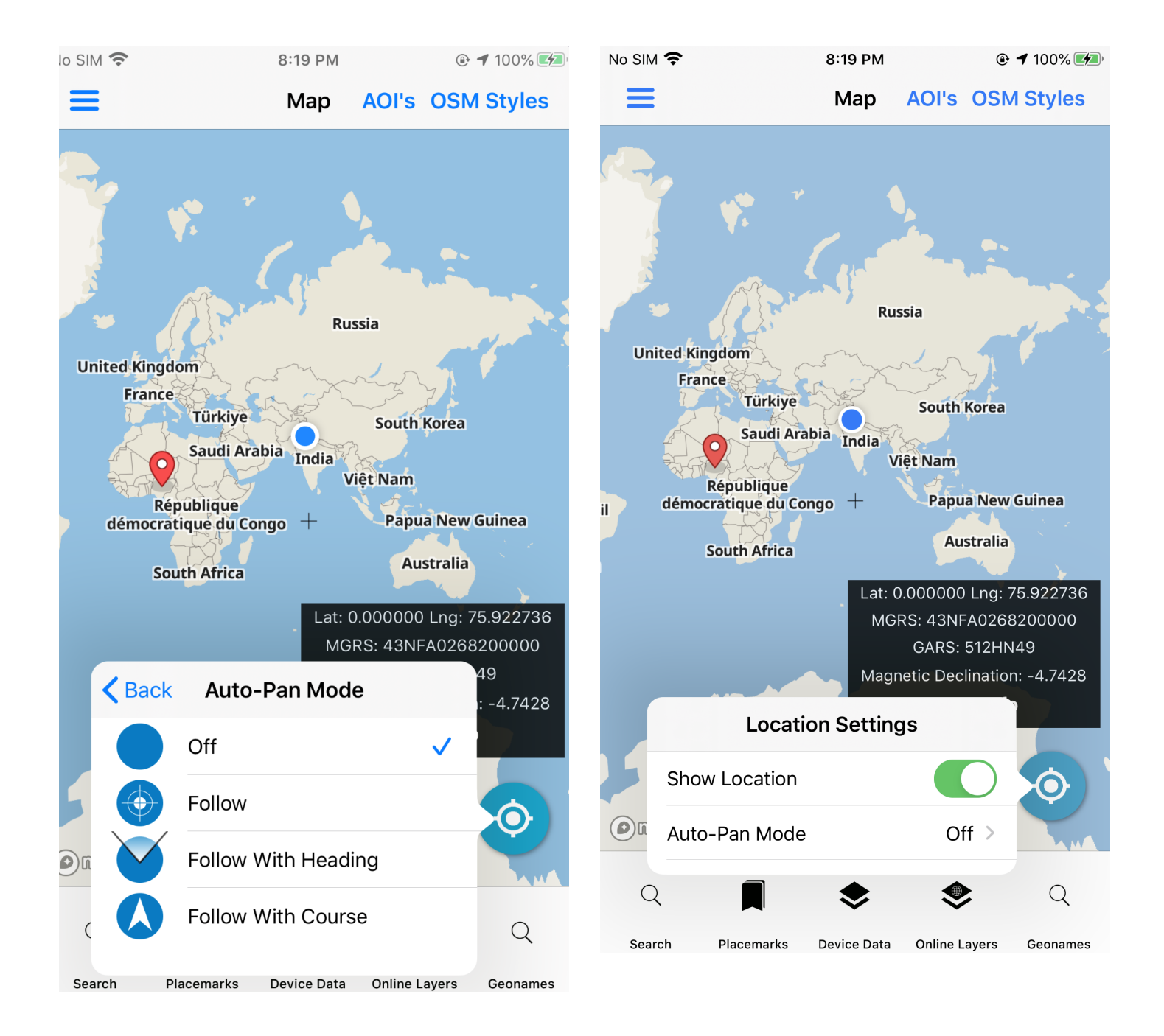

The Map works with your iPAD's 4G GNSS/GPS Chip or IP Geolocation

- 1) Click the Geolocation button on the map. Click Show Location
- 2) Allow the Permissions

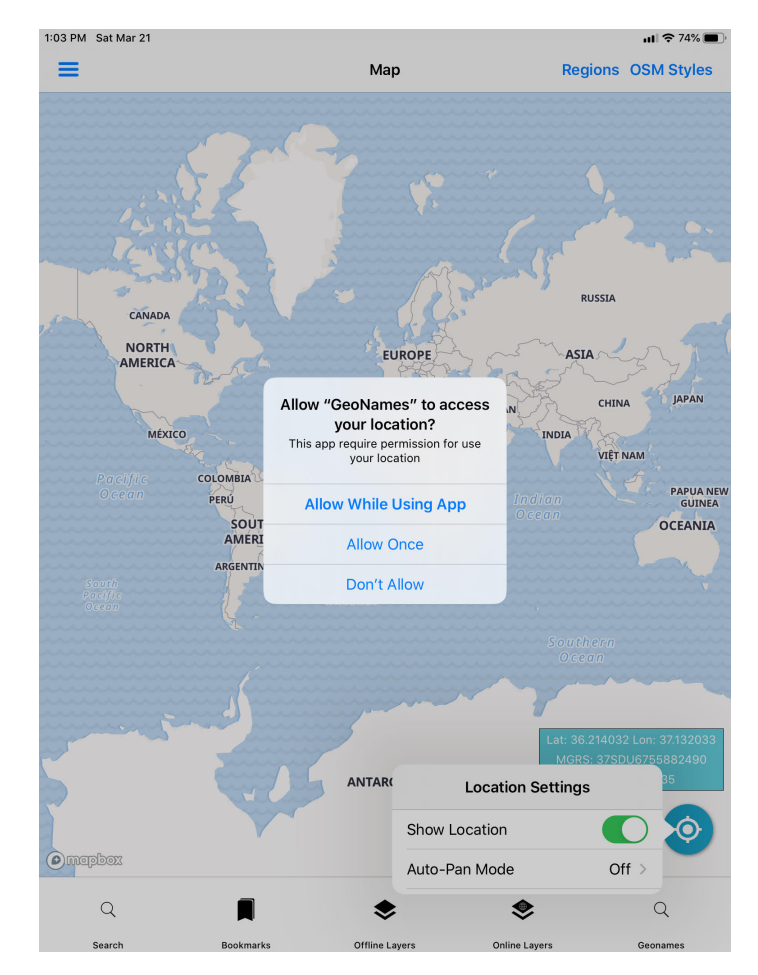

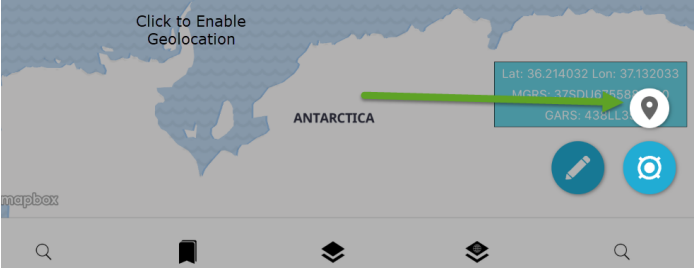

# **Compass**

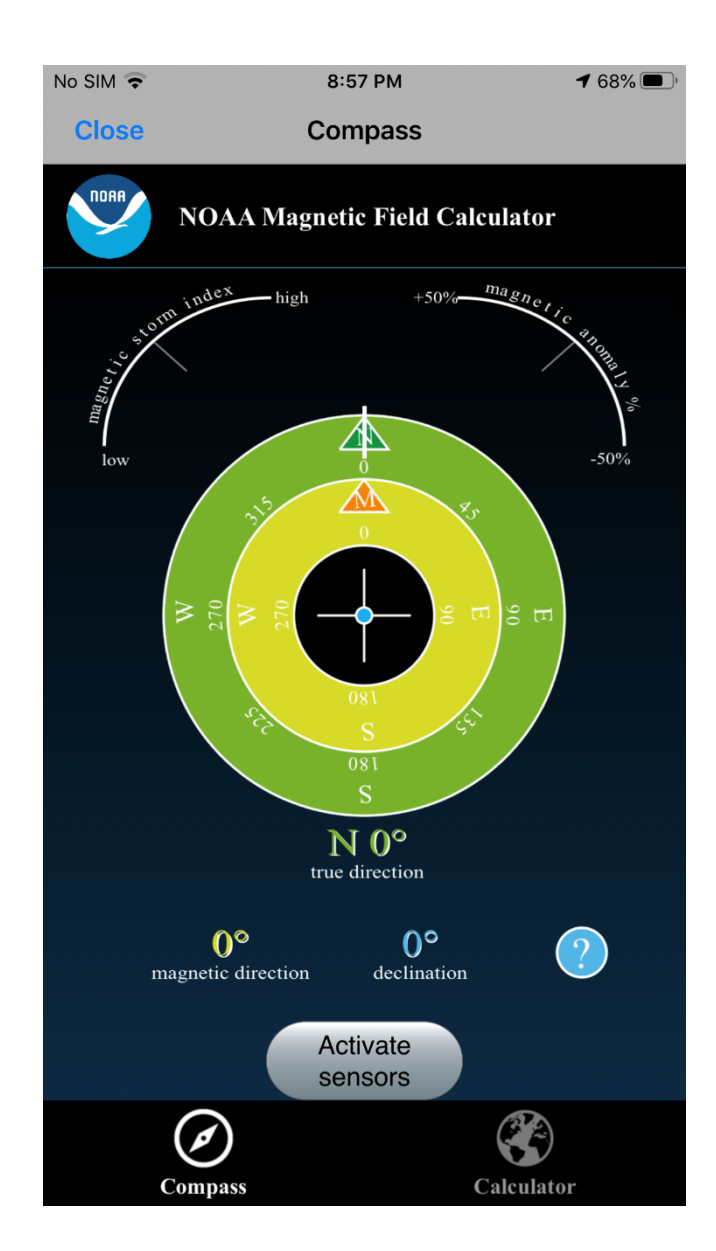

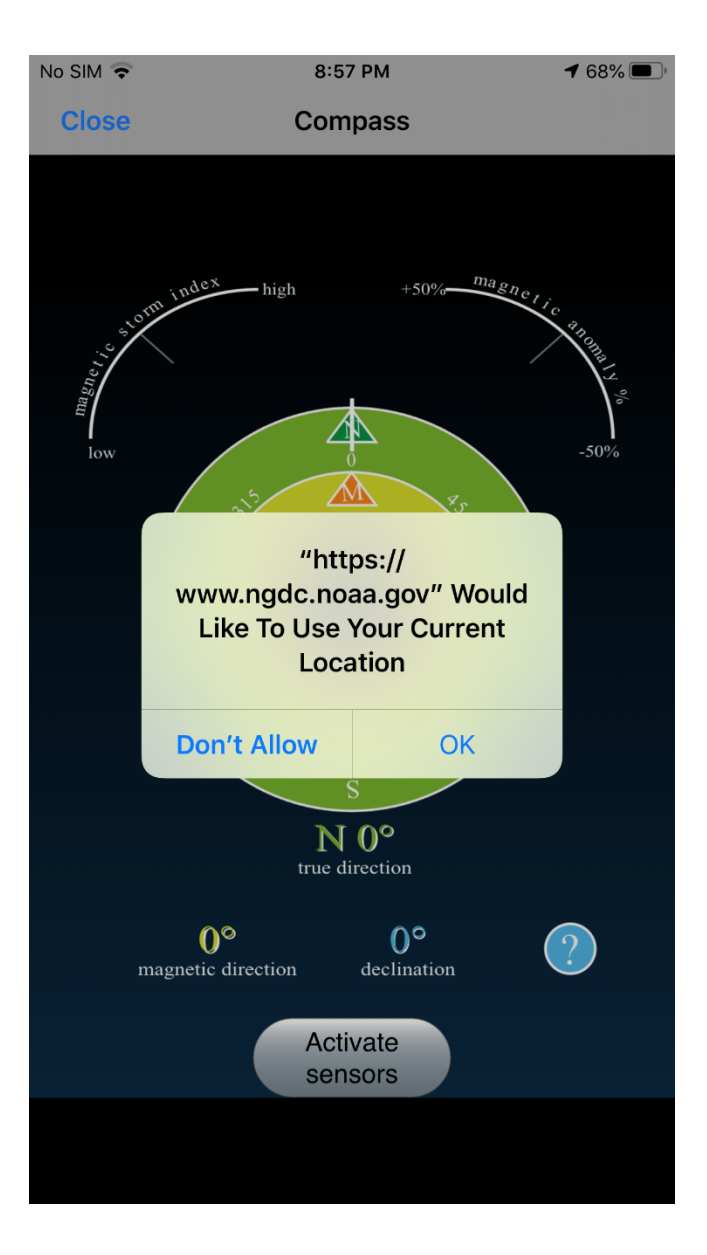

# **Settings**

The units of measure in 1.0.0 are NOT adjustable it's set to Statute Miles In future versions of the app we will enable in these settings to adjust to other units of measure

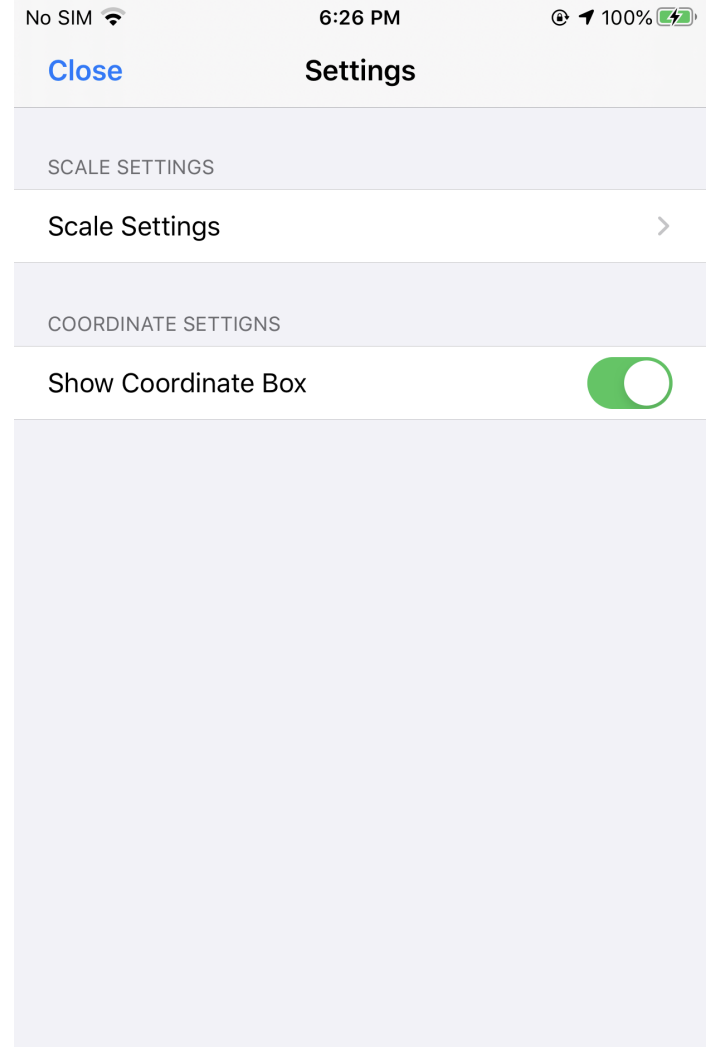

# **Close Map**

Clicking on the Close Map button will close the map and return back to the main menu of the application.

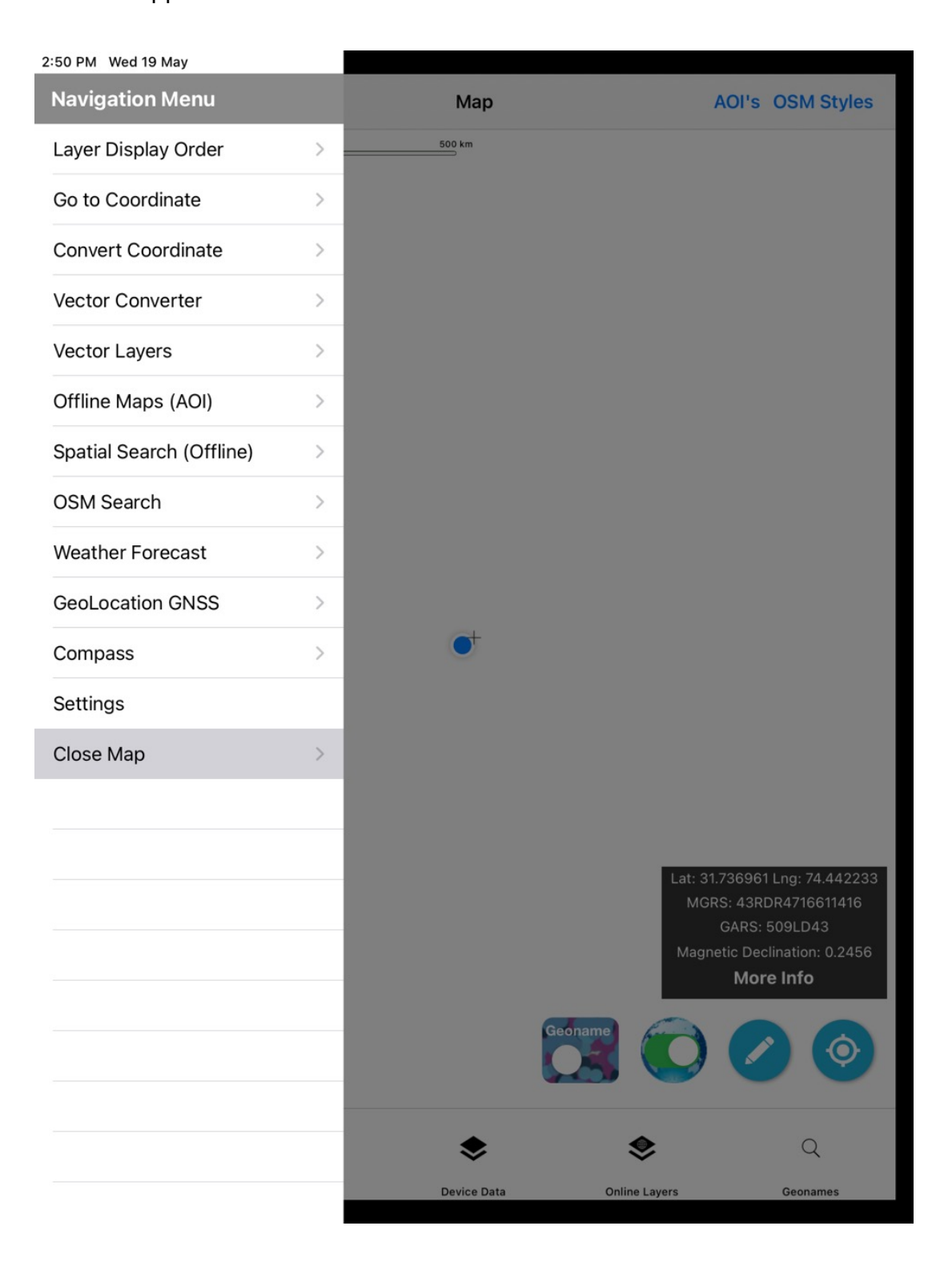

# **Local Data**

Users can load their own data via iTunes File Sharing and iCloud and other iOS methods. GeoJSON and GPKG Vector features (GIS Data) and Raster Tiles in MBTILES and GeoPackage (GPKG) and Mbtiles vector tiles are supported.

### **Add Local GeoJson**

GeoJSON geospatial data interchange format based on JavaScript Object Notation (JSON) can support multiple geometries types in one file it's best to keep them simple and small sized and keep the GeoJSON 4326 geographic wgs84. QGIS Desktop can create or convert data into GeoJSON. Users can also create geojson online <http://geojson.io/#map=2/20.0/0.0> and export for loading into the app. Users can also use tools like OGR2OGR to convert existing GIS data and databases into GeoJSON

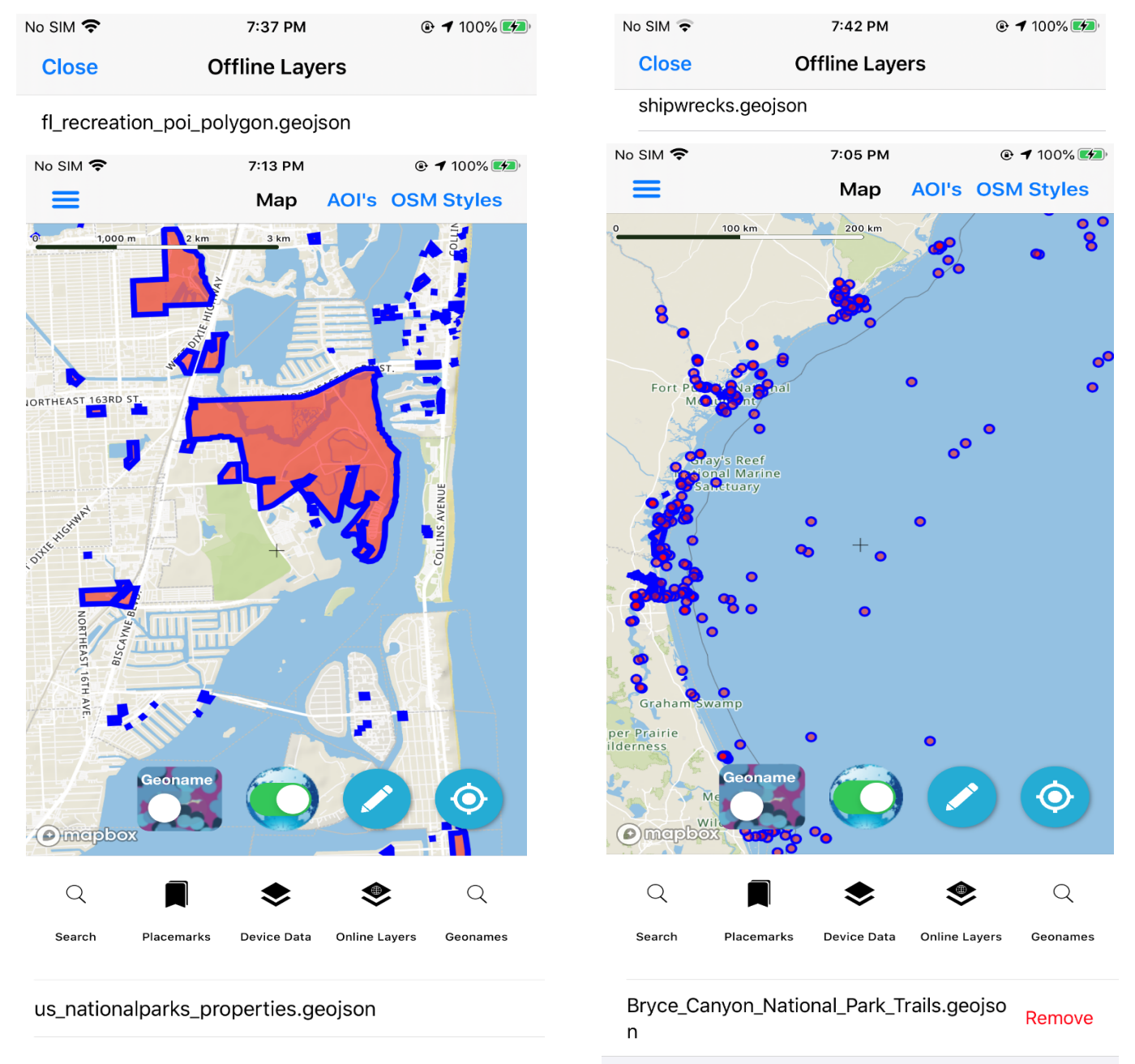

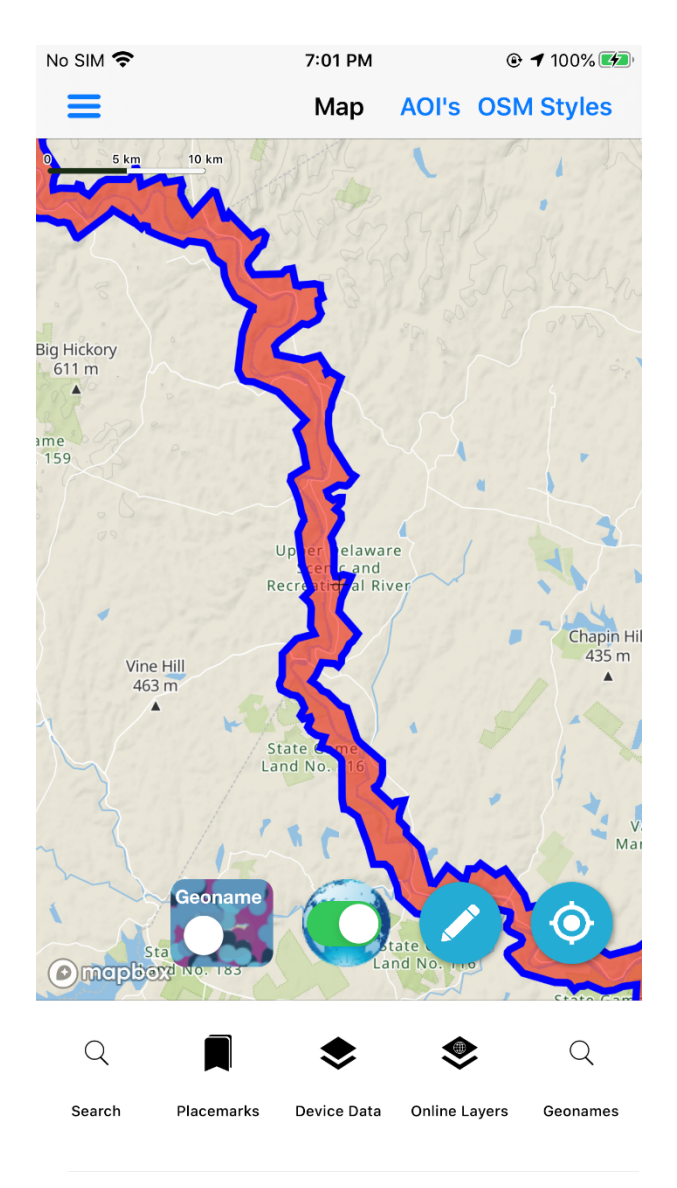

Canyonlands\_National\_Park\_Trails.geojson Remove

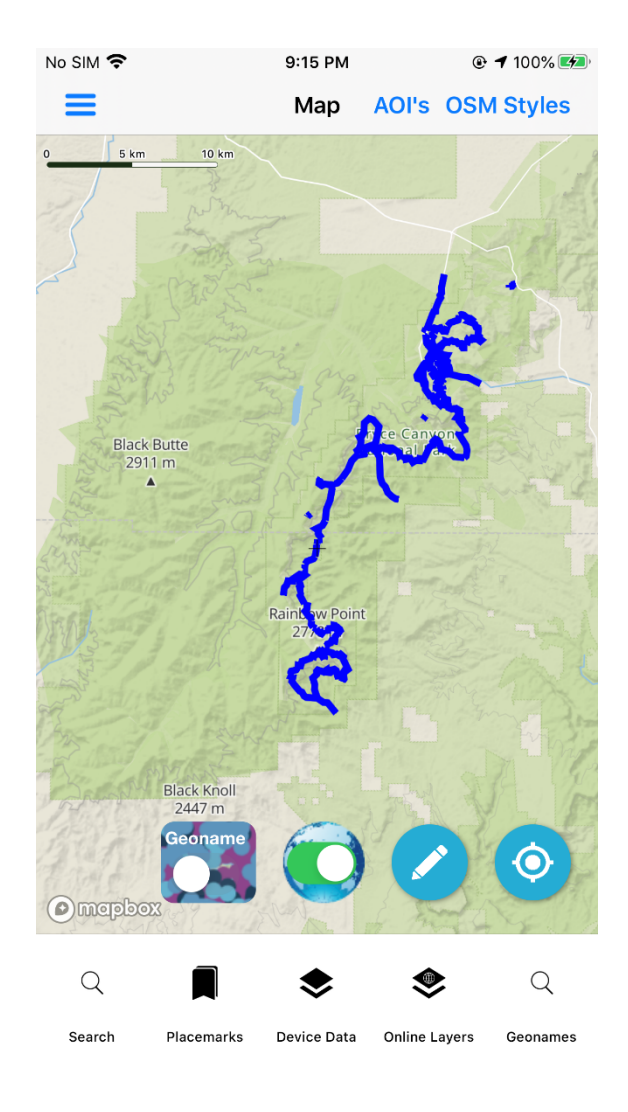

Chickasaw\_National\_Recreation\_Area\_\_Trail Remove s.geojson

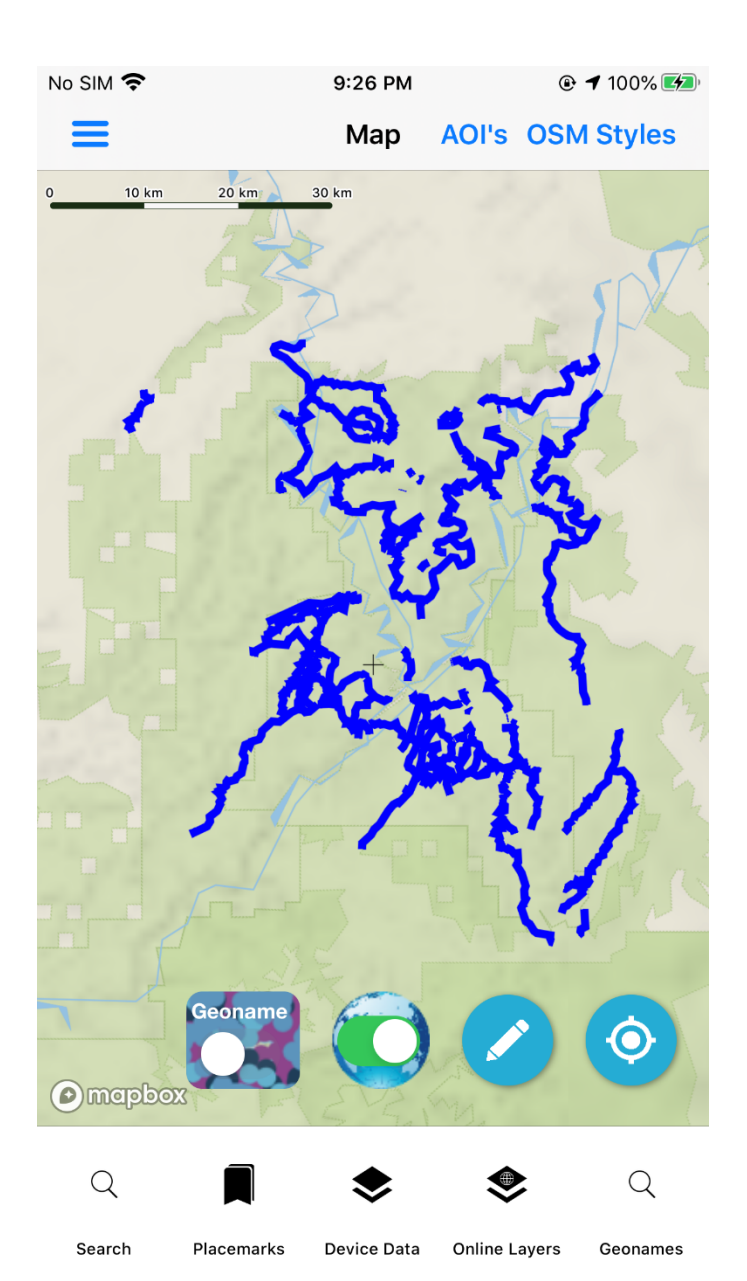

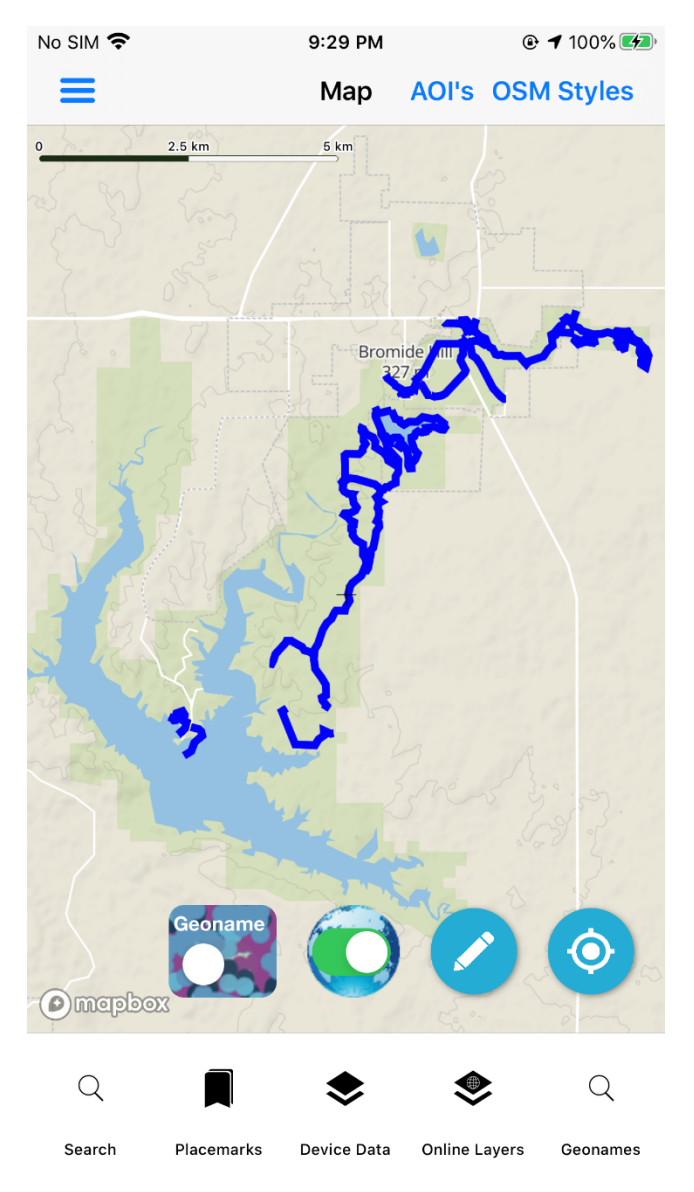

## **Add Raster Tiles MBTILES**

Raster Tiles with image formats PNG, JPG, WebP are supported other image formats are NOT supported, Supports Hybrid tiles with mix of JPG and PNG. Tiles can be a view or a table. Metadata table must include the following required records: name, description, format, minzoom, maxzoom and bounds. Center is optional, Mbtiles are always in Spherical Web Mercator Coordinate Reference System as per the spec some tools/implementations allow for building mbtiles in others but we do not support that. The raster tiles can be in multiples of 256x256 pixels 512x512 or 1024x1024 are also supported. The APP currently does NOT allow OVERZOOMING of Raster Tiles if the data goes to Zoom Level 17 you will not be able to zoom to 18, 19, 20,etc

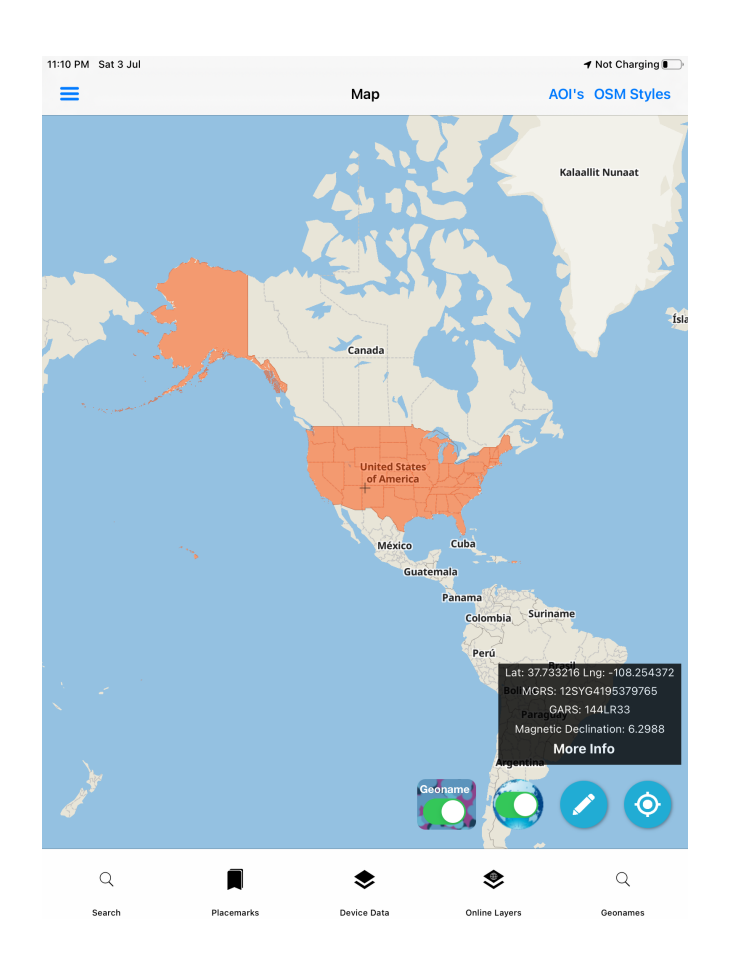

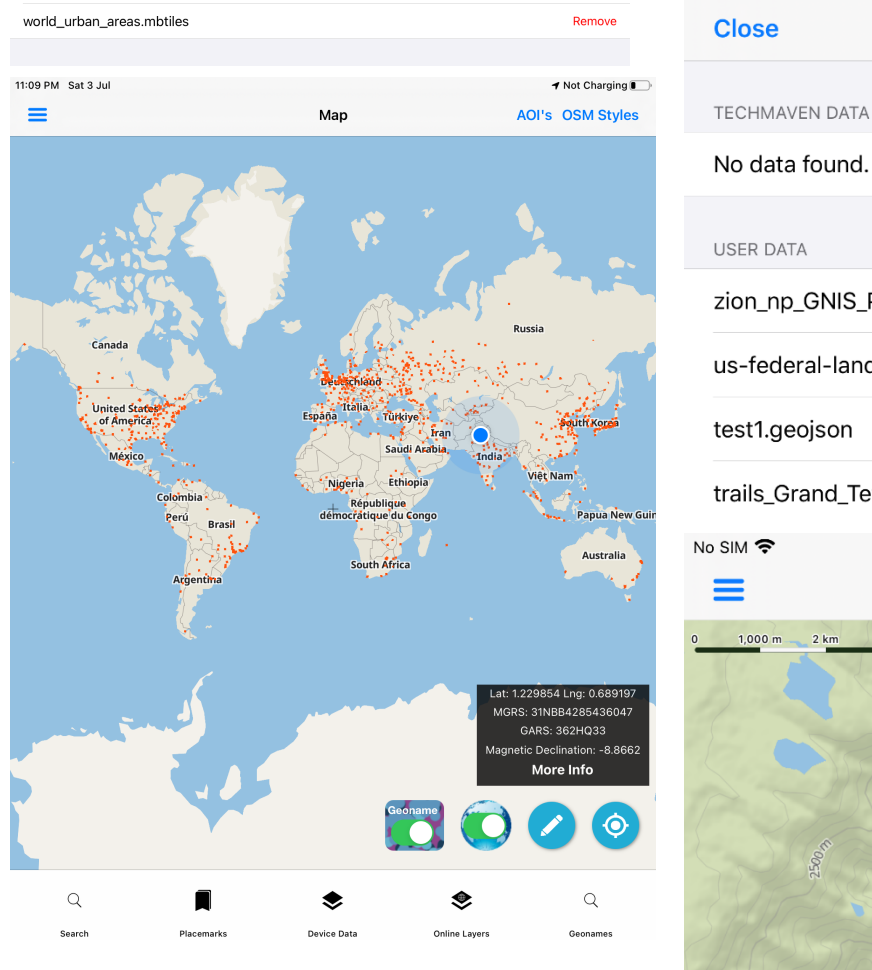

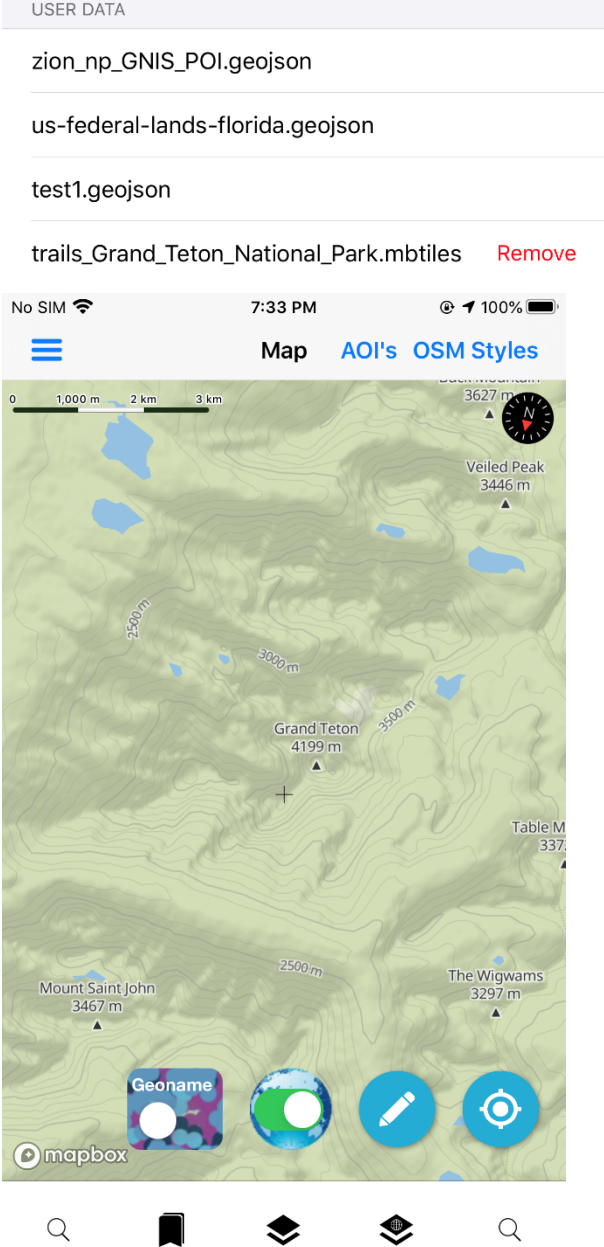

**Offline Layers** 

Search Placemarks Device Data **Online Layers** Geonames

## **Add Raster Tiles GPKG (GeoPackage)**

GeoPackage raster tiles must be EPSG: 3857 Spherical Web Mercator/Auxiliary Web Sphere *(We are working to fully support NSG Spec GPKG 3395 and 4326 GeoPackages in future versions of the app)*

If users have GeoTIFF, SID, JP2 Raster Imagery they can build Raster Tiles with GDAL or QGIS Desktop

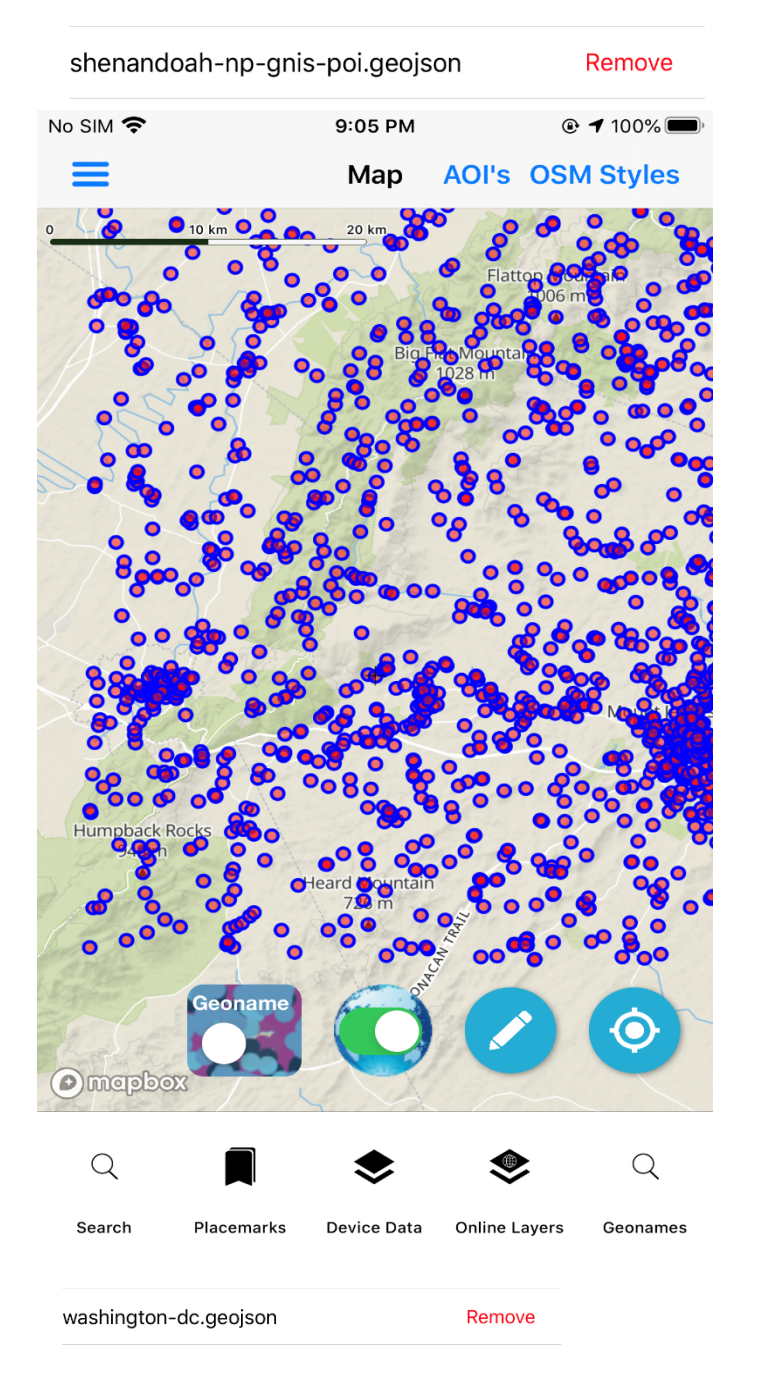

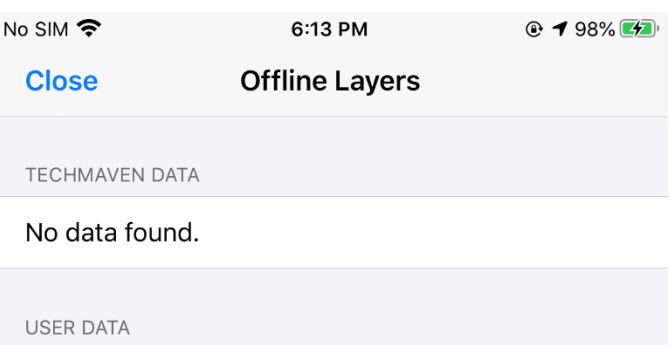

zion\_np\_GNIS\_POI.geojson

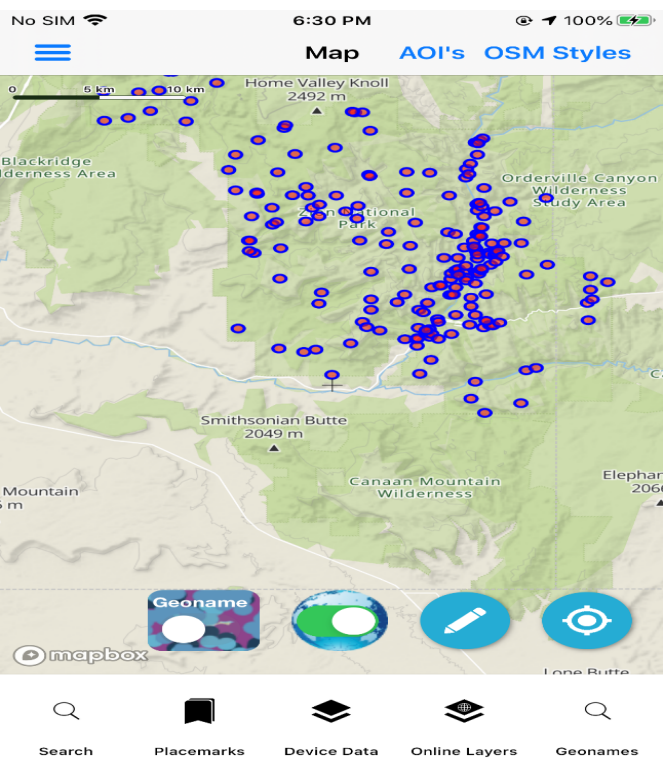

shenandoah-osm.geojson

Remove

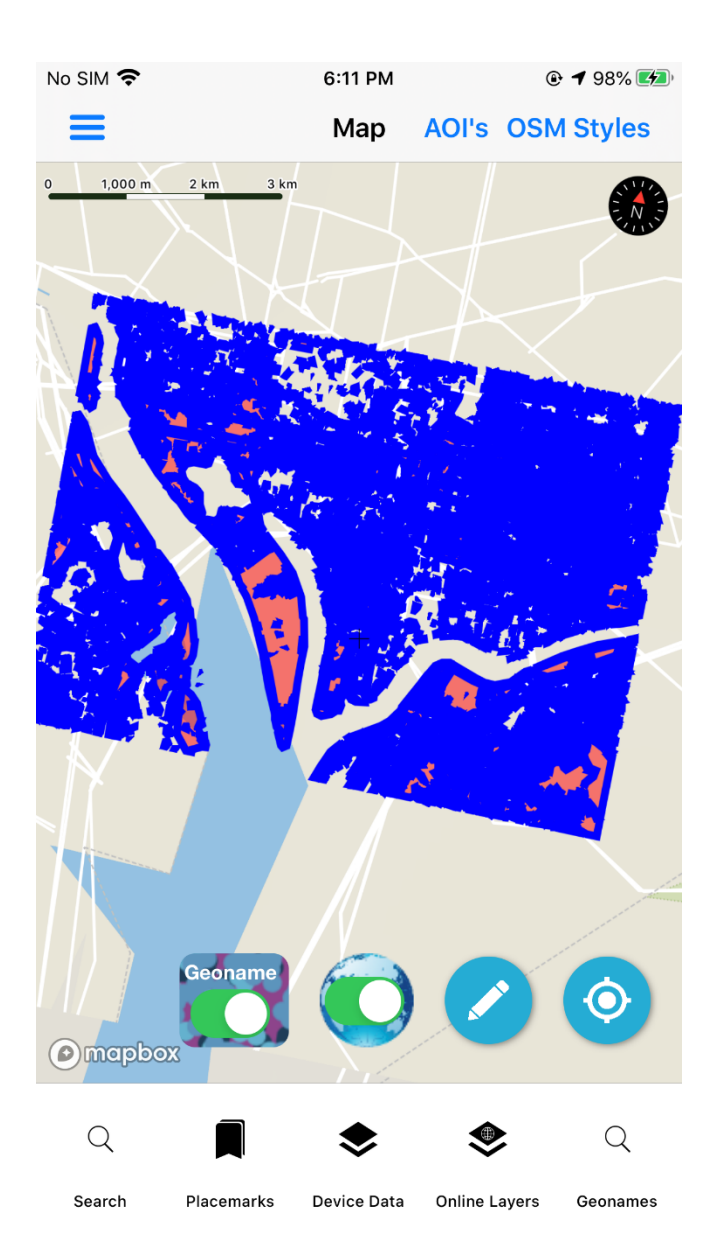

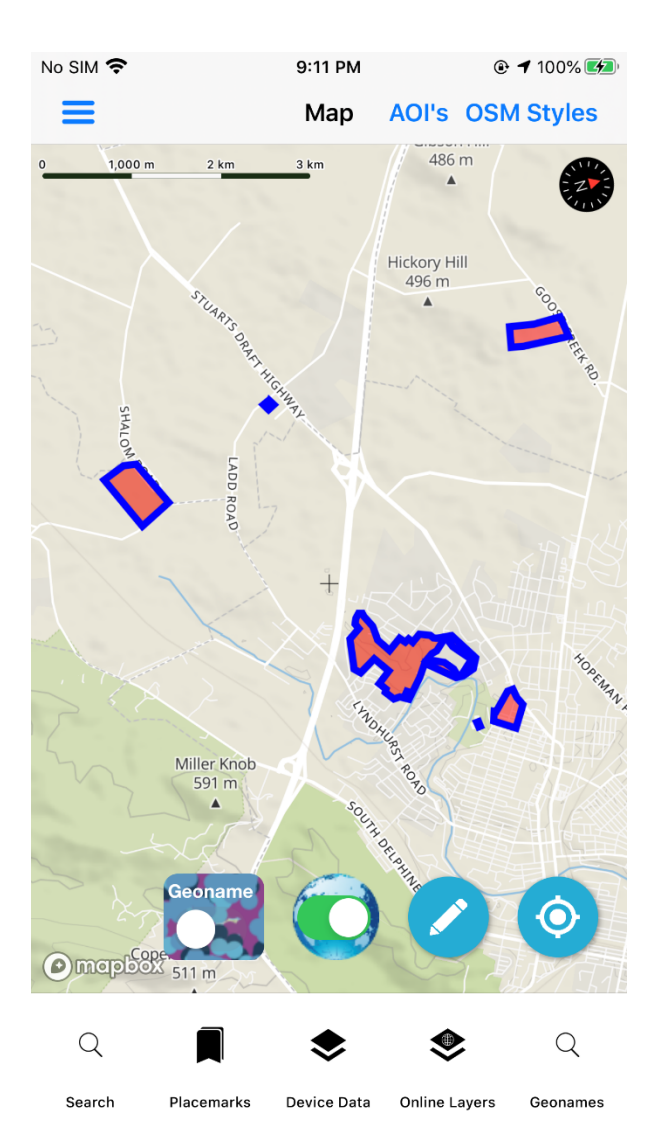

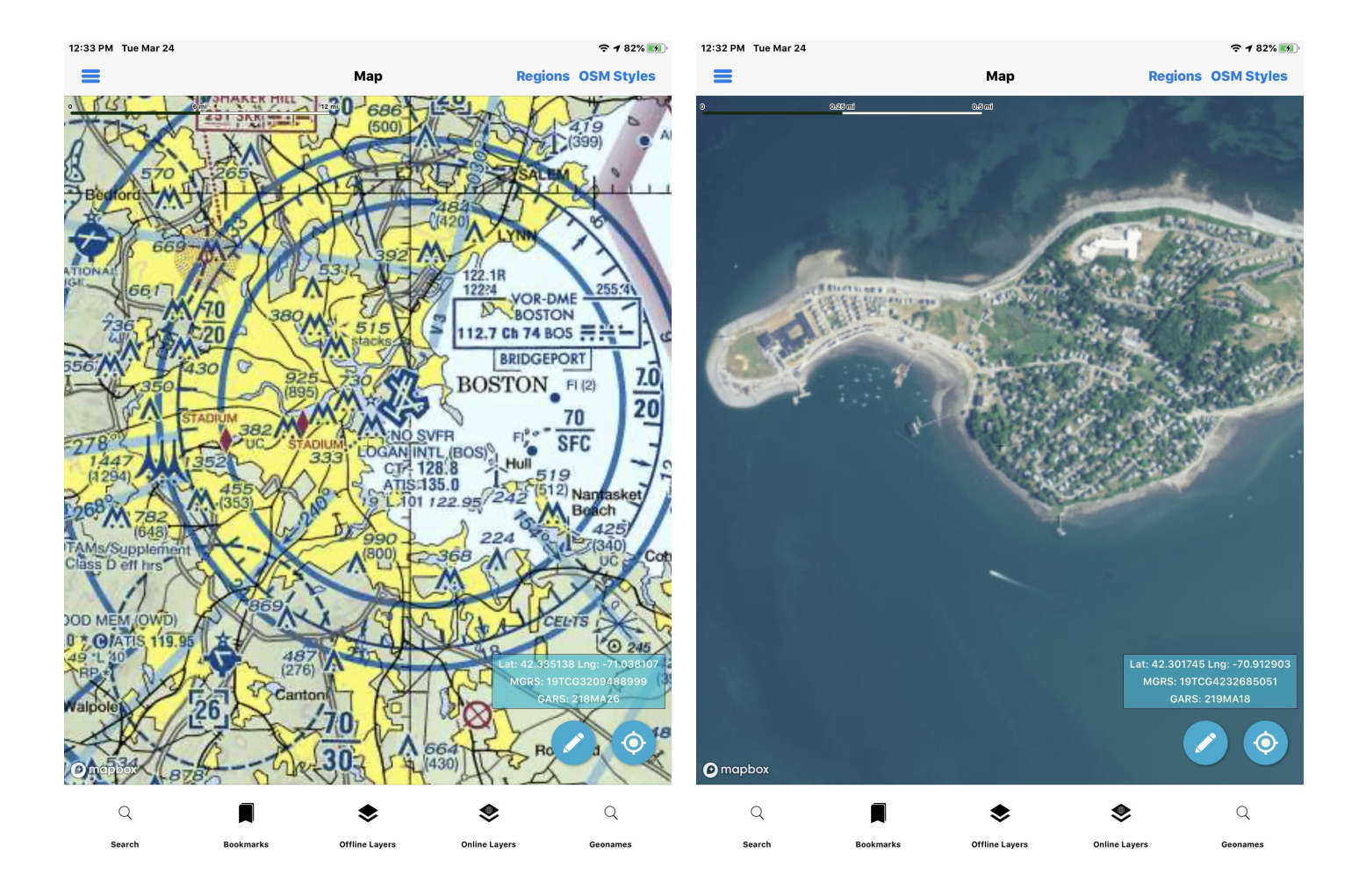

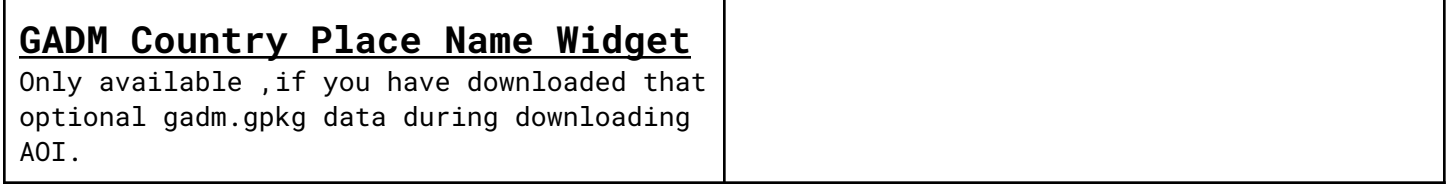

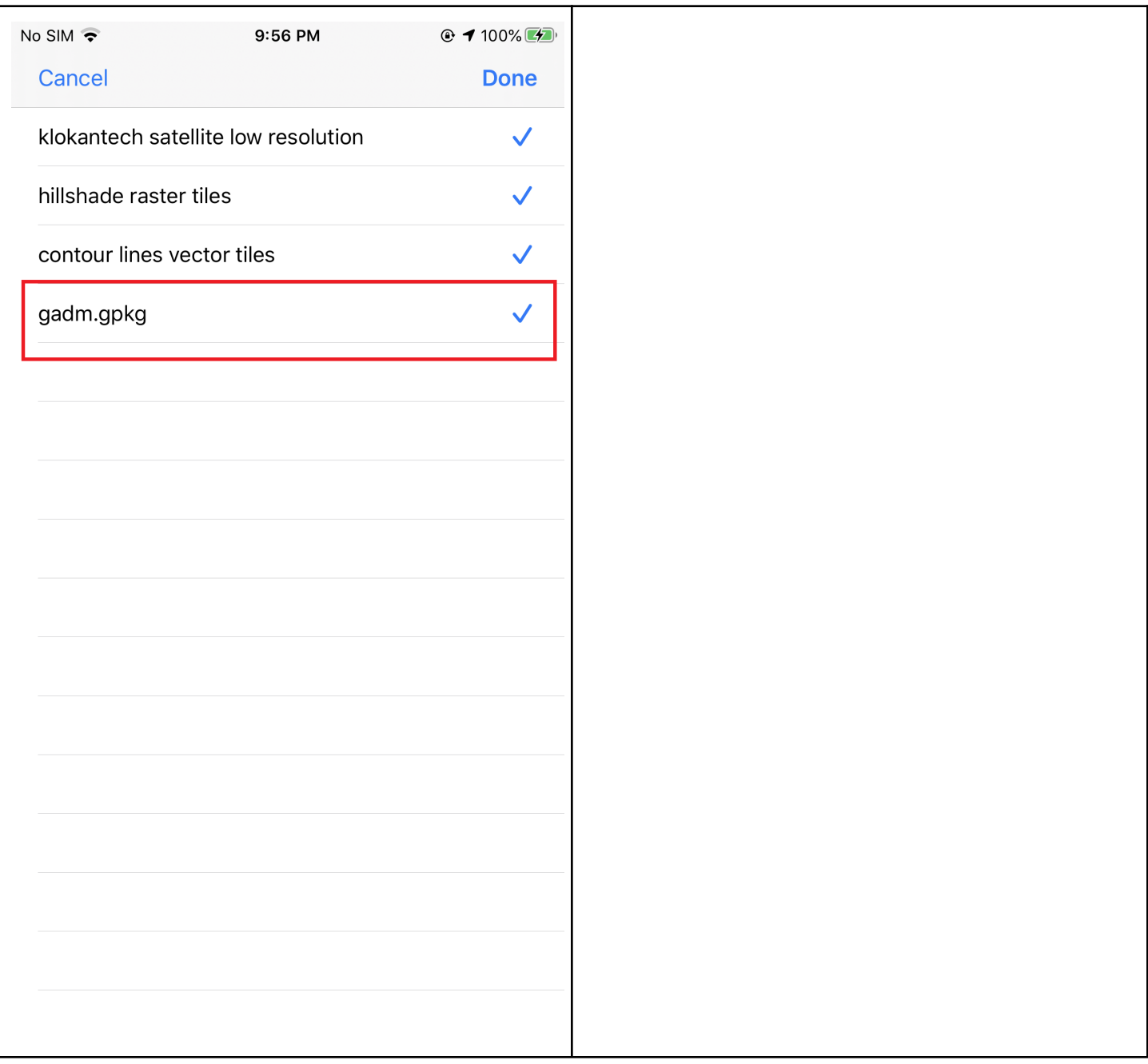

# **Perform Local Data tests/checks**

### **Test ONLINE Toggle**

if toggle to Offline Mode Internet Base Maps and MapServices should be disconnected

## **Geojson Labels, Tables and Popups**

Users can click on a map and can see geojson properties in tabular form.

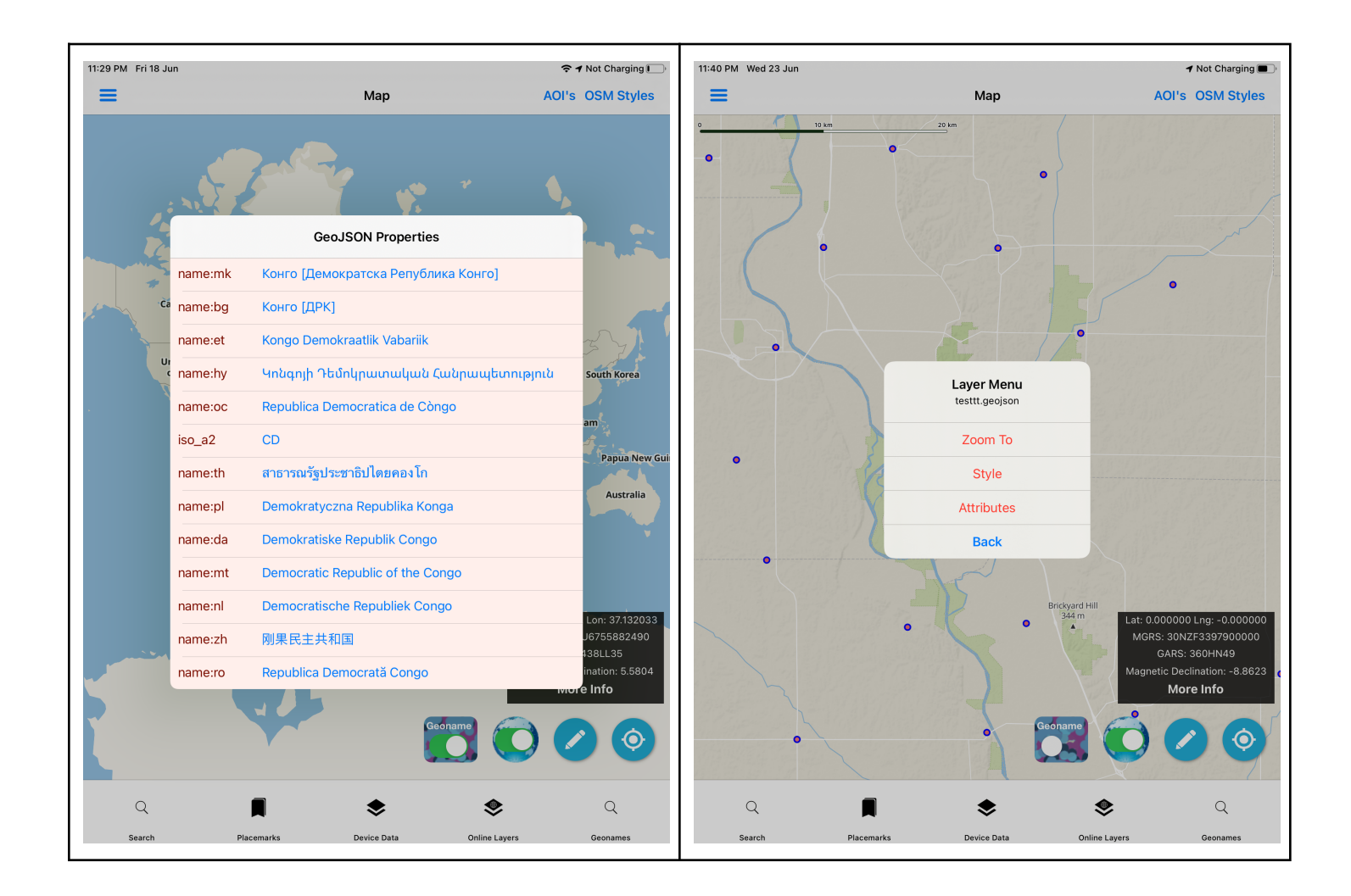

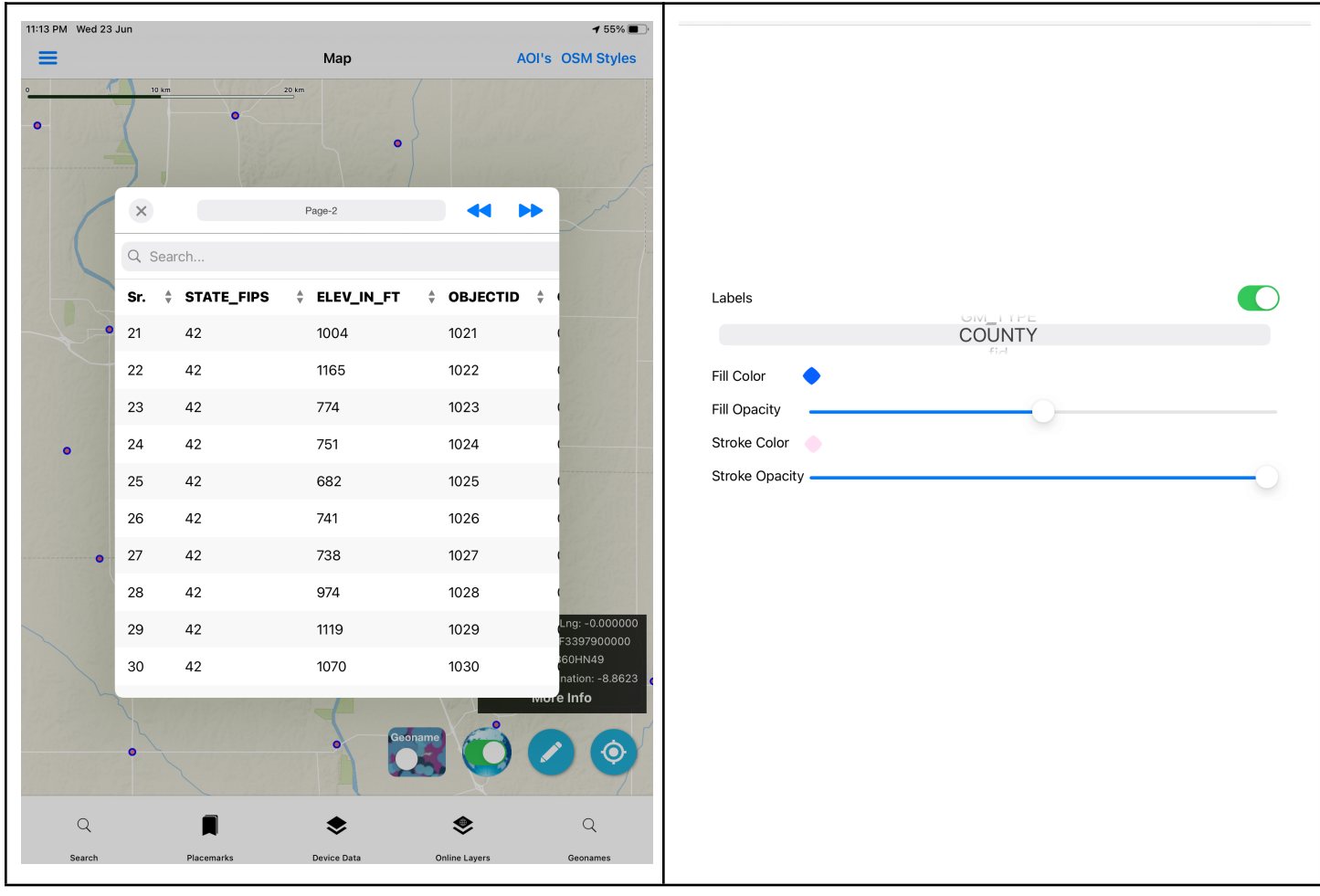

## **GPKG Vector Features Attribute/Grid table**

Users can load vector gpkg on map and change style and labels of respective vector layers and see on map .

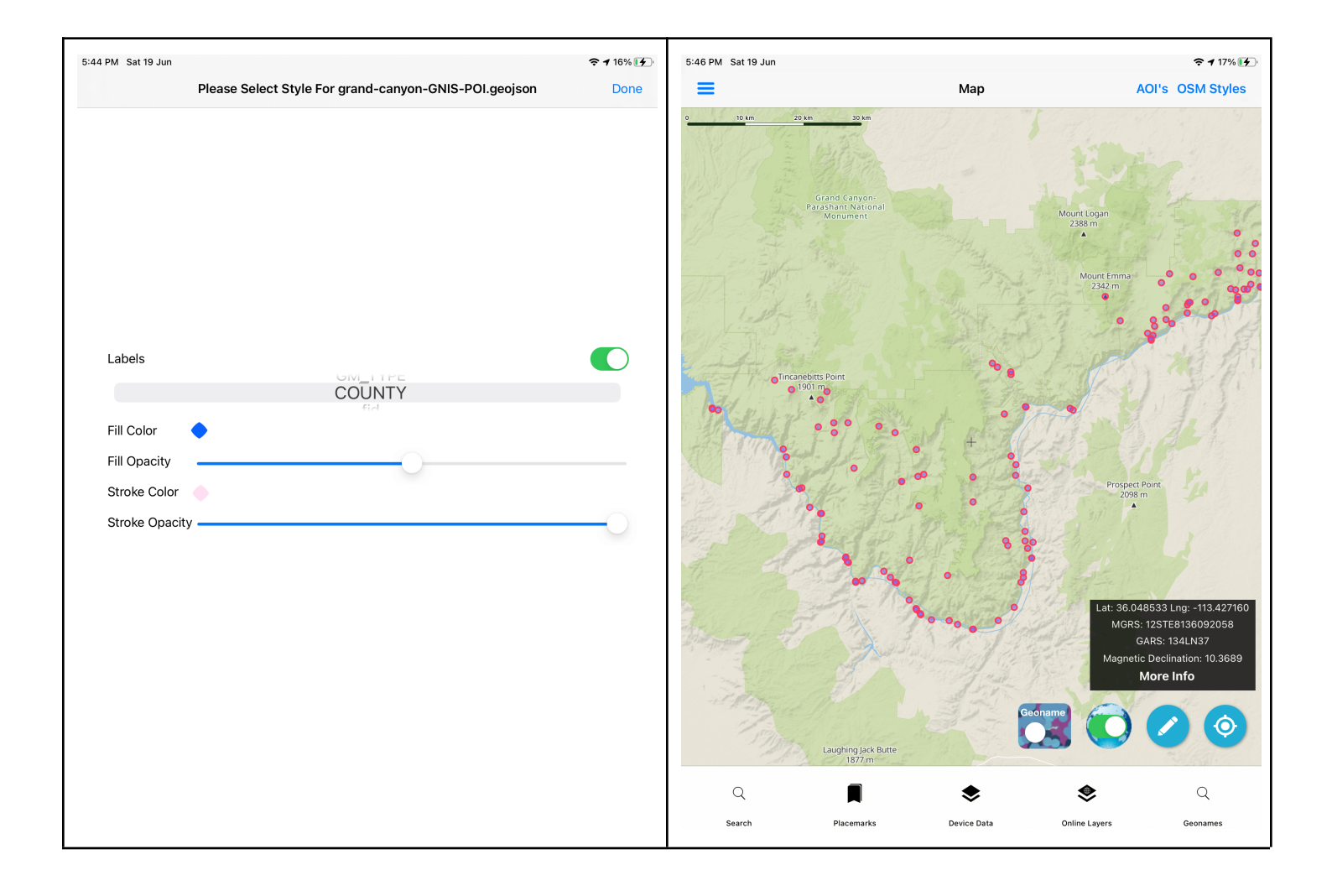

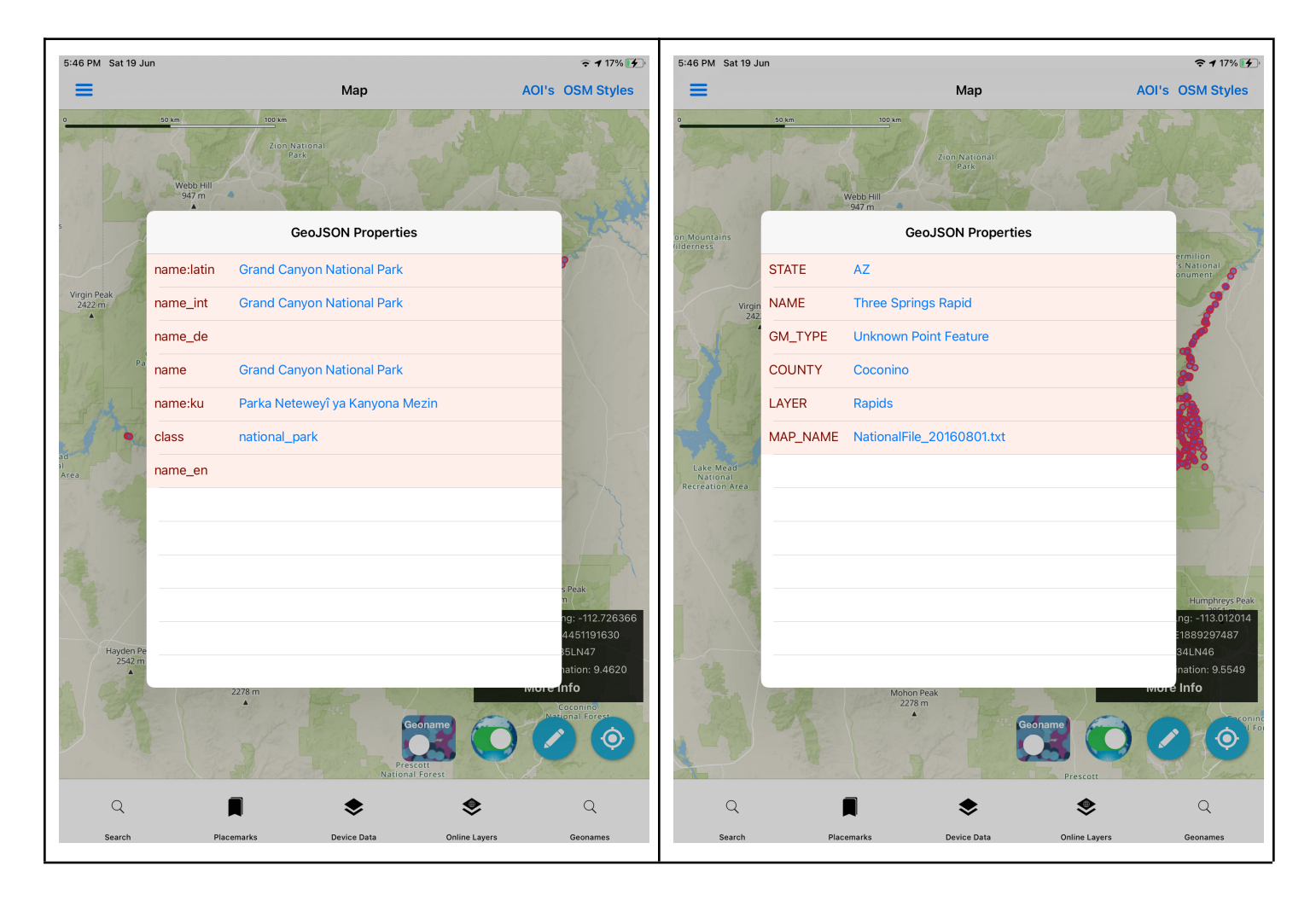

## **Mbtiles Vector Tiles**

Users can upload mbtiles vector tiles using the device data option, and can style fill color , and change fill opacity and labels respectively. Currently we are not supporting multiple layers vector tiles, And data must be gzipped/gzf PBF inside tile\_data blob.

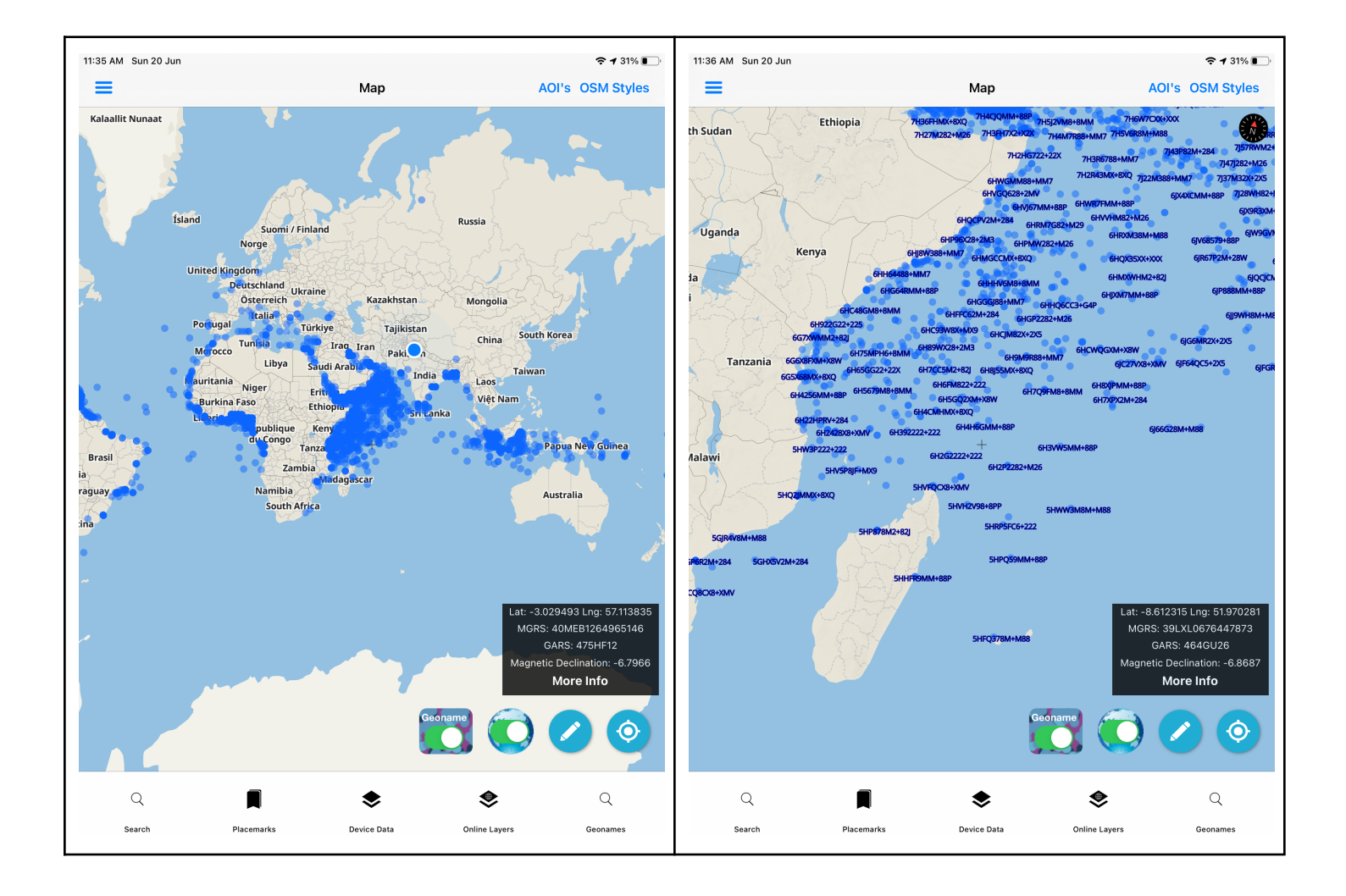

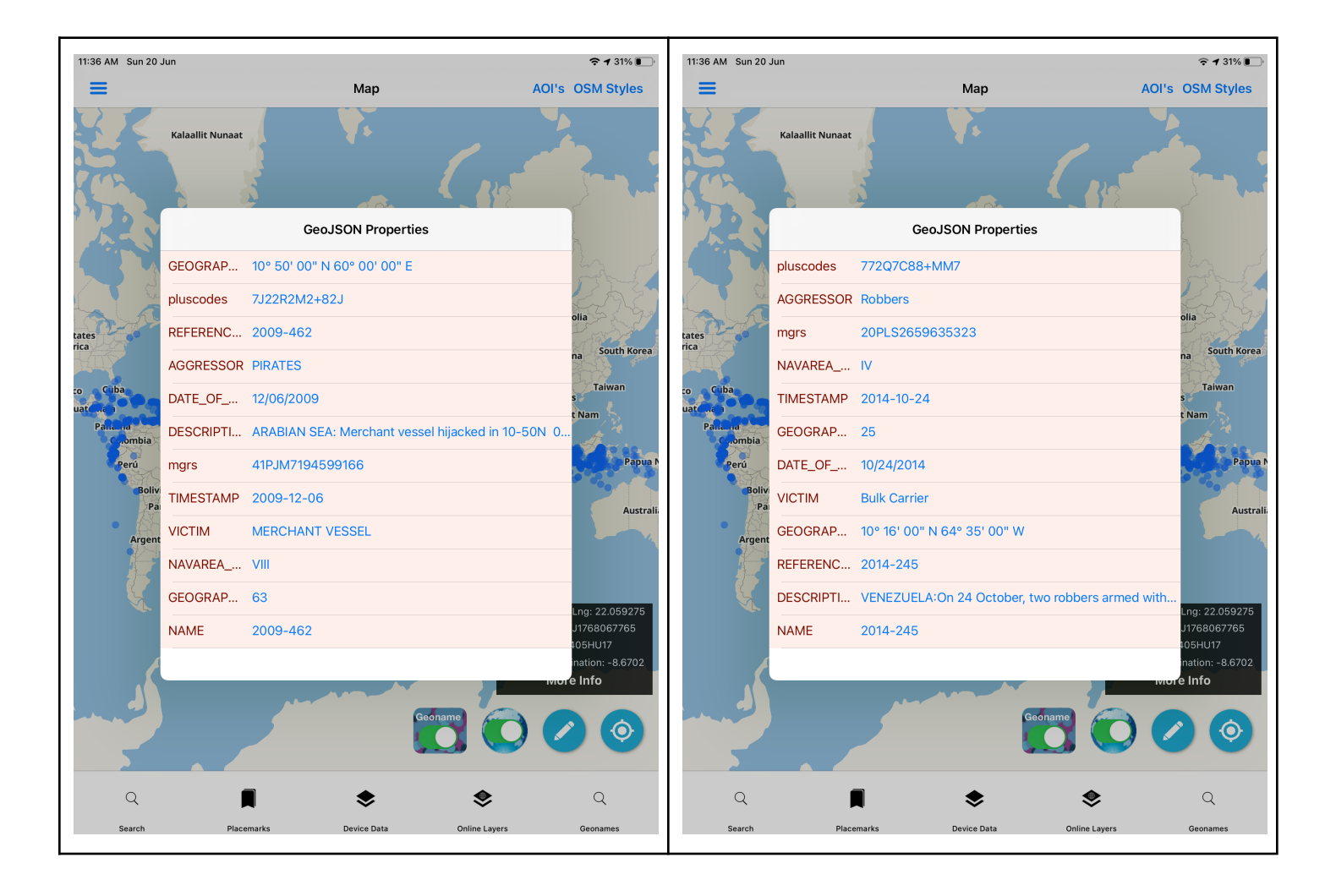

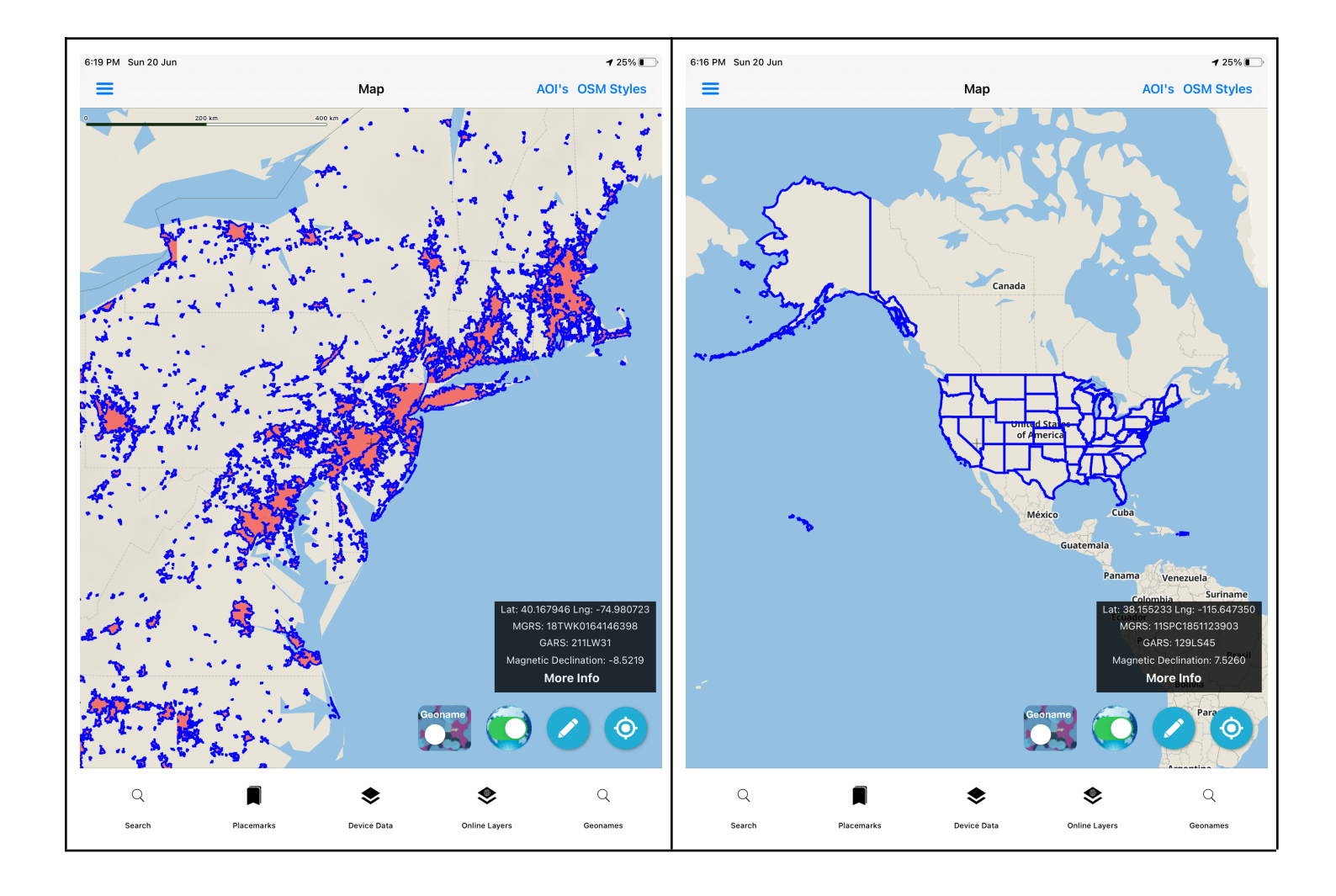

# **OSM-Open Street Map SEARCH - Points of Interest** (using the Overpass-API) **Searching** \* Requires Internet

Users can search in an area of POI (Points of Interest) and amenities within a geographic area they specify.

First pick the top level category and then the sub category/type (example: Ammenity Bank or ATM)

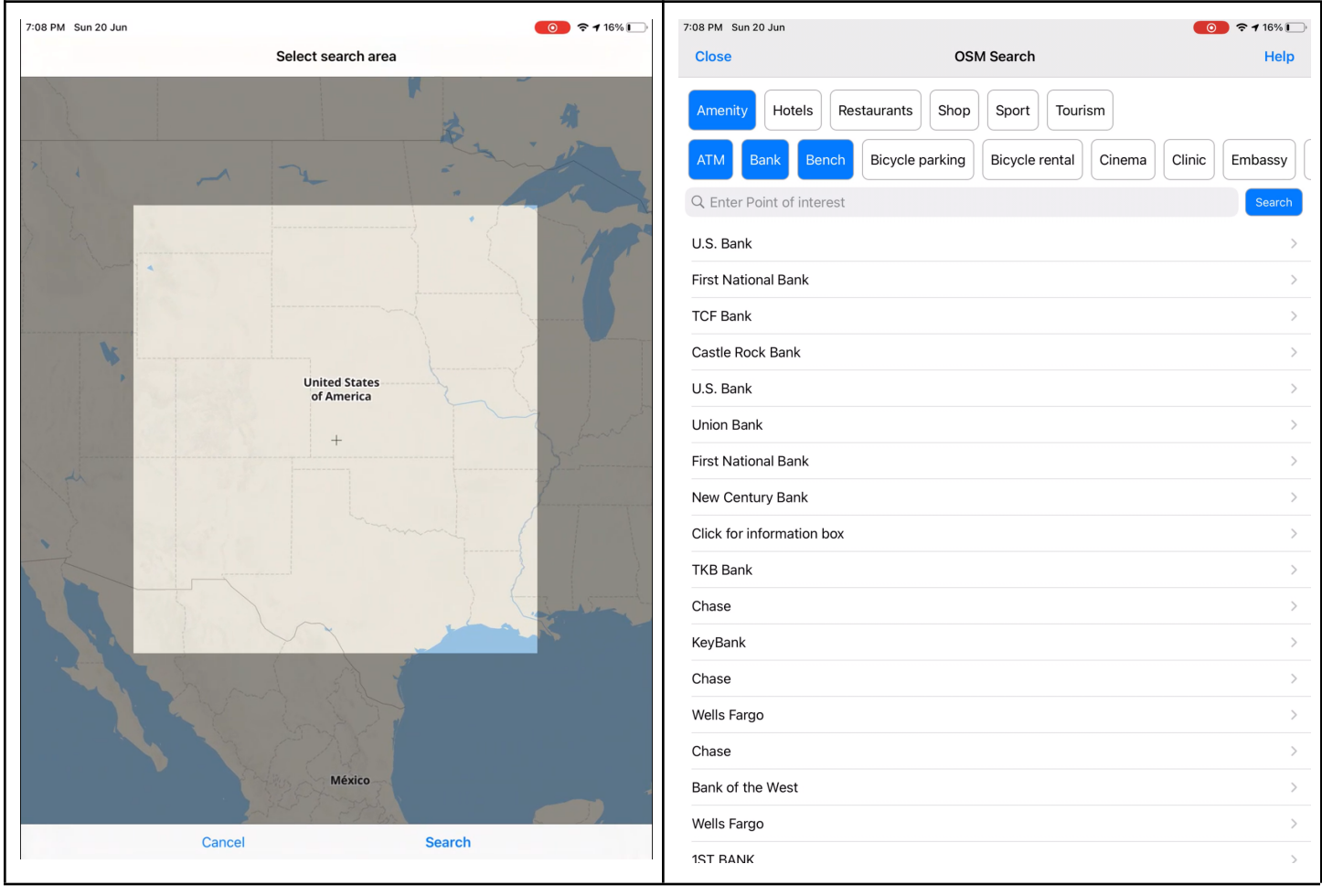

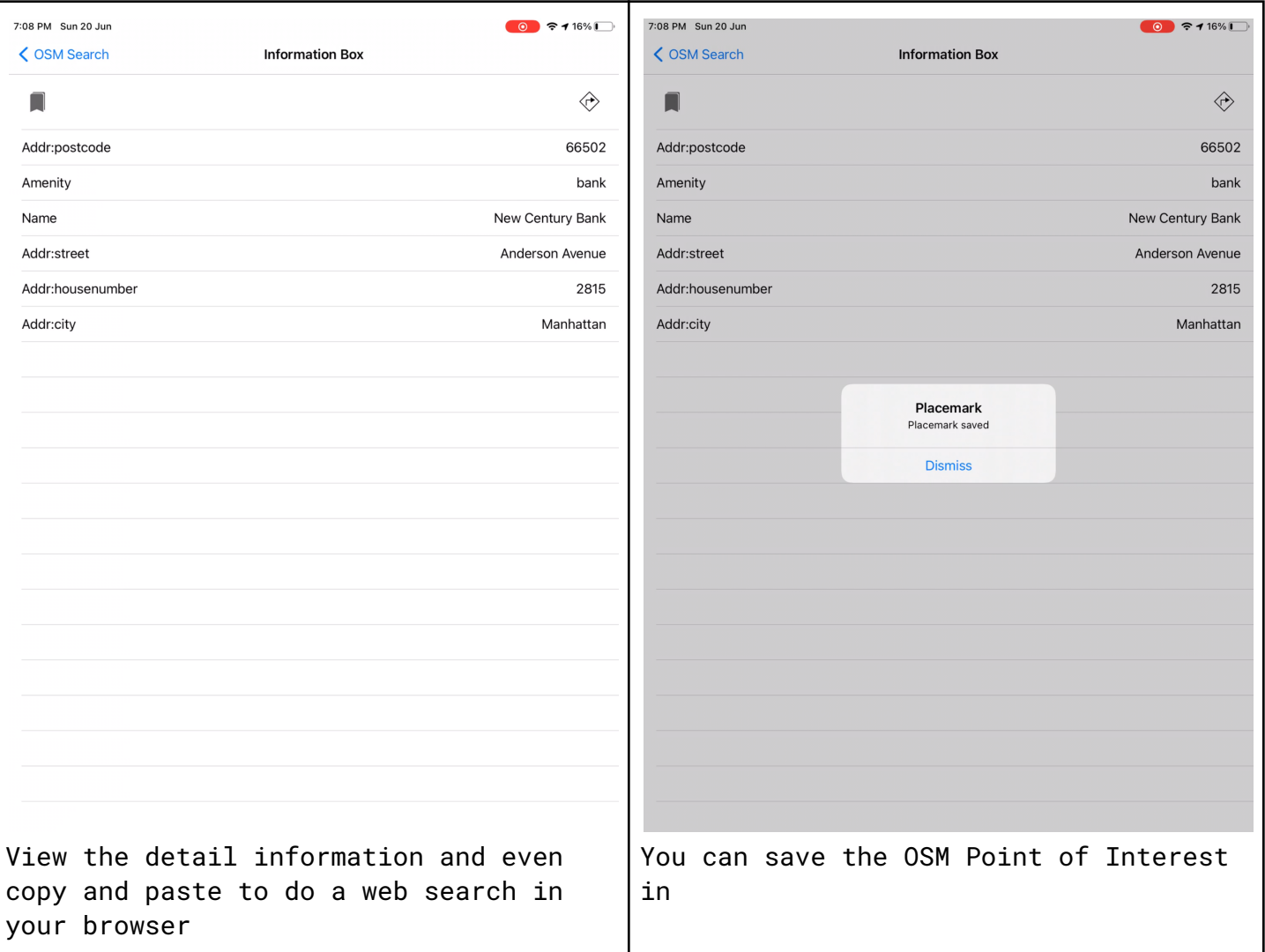

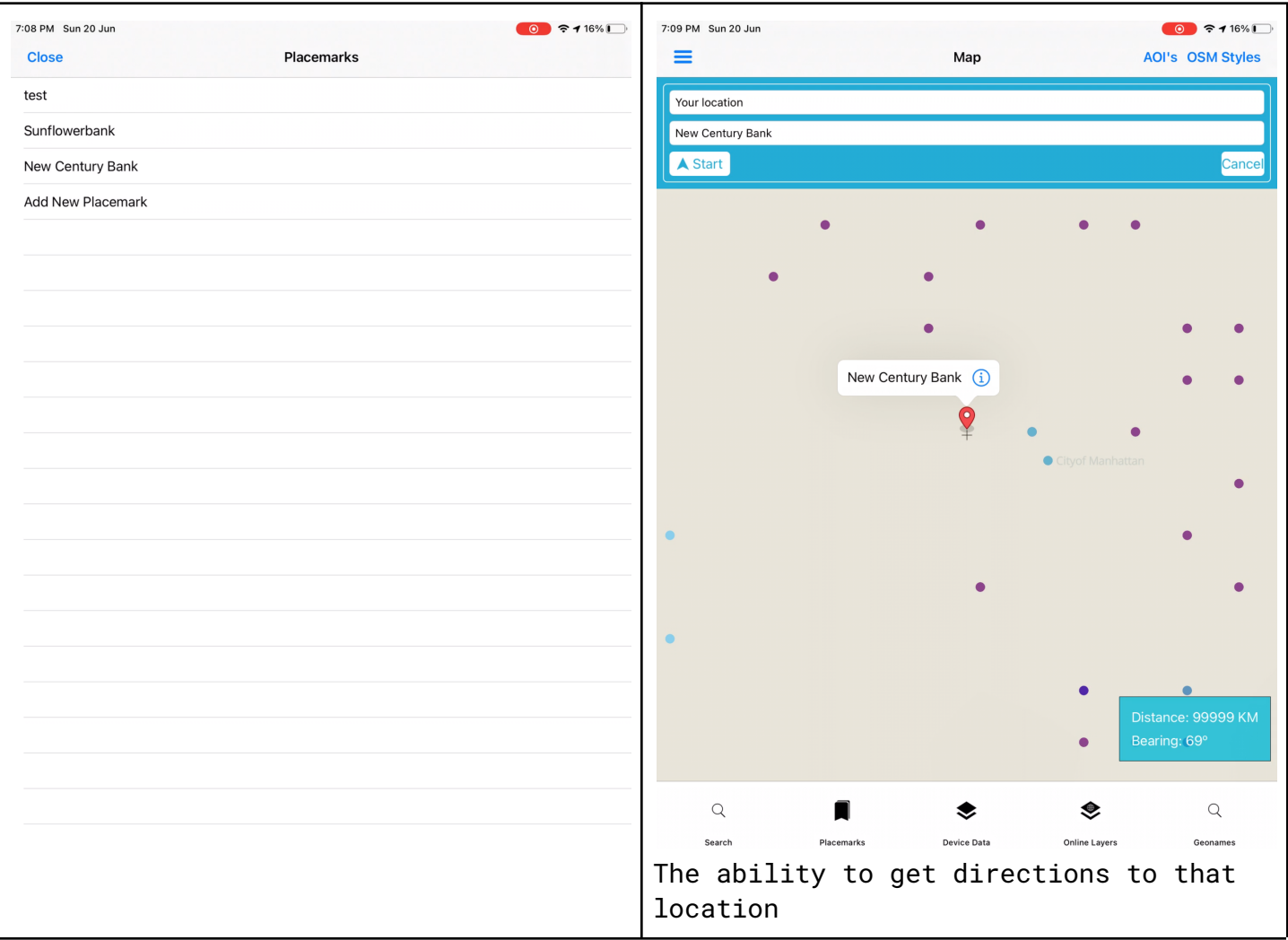

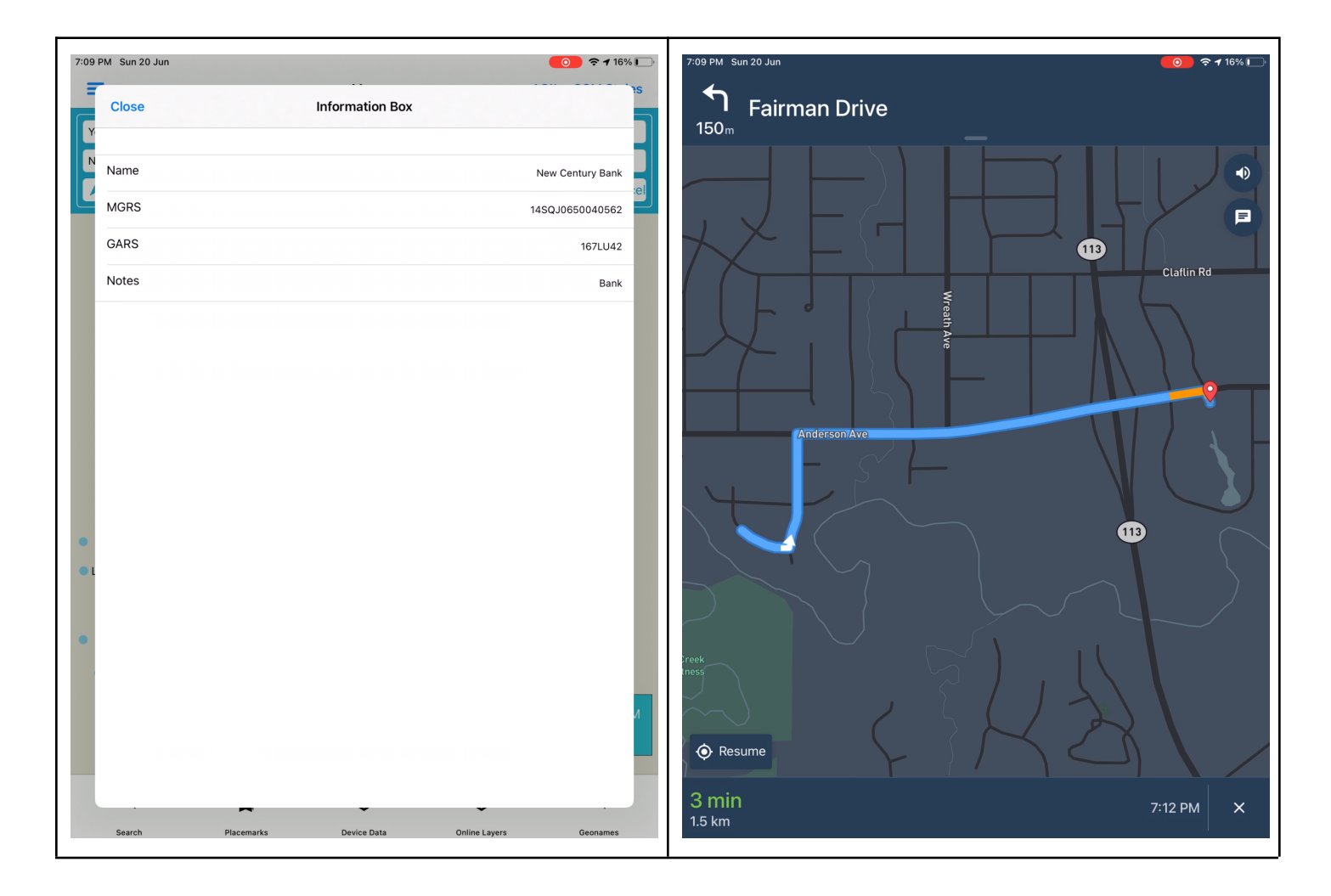

## **File Manager - Cloud Integration**

You can import files (Documents & images) from your directory & clouds(DropBox,Box.Net).

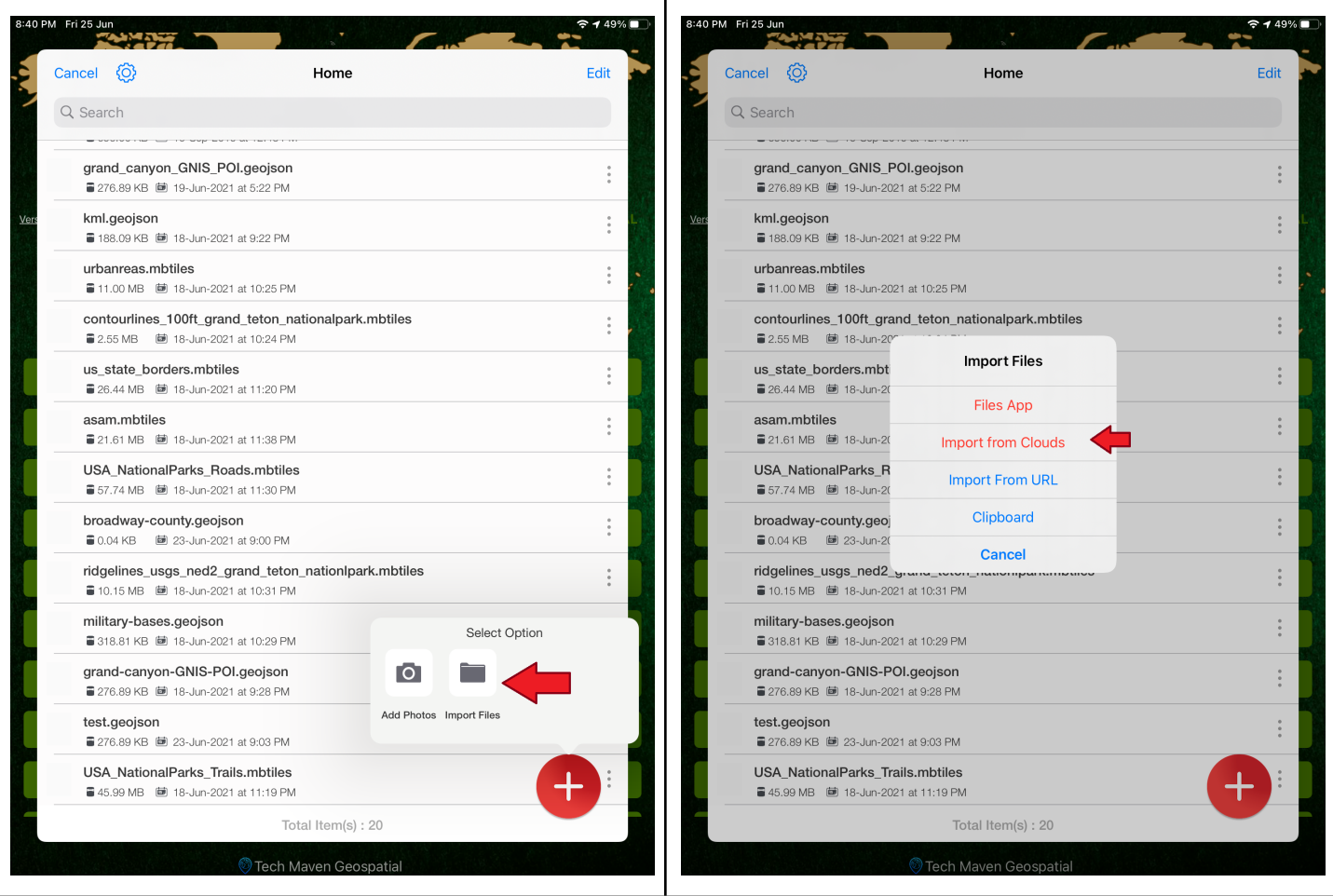

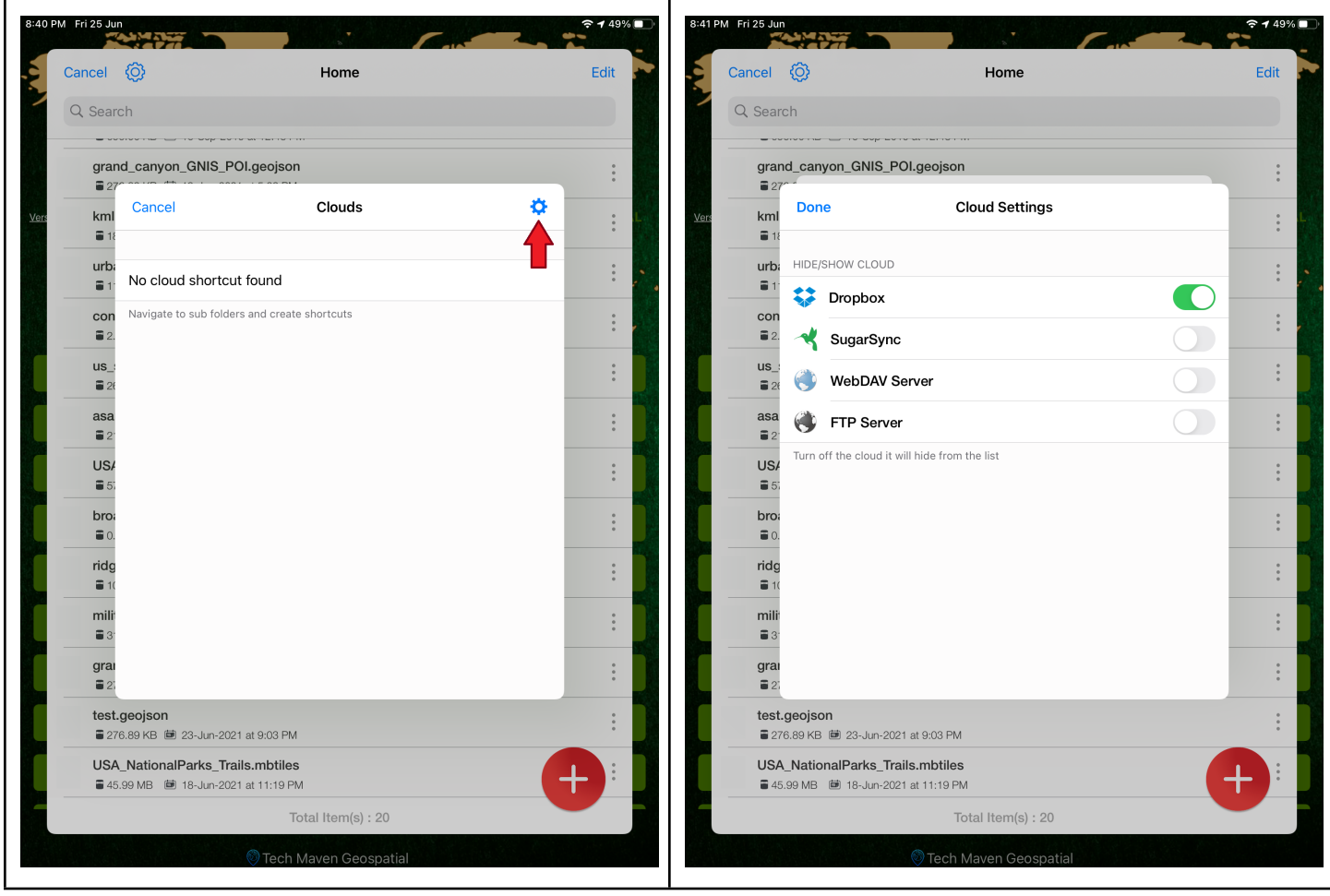
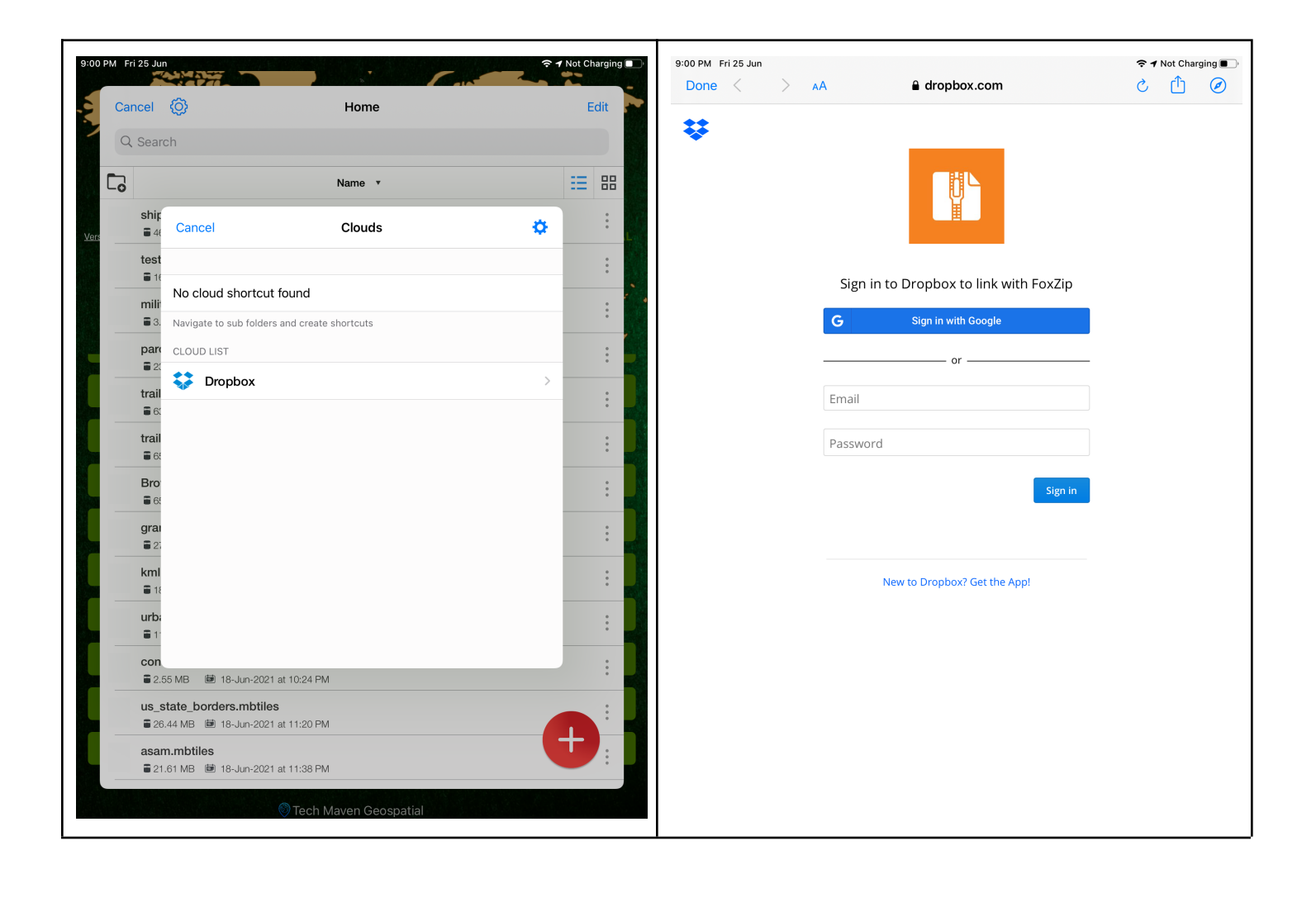

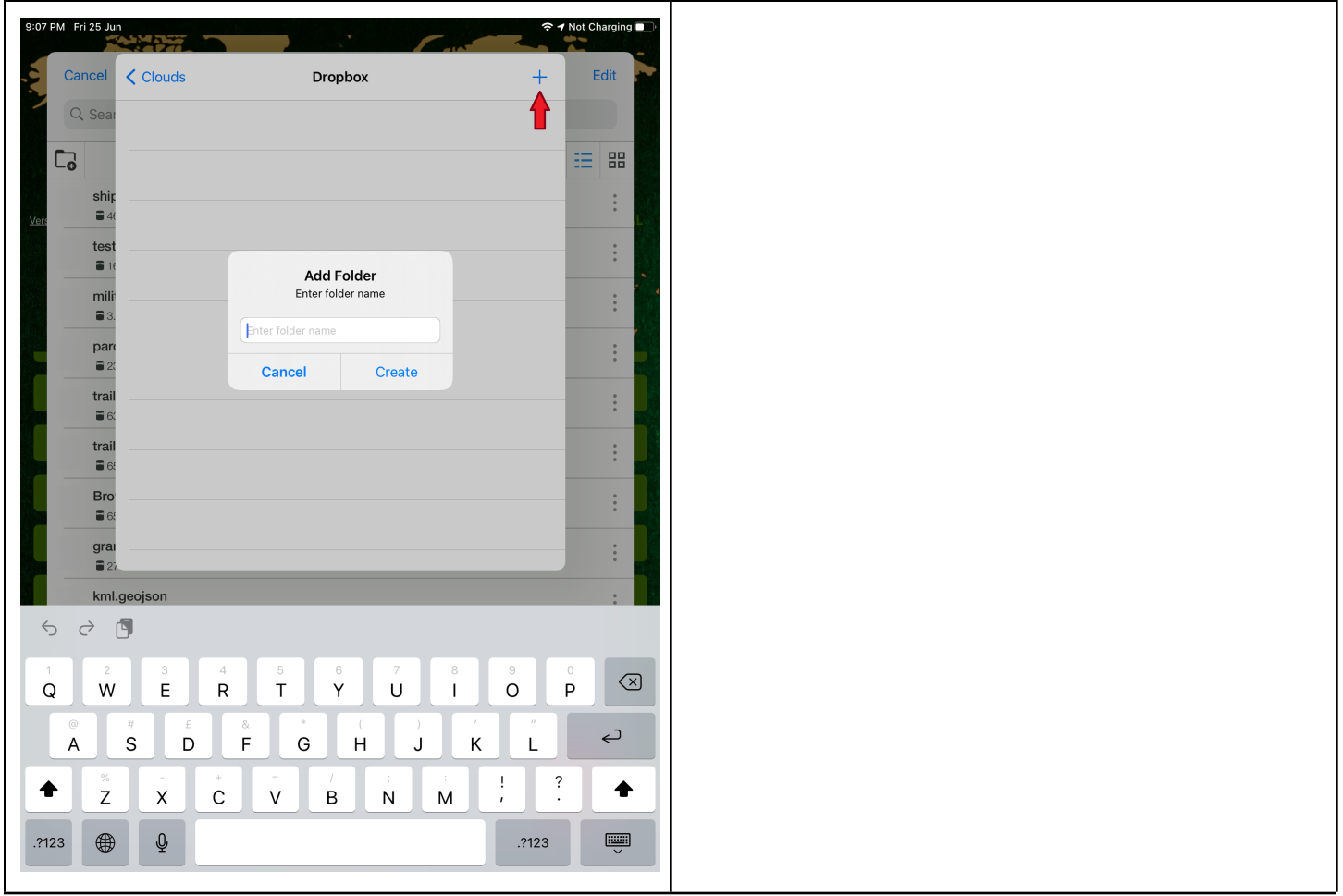

## **Wifi Sharing**

Share Files with devices on the same Wifi network and even allow uploading of files to the iphone/ipad.

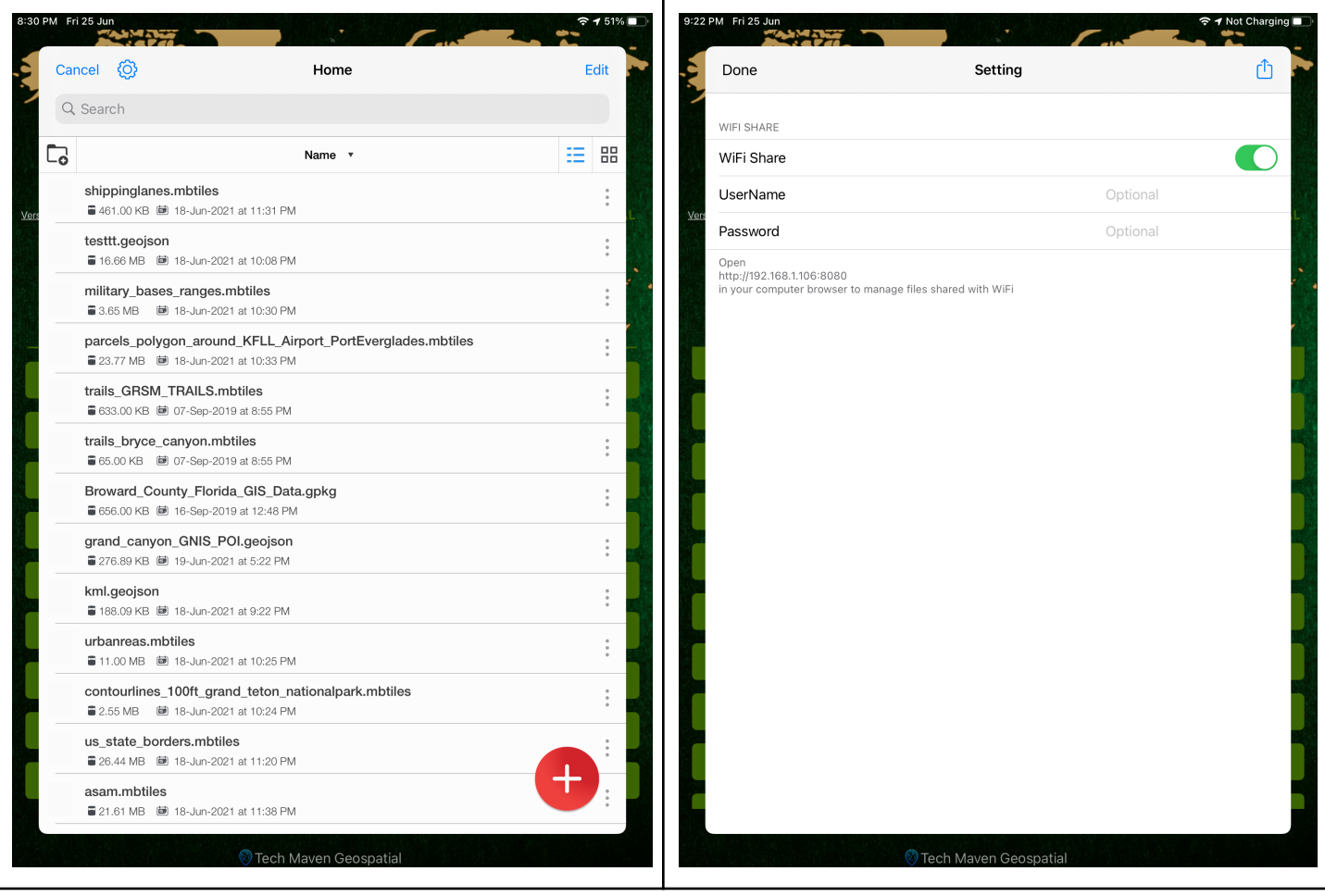

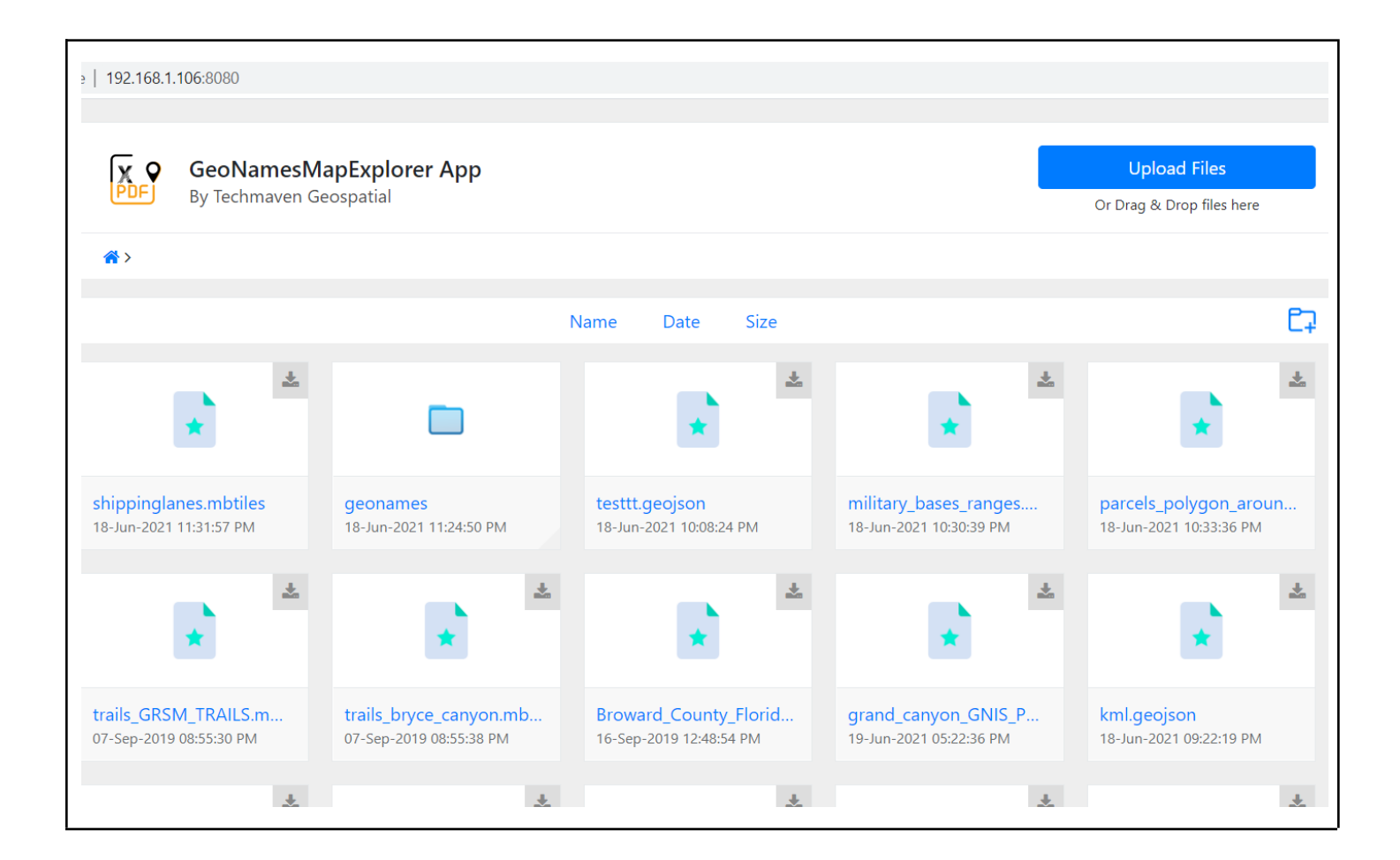

## **View Office Docs (Word/PowerPoint/Excel/PDF) and Image/Photos**

App supports file viewer. Users can easily view and sort out all your Office documents (word, powerpoint, excel),including PDFs and images using File Manager.

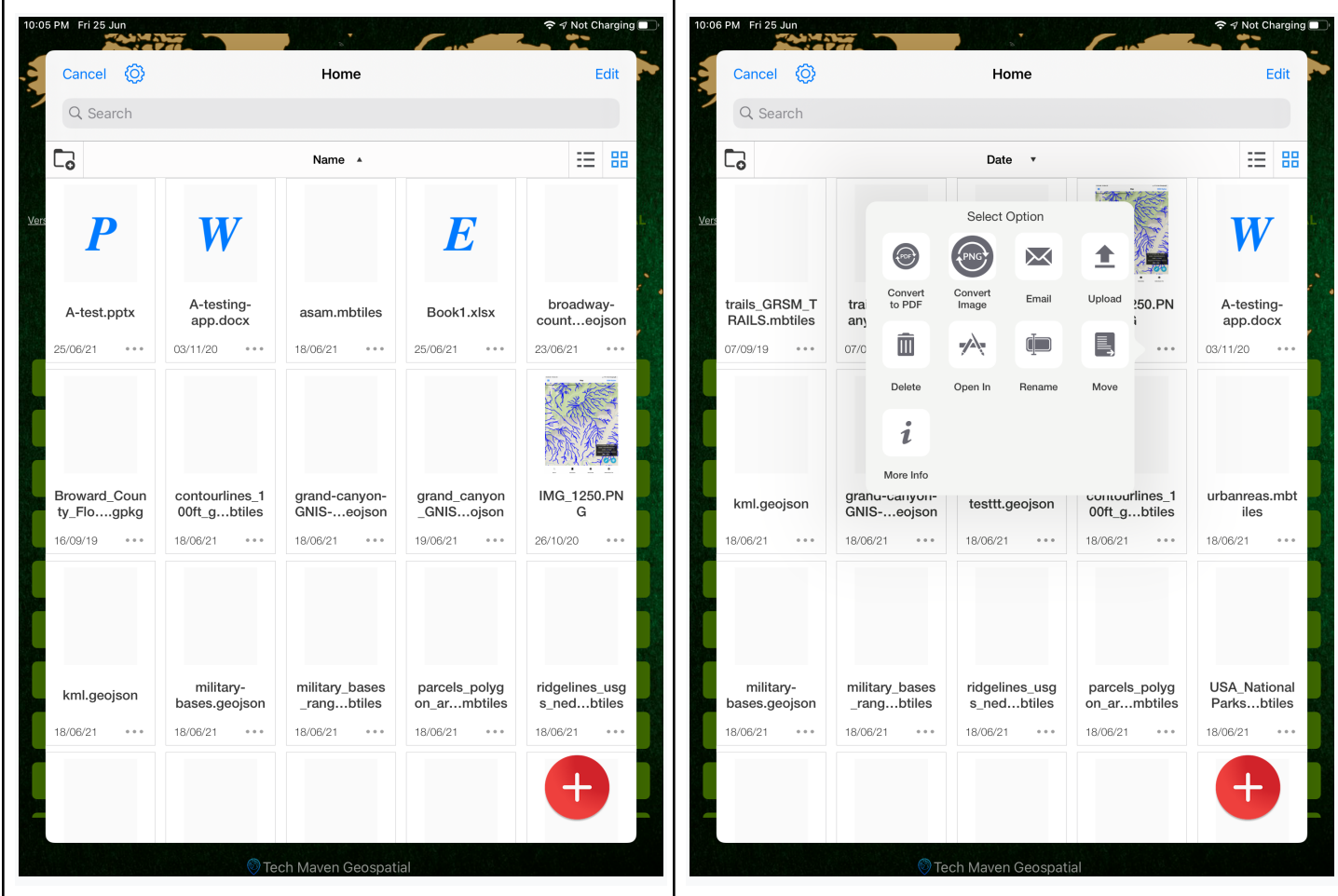

Last Updated June 25, 2021 for Apple App Store 1.0 version

Document maintained at  $\qquad \qquad$  [Link](https://docs.google.com/document/d/1PF5dNE4isPy-ciZi1xH56HEpYFczti0HgYSSPqrzsqE/edit?ts=5f8efce2#)

Manual is available online at: [https://techmavengeo.cloud/manuals/geonames\\_map\\_explorer\\_manual.pdf](https://techmavengeo.cloud/manuals/geonames_map_explorer_manual.pdf)

**The app does NOT collect any user data and does not Report any Geolocation information or any third party analytics or tracking. Any user data loaded stays on the device and never gets uploaded to any servers.**

*This app and document is exclusively designed for the NGA GEOINT APP STORE and authorized Contractors from Engility/SAIC part of the IGAPP - Innovative GEOINT Application Provider Program that manage the store and app store listing process for the National Geospatial-Intelligence Agency.*

**contact info: Tech Maven Geospatial, LLC** 775-573-0164 General 775-573-0253 Support [maps@techmaven.net](mailto:maps@techmaven.net) [support@techmaven.net](mailto:support@techmaven.net) <http://support.techmaven.net/>

**Data Attribution Information <https://geodataexplorerapp.techmaven.net/data-attribution/>**

**Privacy Policies** <https://portfolio.techmaven.net/privacy-policy>